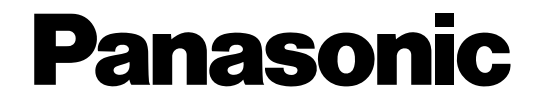

# **Manual de instrucciones** Codificador de vídeo de red Modelo N.º WJ-GXE500 WJ-GXE500E

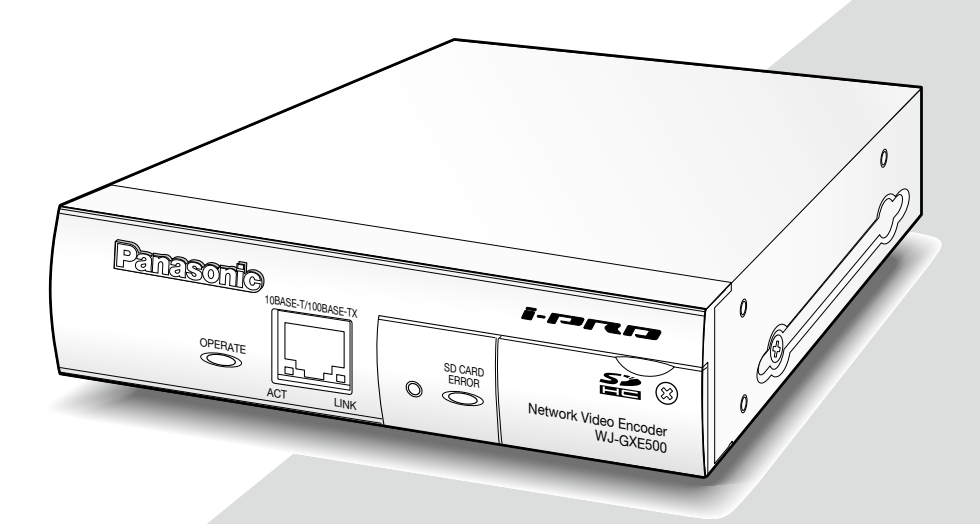

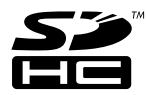

Antes de conectar o de poner en funcionamiento este aparato, lea atentamente estas instrucciones y guarde este manual para poderlo consultar en el futuro.

En este manual se ha abreviado el número de modelo en algunas descripciones.

# **ÍNDICE**

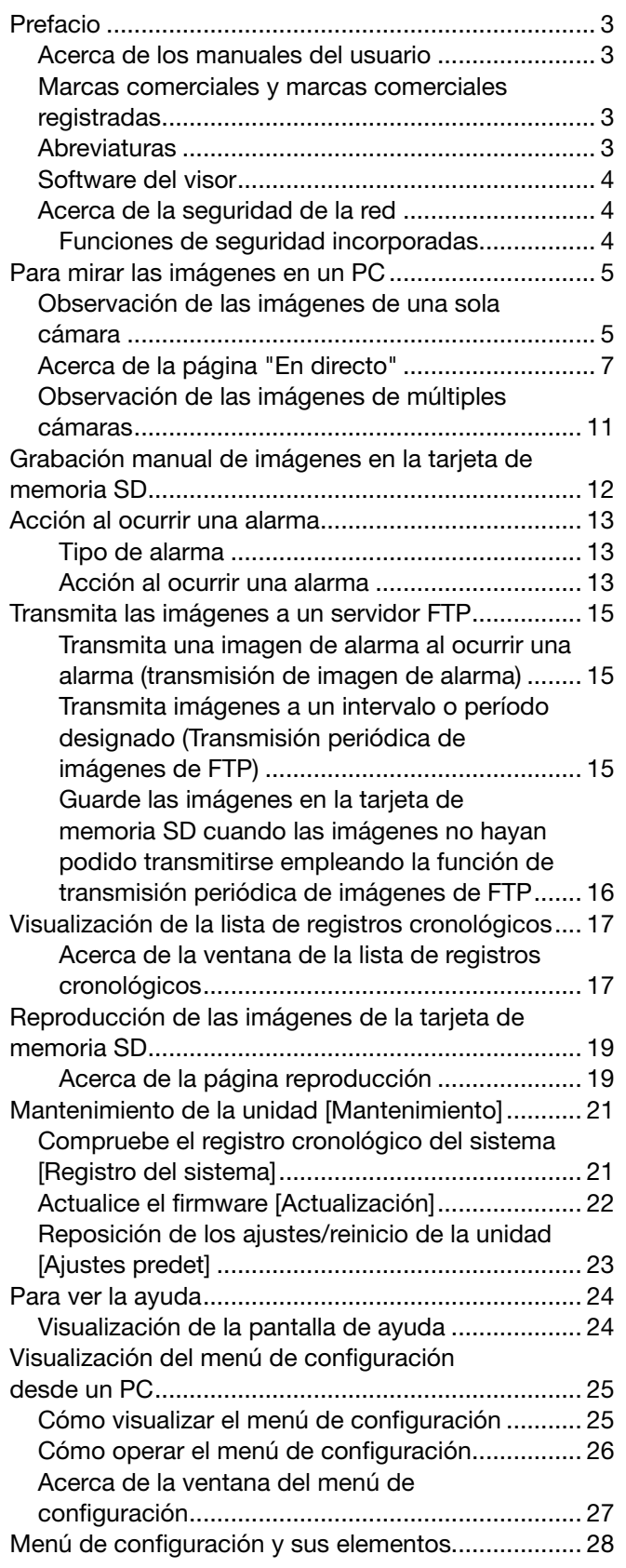

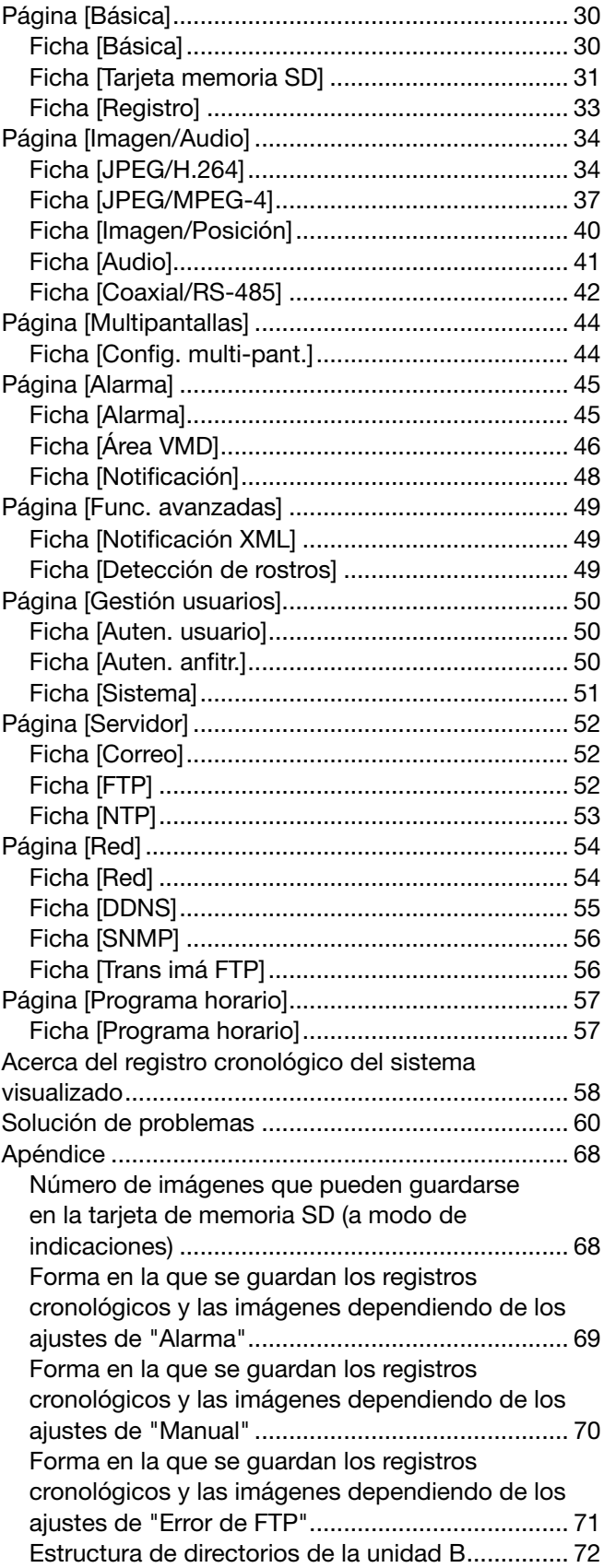

# Acerca de los manuales del usuario

Hay 2 ejemplares de manuales de instrucciones para el WJ-GXE500 (modelo NTSC) y el WJ-GXE500E (modelo PAL) como se indica a continuación.

- • Guía de instalación: Explica la forma de instalar y de conectar los dispositivos.
- • Manual de instrucciones (PDF): Explica la forma de llevar a cabo los ajustes y de operar esta unidad.

Es necesario tener instalado el programa Adobe® Reader® para poder leer estos manuales de instrucciones (PDF) que están en el CD-ROM suministrado.

Si el PC no tiene instalado Adobe® Reader®, descargue la última versión de Adobe® Reader® desde el sitio de Adobe en la Web, e instálelo.

El nombre de "WJ-GXE500" mostrado en las instrucciones y en las ilustraciones de este manual de instrucciones indica los modelos WJ-GXE500 y WJ-GXE500E.

Las pantallas utilizadas en este manual de instrucciones muestran el caso del modelo NTSC.

Consulte el archivo "readme" (léame) del CD-ROM suministrado para encontrar más información incluyendo la del software exclusivo, su versión, y las cámaras compatibles.

# Marcas comerciales y marcas comerciales registradas

- • Microsoft, Windows, Windows Vista, Internet Explorer, ActiveX y DirectX son marcas comerciales registradas o marcas comerciales de Microsoft Corporation en los Estados Unidos y en otros países.
- • Adobe, el logotipo de Adobe y Reader son marcas comerciales registradas o marcas comerciales de Adobe Systems Incorporated en los Estados Unidos y/o en otros países.
- El logotipo SDHC es una marca comercial.
- • Los nombres de otras compañías y productos incluidos en este manual de instrucciones pueden ser marcas comerciales o marcas comerciales registradas de sus propietarios respectivos.

# **Abreviaturas**

En este manual de instrucciones se emplean las abreviaturas siguientes.

Microsoft® Windows® 7 Professional (64 bits) y Microsoft® Windows® 7 Professional (32 bits) se mencionan como Windows 7.

Microsoft® Windows Vista® Business SP1 (32 bits) se menciona como Windows Vista.

Microsoft® Windows® XP Professional SP3 se describe como Windows XP.

Windows<sup>®</sup> Internet Explorer<sup>®</sup> 8.0, Windows<sup>®</sup> Internet Explorer<sup>®</sup> 7.0 y Microsoft<sup>®</sup> Internet Explorer<sup>®</sup> 6.0 se mencionan como Internet Explorer.

La tarjeta de memoria SDHC/SD se menciona como tarjeta SD o tarjeta de memoria SD.

# Software del visor

Es necesario instalar el software del visor "Network Camera View 4" para poder visualizar las imágenes en un PC. Este software puede instalarse directamente desde el codificador de vídeo de red WJ-GXE500 o WJ-GXE500E (denominados "la unidad" a partir de aquí) o haciendo doble clic en el archivo "nwcv4setup.exe" del CD-ROM suministrado, y siguiendo luego las instrucciones que aparecen en la pantalla.

#### Importantee:

- • El ajuste predeterminado de "Instalación automática del software de visualización" es "On". Siga las instrucciones de la página 66 cuando se visualice el mensaje en la barra de información del explorador.
- Cuando aparezca por primera vez la página "En directo", se visualizará el asistente para la instalación del control ActiveX necesario para poder visualizar las imágenes procedentes de la cámara. Siga las instrucciones del asistente.
- • Cuando se vuelva a visualizar el asistente para la instalación, incluso después de haber completado la instalación de ActiveX, reinicie el PC.
- El software del visor se emplea en cada PC y debe otorgarse una licencia individualmente. El número de instalaciones del software del visor desde la unidad puede comprobarse en la ficha [Actualización] de la página "Mantenimiento" (☞ página 22). Para más detalles sobre la licencia del software, consulte a su distribuidor.

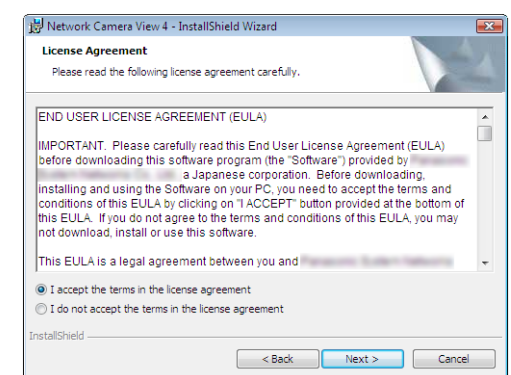

# Acerca de la seguridad de la red

# Funciones de seguridad incorporadas

Esta unidad está provista de las siguientes funciones de seguridad.

- $\Omega$  Acceso a las restricciones mediante autenticación de anfitrión y autenticación de usuario Podrá restringir a usuarios para que no puedan acceder a la unidad ajustando "On" para la autenticación de anfitrión y/o autenticación de usuario. (☞ Página 50)
- (2) Acceso a las restricciones cambiando el puerto HTTP Podrá evitar el acceso ilegal como por ejemplo la exploración de puertos, etc., cambiando el número de puerto HTTP. (☞ Página 54)

#### Importante:

- • Puede correr el riesgo de descubrimiento de información, como puedan ser datos de imágenes, información de autenticación (nombre de usuario y contraseña), información de correo electrónico de alarmas, información del servidor FTP, información del servidor DDNS, etc. Lleve a cabo contramedidas tales como la restricción de acceso empleando la autenticación de usuarios.
- • Después de que el administrador haya accedido a la unidad, asegúrese de cerrar el explorador para mayor seguridad.
- • Cambie periódicamente la contraseña del administrador para mayor seguridad.

#### Nota:

 • Cuando no pasa la autenticación de usuario (error de autenticación) empleando la misma dirección IP (PC) 8 veces en un período de 30 segundos, se denegará el acceso a la unidad durante cierto tiempo.

A continuación se describe la forma de observar en un PC las imágenes procedentes de la cámara.

# Observación de las imágenes de una sola cámara

# Paso 1

Inicie el explorador de Web.

# Paso 2

Introduzca la dirección IP designada con el software de configuración de IP Fácil configuración de IP de Panasonic en el cuadro de la dirección del explorador.

- Ejemplo de cuando se introduce una dirección IPv4: http://URL registrada empleando la dirección IPv4 http://192.168.0.10/
- Ejemplo de cuando se introduce una dirección IPv6: http://URL registrada empleando la dirección IPv6 http://[2001:db8::10]/

# <Ejemplo de acceso IPv4>

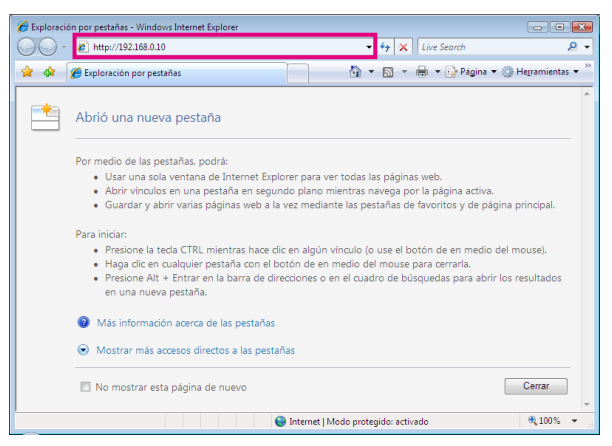

# <Ejemplo de acceso IPv6>

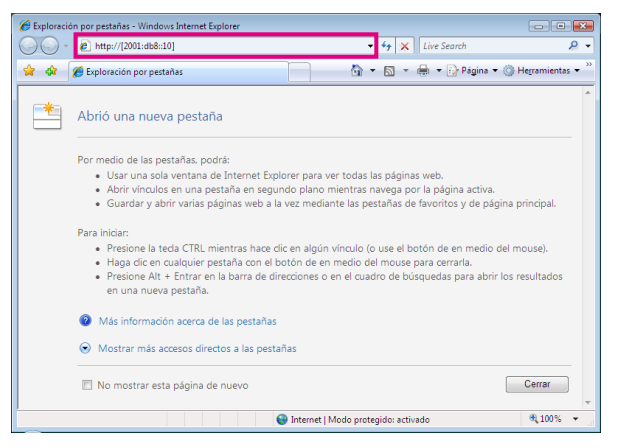

#### Importante:

 • Cuando el número de puerto HTTP se cambie del "80", introduzca "http://dirección IP de la unidad +: (dos puntos) + número del puerto" en el cuadro de la dirección del explorador.

 Ejemplo: Cuando el número de puerto se ajusta a "8080"

 http://192.168.0.11:8080

• Cuando la unidad esté en una red local, configure el ajuste del servidor proxy del explorador de Web (en "Opciones de Internet...", de "Herramientas" de la barra del menú) para pasar por alto el servidor proxy para la dirección local.

# Paso 3

Presione la tecla [Intro] del teclado.

→ Se visualizará la página "En directo". Para más información sobre la página "En directo", consulte la página 7.

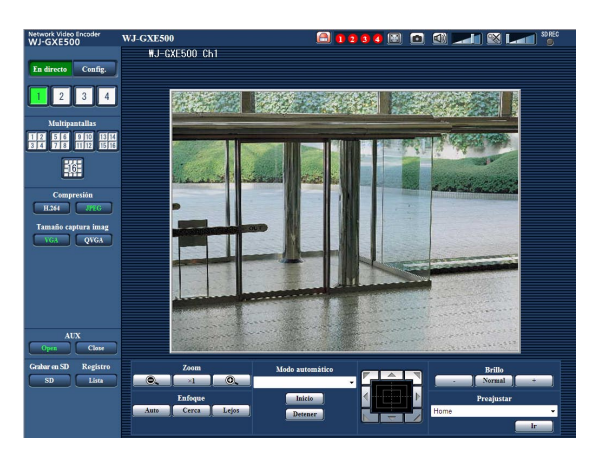

Cuando seleccione "On" para "Autenticación de usuario", se visualizará la ventana de autenticación antes de visualizarse las imágenes en directo para introducir el nombre de usuario y la contraseña.

El nombre de usuario y la contraseña predeterminados son los siguientes.

Nombre de usuario: admin Contraseña: 12345

#### Importante:

- • Para mejorar la seguridad, cambie la contraseña para el usuario "admin". Se recomienda cambiar periódicamente esta contraseña.
- • Cuando trate de visualizar múltiples imágenes H.264 (o MPEG-4) en un PC, es posible que no se visualicen las imágenes dependiendo del rendimiento del PC.

#### Nota:

- • Cuando se selecciona "H.264" para el "Formato de codificación de vídeo", se visualizará vídeo H.264. Cuando se selecciona "MPEG-4", se visualizarán imágenes MPEG-4.
- • Cuando varios usuarios están recibiendo audio, la velocidad de fotogramas de las imágenes H.264 (o MPEG-4) o el intervalo de actualización de imágenes JPEG puede ser inferior que el valor especificado.
- • El número máximo de accesos simultáneos de usuarios es de 14 incluyendo a los usuarios que reciben imágenes H.264 (o MPEG-4) y los usuarios que reciben imágenes JPEG. Dependiendo de los valores ajustados para "Control de ancho de banda (velocidad en bits)" y "Velocidad en bits máx. (por cliente) \*", es posible que el número máximo de accesos concurrentes sea de menos de 14 usuarios. Cuando estén accediendo concurrentemente 14 usuarios, se visualizará el mensaje de límite de acceso para los usuarios que traten acceder posteriormente. Cuando se seleccione "Multicast" para "Tipo de transmisión" de "H.264" (o "MPEG-4"), sólo se inclinará en el número máximo el primer usuario que accede para ver imágenes H.264 (o MPEG-4). El segundo y demás usuarios que miren imágenes H.264 (o MPEG-4) no se incluirán en el número máximo.
- • Cuando se seleccione "On" para "Transmisión de H.264" (o "Transmisión de MPEG-4") (☞ páginas 34 y 40), se visualizarán imágenes H.264 (o MPEG-4). Cuando se seleccione "Off", se visualizará una imagen JPEG. Es posible visualizar una imagen JPEG incluso cuando se haya seleccionado "On" para "Transmisión de H.264" (o "Transmisión de MPEG-4").
- • El intervalo de actualización puede llegar a ser más largo dependiendo del entorno de la red, del rendimiento del PC, del motivo fotográfico, del tráfico de acceso, etc.

#### <Intervalo de actualización de imágenes JPEG>

#### Cuando se selecciona "Sólo el Ch1" para "Selección de canal".

Cuando se selecciona "On" para "Transmisión de H.264" (o "Transmisión de MPEG-4")

- • JPEG (VGA, QVGA, D1): 15 fps (modelo NTSC), 12,5 fps (modelo PAL)
- Cuando se selecciona "Off" para "Transmisión de H.264" (o "Transmisión de MPEG-4")
- JPEG (VGA, QVGA, D1): 30 fps (modelo NTSC), 25 fps (modelo PAL)

#### Cuando se selecciona "Ch1-2" para "Selección de canal".

- Cuando se selecciona "On" para "Transmisión de H.264" (o "Transmisión de MPEG-4")
- JPEG (VGA, QVGA, D1): 15 fps (modelo NTSC), 12,5 fps (modelo PAL)
- Cuando se selecciona "Off" para "Transmisión de H.264" (o "Transmisión de MPEG-4")
- JPEG (VGA, QVGA, D1): 15 fps (modelo NTSC), 12,5 fps (modelo PAL)

#### Cuando se selecciona "Ch1-3" para "Selección de canal".

Cuando se selecciona "On" para "Transmisión de H.264" (o "Transmisión de MPEG-4")

- JPEG (VGA, QVGA, D1): 10 fps (modelo NTSC), 8,3 fps (modelo PAL)
- Cuando se selecciona "Off" para "Transmisión de H.264" (o "Transmisión de MPEG-4")

• JPEG (VGA, QVGA, D1): 15 fps (modelo NTSC), 12,5 fps (modelo PAL)

#### Cuando se selecciona "Ch1-4" para "Selección de canal".

- Cuando se selecciona "On" para "Transmisión de H.264" (o "Transmisión de MPEG-4")
- JPEG (VGA, QVGA): 3 fps (modelo NTSC), 3,1 fps (modelo PAL)
- JPEG (D1): 2 fps (modelo NTSC), 2,1 fps (modelo PAL)
- Cuando se selecciona "Off" para "Transmisión de H.264" (o "Transmisión de MPEG-4")
- JPEG (VGA, QVGA, D1): 15 fps (modelo NTSC), 12,5 fps (modelo PAL)

# Acerca de la página "En directo"

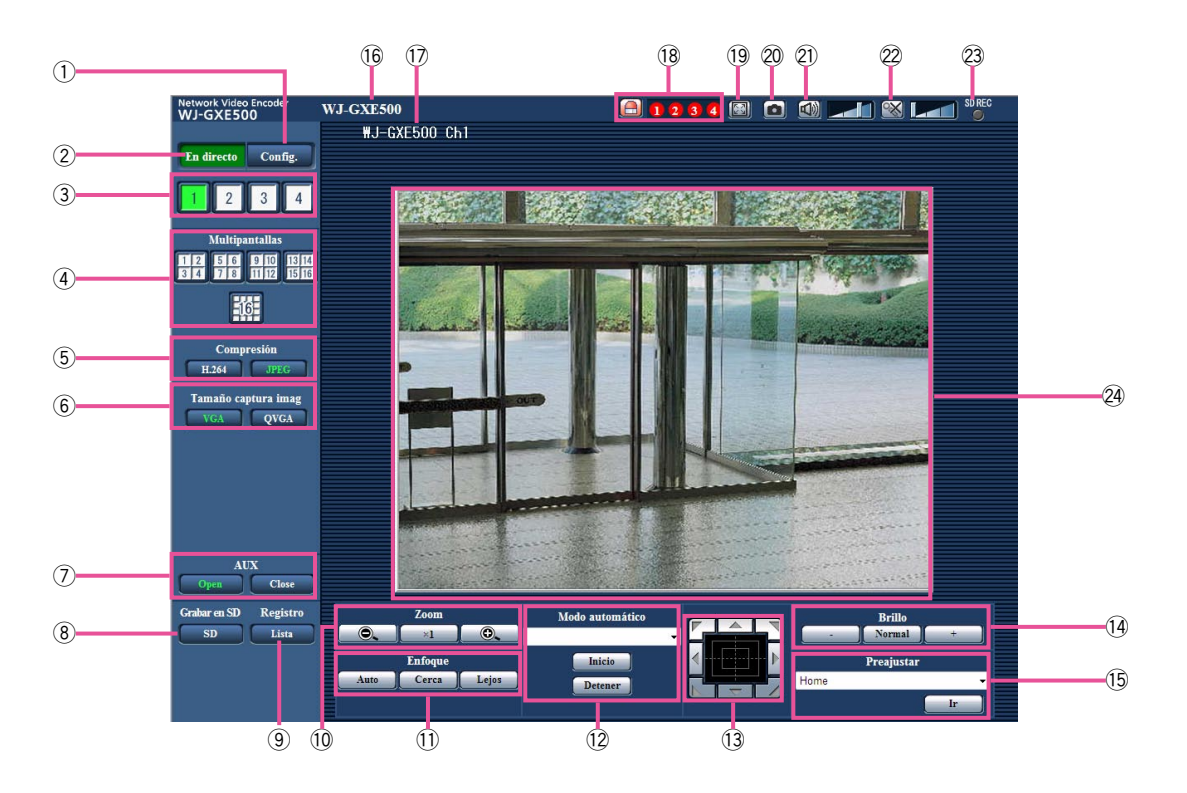

# $\left($  Botón [Config.] (\*1)

 El botón se encenderá en verde y se visualizará el menú de configuración.

# $(2)$  Botón [En directo]

 Visualice la página "En directo". El botón se encenderá en verde y se visualizará la página "En directo".

#### **3** Botones [1] a [4]

 El botón se encenderá en verde y se visualizará la página "En directo" del canal correspondiente. Podrá seleccione el canal que desee haciendo clic en los botones [1] a [4].

#### 4 Botón [Multipantallas]

 Las imágenes de varias cámaras pueden visualizarse en una pantalla múltiple registrando las cámaras en el menú de configuración.

(☞ Página 11)

# 5 Botones [Compresión]

Botón [H.264]/[MPEG-4]: Las letras "H.264" (o "MPEG-4") cambiarán a color verde y se visualizará una imagen H.264 (o MPEG-4). Cuando se seleccione "On" para "Transmisión de H.264" (o "Transmisión de MPEG-4") de "H.264(1)" (o "MPEG-4(1)"), se visualizará el botón [H.264] (o [MPEG-4]). (☞ Páginas 34 y 37)

Botón [JPEG]: Las letras "JPEG" cambiarán a color verde y se visualizará la imagen JPEG.

# $\circledS$  Botones [Tamaño captura imag]

 Estos botones sólo se visualizarán cuando se visualice una imagen JPEG.

- Botón [VGA]: Las letras "VGA" cambiarán a verde y las imágenes del área principal se visualizarán en el tamaño VGA.
- Botón [QVGA]: Las letras "QVGA" cambiarán a verde y las imágenes del área principal se visualizarán en el tamaño QVGA.

# $(7)$  Botones [AUX] (\*2)

 El botón [AUX] sólo estará disponible cuando se seleccione "Salida AUX" para "Terminal 3" en el menú de configuración. (☞ Página 45)

Botón [Open]: Las letras "Open" cambiarán a color verde y el estado del conector AUX será el de abierto.

Botón [Close]: Las letras "Close" cambiarán a color verde y el estado del conector AUX será el de cerrado.

# i Botón [Grabar en SD] (\*2)

 Este botón sólo se visualiza cuando se selecciona "Manual" para "Activación de almacenamiento" en el menú de configuración. (☞ Página 31) Haga clic en este botón para grabar imágenes manualmente en la tarjeta de memoria SD. Consulte la página 12 para ver las descripciones sobre la forma de grabar imágenes manualmente en la tarjeta de memoria SD.

# **(9) Botón [Registro] (\*1)**

 El botón [Lista] se visualizará cuando se seleccione "On" para "Guardar registros cronológicos" en el menú de configuración. (☞ Página 33) Cuando se hace clic en este botón, se visualiza la lista de registros cronológicos y pueden reproducirse las imágenes guardadas en la tarjeta de memoria SD. Para encontrar más información sobre la lista de registros cronológicos y sobre la forma de reproducir las imágenes de la tarjeta de memoria SD, consulte las páginas 17 a 20.

# 10 Botones [Zoom] (\*2)

**O.** : Haga clic en este botón para ajustar la relación de zoom al lado WIDE.

x1 | : Haga clic en este botón para ajustar la relación de zoom a x1.

**O.** : Haga clic en este botón para ajustar la relación de zoom al lado TELE.

# (1) Botones [Enfoque] (\*2)

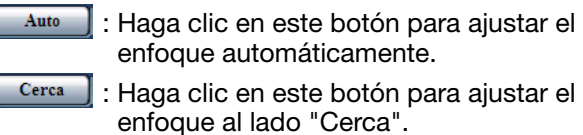

Lejos | : Haga clic en este botón para ajustar el enfoque al lado "Lejos".

#### 12 Modo automático (\*2)

 Seleccione una operación desde el menú desplegable y haga clic en el botón [Inicio]. Se iniciará la operación seleccionada.

 Haga clic en el botón [Detener] para detener la operación.

 La operación seleccionada se detendrá cuando se opere la cámara (panoramización/inclinación/zoom/ enfoque).

Seguimiento automático: Efectúa el seguimiento automático cuando la cámara soporta el seguimiento automático (Seguimiento automático).

- Panoramización automática: Efectúa la panoramización automática entre la posición de inicio y la posición de finalización ajustadas de antemano. La cámara sigue efectuando la panoramización aunque se opere la cámara para efectuar el zoom o el enfoque.
- Secuencia preajust.: Se mueve automáticamente a las posiciones de preajuste en orden (empezando desde el número menor de posición de preajuste).
- Patrol 1-4: Opera la cámara de acuerdo con los ajustes de la función de vigilancia.

#### Nota:

- Para verificar si la cámara soporta el seguimiento automático, consulte el manual de instrucciones de la cámara.
- • Para activar la panoramización automática, la clasificación, la secuencia preajustada o la vigilancia 1-4, es necesario efectuar de antemano los ajustes en el menú de configuración de la cámara. (☞ Página 41)
- • Mientras se controla una cámara a través de la interfaz de comunicaciones RS-485 para ejecutar una función de vigilancia, es imposible iniciar otra. Detenga la función de vigilancia actual para poder iniciar otra función.

# !3Teclado de control/botones (\*2)

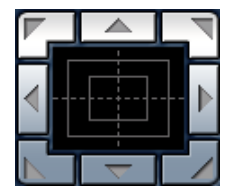

: Haga clic con el botón izquierdo en el teclado de control para ajustar la posición horizontal/ vertical de la cámara (panoramización/inclinación).

 La velocidad de panoramiza ción/inclinación será más rápida

si el punto en el que se hace clic está más alejado del punto central del teclado de control. También podrá realizar la panoramización/inclinación con la cámara arrastrando el ratón. El zoom y el enfoque pueden ajustarse haciendo clic con el botón derecho. Cuando se hace clic con el botón derecho en un punto superior/inferior del teclado de control, se efectúa el acercamiento/alejamiento con zoom de la imagen visualizada. Cuando se hace clic con el botón derecho en un punto de la izquierda/ derecha, el enfoque se ajusta al lado Cerca/Lejos.

# 14 Botones [Brillo] (\*2)

 : La imagen visualizada se verá más oscura.

Normal : El brillo ajustado retornará al brillo predeterminado.

: La imagen será más clara.

#### Nota:

• Cuando se hace clic en los botones [Brillo] mientras la cámara está en la posición de preajuste, el brillo ajustado se registrará automáticamente para la posición de preajuste actual.

# **15 Preajustar (\*2)**

 Seleccione una posición de preajuste desde el menú desplegable y haga clic en el botón [Ir]. La cámara se moverá a la posición de preajuste seleccionada. Cuando se seleccione "Home", la cámara se moverá a la posición inicial. Para activar las posiciones de preajuste y la posición inicial, es necesario configurar de antemano los ajustes en el SETUP MENU de la cámara. (☞ Página 41)

# **16 Título de unidad**

 Se visualizará el título de unidad introducido para "Título de unidad" en la ficha [Básica]. (☞ Página 30)

# $(1)$  Título de cámara

 Se visualizará el título de cámara introducido para "Título de cámara" en la ficha [Básica]. (☞ Página 30)

# !8Botón [Indicación de ocurrencia de alarma] (\*2)

 Este botón se visualizará cuando ocurra una alarma, y se encenderá el canal donde ocurre la alarma (uno de los botones  $(1)$  a  $(4)$ . Cuando se haga clic en el botón, desaparecerá el botón y se repondrá el conector de salida de alarma. (☞ Página 13)

# 19 Botón IVentana completal

 Las imágenes se visualizarán en una pantalla completa. Para volver a la página "En directo", presione la tecla [Esc].

# 20 Botón [Una toma]

 Haga clic en este botón tomar una fotografía (una imagen fija). La imagen se visualizará en una ventana abierta nueva. Cuando se haga clic con el botón derecho en la imagen visualizada, aparecerá el menú emergente. La imagen puede guardarse en el PC seleccionando "Guardar" desde el menú emergente visualizado.

 Cuando se seleccione "Imprimir", se habilitará la salida de impresora.

# @1 Botón [Entrada de micrófono] (\*3)

 Activa/desactiva la recepción de audio (para escuchar en un PC el audio procedente de la unidad). Este botón se visualizará sólo cuando se seleccione "Entrada Mic", "Interactivo(Semidúplex)" o "Interactivo(Dúplex)" para "Transmisión/recepción de audio" en el menú de configuración. (☞ Página 41)

 Cuando se hace clic en este botón, el botón cambia al botón X y no se oye el sonido procedente de la unidad. El volumen del audio puede ajustarse (Baja/ Medio/Alta) moviendo el cursor del volumen **. 1410**.

#### Nota:

 • La entrada de micrófono sólo está disponible en el canal 1.

# 22 Botón [Salida de audio] (\*3)

 Activa/desactiva la transmisión de audio (para reproducir el audio desde el PC con el altavoz de la unidad).

 Este botón se visualizará sólo cuando se seleccione "Salida de audio", "Interactivo(Semidúplex)" o "Interactivo(Dúplex)" para "Transmisión/recepción de audio" en el menú de configuración. (☞ Página 41) El botón parpadeará durante la transmisión de audio.

 Cuando se hace clic en este botón, el botón cambia al botó  $\mathbb{X}$  y no se oye el sonido procedente de la unidad. El volumen del audio puede ajustarse (Baja/ Medio/Alta) moviendo el cursor del volumen  $\Box$  .

#### Nota:

- • La salida de audio sólo está disponible en el canal 1.
- • Cuando un usuario está empleando la función de transmisión de audio con "Interactivo(Semidúplex)" seleccionado, el botón [Entrada de micrófono] y el botón [Salida de audio] quedan inoperables para los otros usuarios. Cuando se selecciona "Interactivo (Dúplex)", el botón de transmisión queda inoperable para los otros usuarios.
- La duración posible de la transmisión de audio es hasta de 5 minutos por transmisión. Cuando han transcurrido 5 minutos, la transmisión de audio se detiene automáticamente. Para activar la función de transmisión de audio, haga clic otra vez en el botón [Salida de audio].
- • Cuando se reinicia la unidad, el nivel de volumen ajustado (para la transmisión y la recepción de audio) vuelve al nivel que se había ajustado en la ficha [Audio] del menú de configuración. (☞ Página 41)
- El nivel de volumen actual cambiará en tres pasos aunque el cursor del volumen pueda ajustarse con precisión.

#### @3Indicador de estado de grabación de SD

 Con este indicador podrá comprobar el estado de la grabación de SD.

 Cuando se inicie la grabación de SD, este indicador se encenderá en rojo. Cuando se detenga la grabación de SD, este indicador se apagará. Este indicador sólo se visualiza cuando se selecciona "Manual" para "Activación de almacenamiento" en el menú de configuración. (☞ Página 31)

# 24 Área principal

 En esta área se visualizarán las imágenes de la cámara.

 La hora y la fecha actuales se visualizan de acuerdo con los ajustes configurados para "Formato de visualización de la hora" y "Formato de visualización de la fecha/hora". (☞ Página 30) Haga clic en el punto que desee del área principal en la página "En directo" para que sea el centro del ángulo de visión. La cámara se moverá para ajustar la posición con el fin de ajustar como centro el punto en el que se haya hecho clic.

- \*1 Sólo podrán operarla los usuarios cuyo nivel de acceso sea "1. Administrador".
- \*2 Sólo podrán operarla los usuarios cuyo nivel de acceso sea "1. Administrador" o "2. Ctrl cámaras" cuando se haya seleccionado "On" para "Autenticación de usuario" (☞ página 50).
- \*3 Podrán operarla los usuarios que pertenezcan al nivel de acceso seleccionado para "Nivel de permiso de trans./recep.de audio" en la ficha [Audio] de la página "Imagen/Audio". Para más información sobre el nivel de acceso, consulte la página 50.

# Nota:

 • Cuando la opera un usuario de nivel de acceso inferior, es posible que las imágenes visualizadas en la pantalla cambien temporalmente. Esto no afecta la operación de la cámara.

# Observación de las imágenes de múltiples cámaras

Las imágenes de varias cámaras podrán visualizarse en una pantalla múltiple. Pueden visualizarse simultáneamente las imágenes de 4 cámaras (hasta 16 cámaras). Para visualizar las imágenes en una pantalla múltiple, es necesario registrar de antemano las cámaras.

Pueden registrarse 4 cámaras como un grupo y pueden registrarse hasta 4 grupos. (16 cámaras) (☞ Página 44)

#### Importante:

- • Cuando se visualizan imágenes en una pantalla dividida en 16, las operaciones de panoramización, inclinación y zoom no estarán disponibles para las imágenes de cámaras Panasonic PTZ.
- • Cuando se visualizan imágenes en una pantalla dividida en 4, las operaciones de panoramización, inclinación y zoom estarán disponibles sólo para las imágenes de cámaras Panasonic PTZ. Consulte el archivo "readme" (léame) del CD-ROM suministrado para encontrar más información sobre las cámaras PTZ compatibles y sus versiones.
- Sólo pueden visualizarse imágenes JPEG en una pantalla múltiple.
- El audio no se oirá.
- • Cuando se desconecta la alimentación o se desconecta el cable Ethernet mientras se visualizan imágenes, no podrá realizarse la visualización de las imágenes en una pantalla múltiple desde la página "En directo".
- • Independientemente de los ajustes del dispositivo registrado, las imágenes se alterarán y se visualizarán con la relación de aspecto de 4:3 en una pantalla múltiple.

#### Paso1

Haga clic en el botón [Multipantallas] que desee.

→ Las imágenes procedentes de las cámaras registradas se visualizan en una pantalla múltiple (la pantalla puede dividirse hasta en 16 partes). A continuación se dan las instrucciones para la visualización en una pantalla dividida en 4.

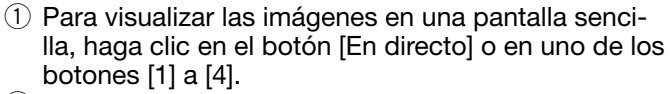

2 Haga clic en un título de cámara. Las imágenes en directo de la cámara correspondiente al título de cámara que se haya hecho clic se visualizarán en la página "En directo" de la nueva ventana abierta.

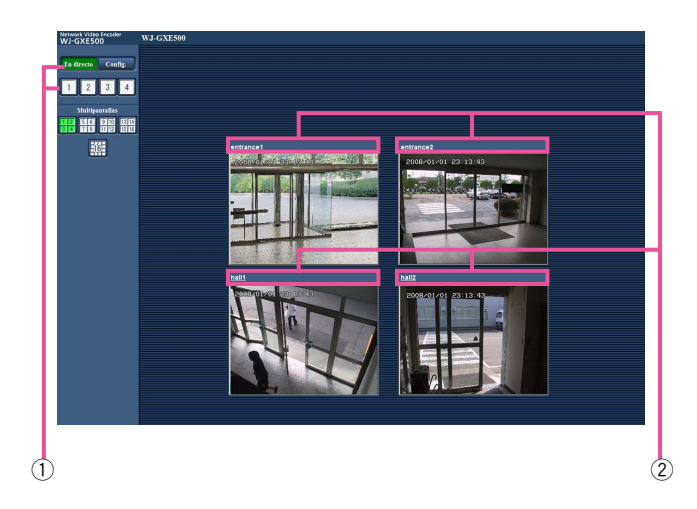

# Grabación manual de imágenes en la tarjeta de memoria SD

Las imágenes visualizadas en la página "En directo" pueden grabarse manualmente en la tarjeta de memoria SD. Este botón sólo puede operarse cuando se selecciona "Manual" para "Activación de almacenamiento" en el menú de configuración. (☞ Página 31)

Las imágenes grabadas en la tarjeta de memoria SD pueden copiarse al PC. (☞ Página 19)

#### Paso1

Visualice la página "En directo". (☞ Página 5)

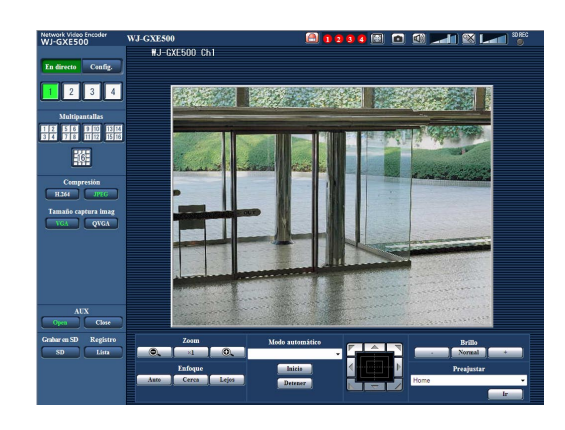

# Paso 2

Haga clic en el botón [SD] del cuadro "Grabar en SD".  $\rightarrow$  Se abrirá la ventana de grabación de SD.

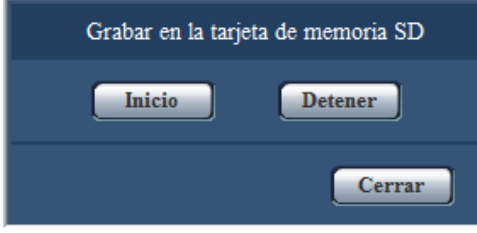

# Paso 3

Haga clic en el botón [Inicio] para empezar a grabar imágenes en la tarjeta de memoria SD. El indicador de estado de grabación de SD se encenderá en rojo mientras se estén grabando las imágenes en la tarjeta de memoria SD. (☞ Página 7)

 $\rightarrow$  El intervalo de almacenamiento (velocidad de fotogramas) puede configurarse en la ficha [Tarjeta de memoria SD] de la página "Básica". (☞ Página 31)

# Paso 4

Haga clic en el botón [Detener] para detener el almacenamiento de imágenes en la tarjeta de memoria SD.

# Paso 5

Haga clic en el botón [Cerrar] para cerrar la ventana.

#### Nota:

• El directorio de destino en el que deban guardarse los datos será un directorio fijo de la Unidad B. Consulte la sección "Estructura de directorios de la unidad B" (☞ página 72). Podrá obtener las imágenes grabadas en la Unidad B haciendo clic en el botón [Ejecutar] de "Acceder a imág." de la ficha [Tarjeta memoria SD] e iniciando sesión en la unidad para acceder a las imágenes desde la ventana de autenticación de usuario.

La acción de alarma (acción de cámara al ocurrir una alarma) se lleva a cabo cuando ocurren las alarmas siguientes.

# Tipo de alarma

- Alarma de terminal: Cuando se conecte un dispositivo de alarma, como pueda ser un sensor, al conector EXT I/O de la unidad, la acción de alarma se llevará a cabo cuando se active el dispositivo de alarma conectado. (☞ Página 45)
- Alarma de detección de movimiento: Cuando se detecte movimiento en el área VMD, se llevará a cabo la acción de alarma. (☞ Página 45)

\* VMD son las siglas inglesas de "Detección de movimiento de vídeo".

- Alarma de comando: Cuando reciba un protocolo de alarma Panasonic desde el dispositivo conectado a través de una red, se llevará a cabo la acción de alarma. (☞ Página 45)
- Alarma del sitio de cámara: Cuando una cámara conectada a un conector de entrada de vídeo detecta una alarma mediante los sensores de alarma o detectores de movimiento de la cámara, etc. y la unidad recibe una señal de entrada de alarma procedente de la cámara, se llevará a cabo la acción de alarma. (☞ Página 45)
- Pérdida de vídeo: Cuando se detecta la pérdida de señales de entrada de vídeo debido a desconexiones de cables o problemas de las cámaras, se llevará a cabo la acción de alarma. (☞ Página 45)

# Acción al ocurrir una alarma

 • Visualice el botón [Indicación de ocurrencia de alarma] en la página "En directo". (☞ Página 7) Se visualizará el botón de indicación de ocurrencia de alarma en la página "En directo" cuando ocurra una alarma.

# Importante:

- • Cuando se seleccione "Llam selec.(30s)" para "Modo de actualización del estado de alarma" (☞ página 30), el botón [Indicación de ocurrencia de alarma] se actualizará a intervalos de 30 segundos. Por tal razón, puede tardarse un máximo de 30 segundos hasta que se visualice el botón [Indicación de ocurrencia de alarma] en la página "En directo" cuando ocurra una alarma.
- • Notifique las ocurrencias de alarma al dispositivo conectado al conector de alarma Es posible emitir señales desde el conector de alarma del panel posterior de la unidad y hacer sonar el zumbador cuando ocurra una alarma. Los ajustes para la salida de alarma pueden configurarse en la ficha [Alarma] de la página "Alarma". (☞ Página 45)

 • Guarde las imágenes en la tarjeta de memoria SD Cuando ocurre una alarma, las imágenes se guardarán en la tarjeta de memoria SD. Las imágenes para guardar las imágenes en la tarjeta de memoria SD pueden configurarse en la ficha [Tarjeta memoria SD] de la página "Básica". (☞ Página 31)

 • Transmita automáticamente una imagen a un servidor

 Cuando ocurra una alarma puede transmitirse una imagen de alarma al servidor designado de antemano. Los ajustes necesarios para transmitir una imagen de alarma a un servidor pueden configurarse en la ficha [Alarma] de la p‡gina "Alarma" y en la ficha [FTP] de la página "Servidor" (☞ páginas 45 y 52).

# Importante:

 • Seleccione "Error de FTP" para "Activación de almacenamiento" en la ficha [Tarjeta memoria SD] para utilizar la tarjeta de memoria SD. Cuando se seleccione "Entrada de alarma" o "Manual" para "Activación de almacenamiento", no se transmitirá ninguna imagen de alarma al servidor FTP al ocurrir una alarma. (☞ Página 31)

#### • Notifique las ocurrencias de alarma por correo electrónico

 El correo de alarma (notificación de ocurrencia de alarma) puede enviarse al ocurrir una alarma a las direcciones de correo electrónico registradas de antemano.

 Los ajustes para el correo de alarma pueden configurarse en la sección "Notificación por correo" de la ficha [Notificación] de la página "Alarma" y ficha [Correo] de la página "Servidor" (☞ páginas 48 y 52).

#### • Notifique las ocurrencias de alarma a las direcciones IP designadas (notificación del protocolo de alarma Panasonic)

 Esta función sólo esta disponible cuando se ha conectado al sistema un dispositivo Panasonic, como pueda ser la grabadora de discos de red. Cuando se selecciona "On" para "Notificación del protocolo de alarma Panasonic", se notificará al dispositivo Panasonic conectado que la unidad está en el estado de alarma. Los ajustes para el protocolo de alarma Panasonic pueden configurarse en la sección "Notificación del protocolo de alarma Panasonic" de la ficha [Notificación] de la página "Alarma". (☞ Página 48)

Las imágenes pueden transmitirse a un servidor FTP. Configurando los ajustes siguientes, podrá realizarse la transmisión a un servidor FTP de las imágenes capturadas al ocurrir una alarma o capturadas a un intervalo designado.

#### Importante:

- • Cuando emplee esta función, ajuste el nombre de usuario y la contraseña para acceder al servidor FTP para restringir a los usuarios que pueden iniciar sesión en el servidor FTP.
- • Para transmitir imágenes al servidor FTP, seleccione "No usar" para "Tarjeta de memoria SD" o seleccione "Error de FTP" para "Activación de almacenamiento" en la ficha [Tarjeta memoria SD] de la página "Básica". (☞ Página 31)

# Transmita una imagen de alarma al ocurrir una alarma (transmisión de imagen de alarma)

Cuando ocurra una alarma puede transmitirse una imagen de alarma al servidor FTP. Para transmitir imágenes de alarma a un servidor FTP, es necesario configurar los ajustes de antemano.

Los ajustes para el servidor FTP pueden configurarse en la ficha [FTP] de la página "Servidor". (☞ Página 52) La función de transmisión de imágenes de alarma puede activarse/desactivarse en la ficha [Alarma] de la página "Alarma". (☞ Página 45)

#### Nota:

- • Dependiendo del tráfico de la red, es posible que el número de imágenes transmitidas no llegue al número de imágenes ajustado para la transmisión.
- Las imágenes de alarma que no hayan podido transmitirse al servidor FTP al ocurrir la alarma no se guardarán en la tarjeta de memoria SD.

# Transmita imágenes a un intervalo o período designado (Transmisión periódica de imágenes de FTP)

Las imágenes pueden transmitirse a un intervalo o período designado. Para transmitir imágenes a un intervalo o período designado, es necesario configurar los ajustes de antemano.

Los ajustes para el servidor FTP pueden configurarse en la ficha [FTP] de la página "Servidor". (☞ Página 52) Es posible determinar si debe utilizarse la función de transmisión periódica de imágenes de FTP y configurar los ajustes relacionados con las imágenes de alarma y el programa horario en la ficha [Trans imá FTP] de la página "Red". (☞ Página 56)

#### Nota:

- • Dependiendo de la velocidad de la línea o del tráfico, es posible que las imágenes no se transmitan al intervalo designado.
- • Cuando se seleccione "On" para la función de transmisión de imagen de alarma y para la función de transmisión periódica FTP, la función de transmisión de imagen de alarma tendrá prioridad sobre la función de transmisión periódica FTP. Por lo tanto, es posible que las imágenes no se transmitan al intervalo designado en el ajuste de "Transmisión periódica de imágenes de FTP".

# Guarde las imágenes en la tarjeta de memoria SD cuando las imágenes no hayan podido transmitirse empleando la función de transmisión periódica de imágenes de FTP

Las imágenes que no hayan podido transmitirse utilizando la transmisión periódica de imágenes de FTP podrán guardarse automáticamente en la tarjeta de memoria SD. Las imágenes guardadas en la tarjeta de memoria SD pueden obtenerse de la ficha [Tarjeta memoria SD] de la página "Básica". (☞ Página 31)

Para emplear la función de grabación de la memoria SD de la grabadora de discos de red Panasonic, seleccione "Off" para "Transmisión periódica de imágenes de FTP" (☞ pagina 56) y "Error de FTP" para "Activación de almacenamiento" (☞ pagina 31).

No ofrecemos ninguna garantía por los daños ocurridos en los archivos o en la tarjeta de memoria SD debidos a un mal funcionamiento o error en los archivos guardados en la tarjeta de memoria SD independientemente de la causa a que se deban.

#### Nota:

Dependiendo de los ajustes y del estado de utilización, es posible que no se guarden en la tarjeta de memoria SD todas las imágenes que no hayan podido transmitirse con la transmisión periódica de FTP.

# Visualización de la lista de registros cronológicos

Los registros cronológicos se visualizarán en las formas de lista siguientes.

- • Registro cronológico de alarmas: Se visualizarán los registros cronológicos de las alarmas que hayan ocu-
- 
- de alarma. • Registro cronológico manual: Se visualizarán los registros cronológicos archivados de cuando se han grabado manualmente las imágenes en la tarjeta de memoria SD.

rrido tales como la hora y la fecha de ocurrencia de las alarmas y el tipo

· Registro de errores de trans. de FTP: Se visualizarán los registros cronológicos archivados cuando ha fallado la función de transmisión periódica de imágenes de FTP.

Sólo podrá visualizarse cada lista de registros cronológicos cuando se seleccione "On" para "Guardar registros cronológicos" en la ficha [Registro] de la página "Básica" (☞ página 33) respectivamente.

#### Paso1

Visualice la página "En directo". (☞ Página 5)

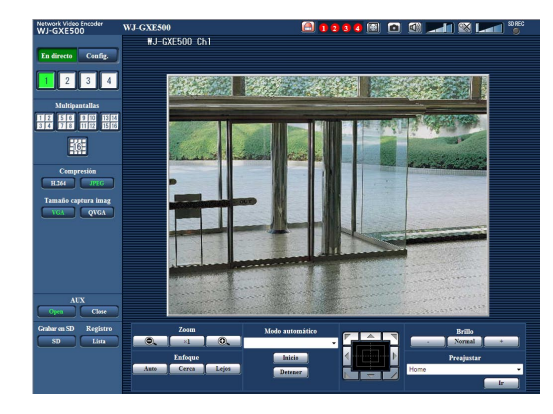

# Paso 2

Haga clic en el botón [Lista].

→ La lista de registros cronológicos se visualizará en una nueva ventana abierta (ventana de la lista de registros cronológicos).

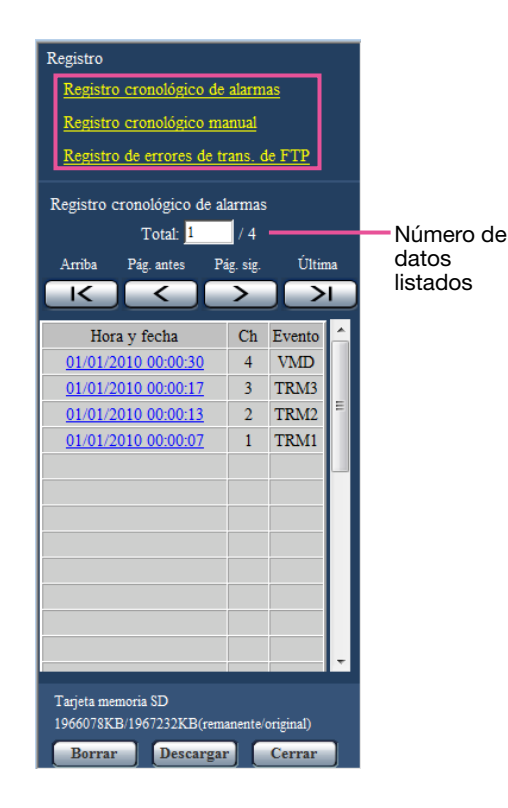

#### Importante:

• Sólo un usuario puede operar la ventana de la lista de registros cronológicos. Los otros usuarios no pueden acceder a la ventana de la lista de registros cronológicos.

#### Nota:

 • Cuando se seleccione "No usar" para "Tarjeta de memoria SD", no se visualizarán la lista de registro cronológicos de errores de almacenamiento manual y la función de transmisión periódica de imágenes de FTP.

# Paso 3

Haga clic en el tipo de registro cronológico que desee numerados debajo de "Registro" para visualizar la lista de registros cronológicos.

→ Se visualizará la lista de registros cronológicos del tipo de registro cronológico seleccionado.

#### Nota:

 • Cuando las imágenes guardadas estén en la tarjeta de memoria SD, al hacer clic en la hora y fecha de ocurrencia de la alarma se visualizarán las imágenes respectivas. (☞ Página 19)

# Acerca de la ventana de la lista de registros cronológicos

#### [Número de datos listados]

Se visualizarán el número total de registros cronológicos del tipo de registro cronológico seleccionado y el número del registro cronológico visualizado al principio de la lista de registros cronológicos.

#### Nota:

 • Introduzca el número de registro cronológico deseado y presione la tecla de introducción [Enter] del teclado. Se visualizará el registro cronológico del número designado al principio de la lista de registros cronológicos.

# Botón [Arriba]

Haga clic en este botón para visualizar el registro cronológico listado al principio.

# Botón [Pág. antes]

Haga clic en este botón para visualizar la página anterior de la lista de registros cronológicos.

#### Nota:

 • Cuando se mantiene presionado el botón del ratón mientras se pone el puntero del ratón sobre el botón [Pág antes], se reducirá el número del registro cronológico visualizado.

 Cuando se suelte el botón del ratón, se detendrá la reducción del número del registro cronológico y el número del registro cronológico visualizado en el momento en que se soltó el botón del ratón quedará al principio de la página actualmente visualizada.

# Botón [Pág. sig.]

Haga clic en este botón para visualizar la página siguiente de la lista de registros cronológicos.

#### Nota:

 • Cuando se mantiene presionado el botón del ratón mientras se pone el puntero del ratón sobre el botón [Pág. sig.], se incrementará el número del registro cronológico visualizado.

 Cuando se suelte el botón del ratón, se detendrá la reducción del número del registro cronológico y el número del registro cronológico visualizado en el momento en que se soltó el botón del ratón quedará al principio de la página actualmente visualizada.

# Botón [Última]

Haga clic en este botón para visualizar el registro cronológico listado al final.

# [Hora y fecha]

Se visualizará la hora y la fecha en que se archivó cada registro cronológico.

#### Nota:

- • Cuando se seleccione "Off" para "Formato de visualización de la hora" (☞ página 30), se visualizará la hora y fecha de la ocurrencia de la alarma en el formato de 24 horas.
- • Los tiempos de grabación de los registros cronológicos son como sigue.
	- Registro cronológico de alarmas: La hora y la fecha de la ocurrencia de la alarma se archivarán como un registro cronológico.
	- Registro cronológico manual: La hora y la fecha en que se inició la grabación de las imágenes en la tarjeta de memoria SD se archivarán como un registro cronológico. Cuando las grabaciones se hayan efectuado secuencialmente, los registros cronológicos se archivarán cada hora.

Registro de errores de trans. de FTP: Los registros cronológicos se archivarán cada hora.

# [Ch]

Se visualizará el canal.

#### **[Evento]**

Se visualizará el tipo de evento. Los tipos de eventos se visualizarán sólo cuando se visualice la lista de registros cronológicos de alarmas.

TRM1: Entrada de alarma por alarma en el terminal 1 TRM2: Entrada de alarma por alarma en el terminal 2 TRM3: Entrada de alarma por alarma en el terminal 3 VMD: Alarma mediante alarma de VMD COM: Alarma mediante alarma de comando CAM: Alarma por alarma del sitio de cámara LOSS: Alarma en caso de ocurrir una pérdida de vídeo

# [Tarjeta memoria SD]

Se visualizarán la capacidad disponible y la capacidad original de la tarjeta de memoria SD. Las descripciones visualizadas son las mismas descripciones visualizadas en "Capacidad remanente" de la ficha [Tarjeta memoria SD]. (☞ Página 31)

# Botón [Borrar]

Haga clic en este botón para borrar la lista de registros cronológicos actualmente visualizada. Cuando se emplea la tarjeta de memoria SD, también se borrarán las imágenes asociadas con la lista de registros cronológicos.

#### Importante:

- • Cuando se guardan muchas imágenes en la tarjeta de memoria SD, el borrado tardará cierto tiempo en completarse.
- • Durante el proceso de borrado, sólo se guardarán registros cronológicos y será imposible volver a grabar las imágenes.
- No desconecte la alimentación de la unidad hasta haberse completado el borrado. Cuando se desconecta la alimentación de la unidad durante el proceso de borrado, es posible que queden algunas imágenes en la tarjeta de memoria SD. En este caso, haga clic en el botón [Borrar] en la ventana de la misma lista de registros cronológicos utilizada para borrar los registros cronológicos.

# Botón [Descargar]

Haga clic en este botón para descargar en el PC como un archivo todos los registros cronológicos de la lista de registros cronológicos seleccionada.

# Botón [Cerrar]

Haga clic en este botón para cerrar la ventana de la lista de registros cronológicos.

Cuando haga clic en una hora y fecha enumeradas en la ventana de la lisa de registros cronológicos, la página "En directo" volverá a la página "Reproducción".

Cuando en la tarjeta de memoria SD haya imágenes asociadas con la hora y fecha que se haya hecho clic, se visualizará la primera de estas imágenes.

#### Importante:

- • Es posible que se ralentice el intervalo de actualización de las imágenes durante la reproducción o la descarga.
- • Cuando se guardan muchas imágenes en la tarjeta de memoria SD, la visualización de las imágenes en la página "Reproducción" tardará cierto tiempo.
- • Aunque el tamaño de las imágenes guardadas en la tarjeta de memoria SD sea "QVGA", las imágenes se visualizarán en el tamaño VGA en la página "Reproducción".
- Por lo tanto, es posible que las imágenes tenga una apariencia tosca en la ventana "Reproducción". • Cuando se reproducen imágenes seleccionando un registro cronológico de errores de FTP en la lista de registro cronológico, es posible que las imágenes no se reproduzcan en el orden de grabación de las imágenes en la tarjeta de memoria SD si han sido grabadas en la tarjeta de memoria SD con un valor seleccionado de "1min" o menos para el ajuste de "Intervalo de transmisión" en la ficha [Trans imá FTP]. (☞ Página 56)

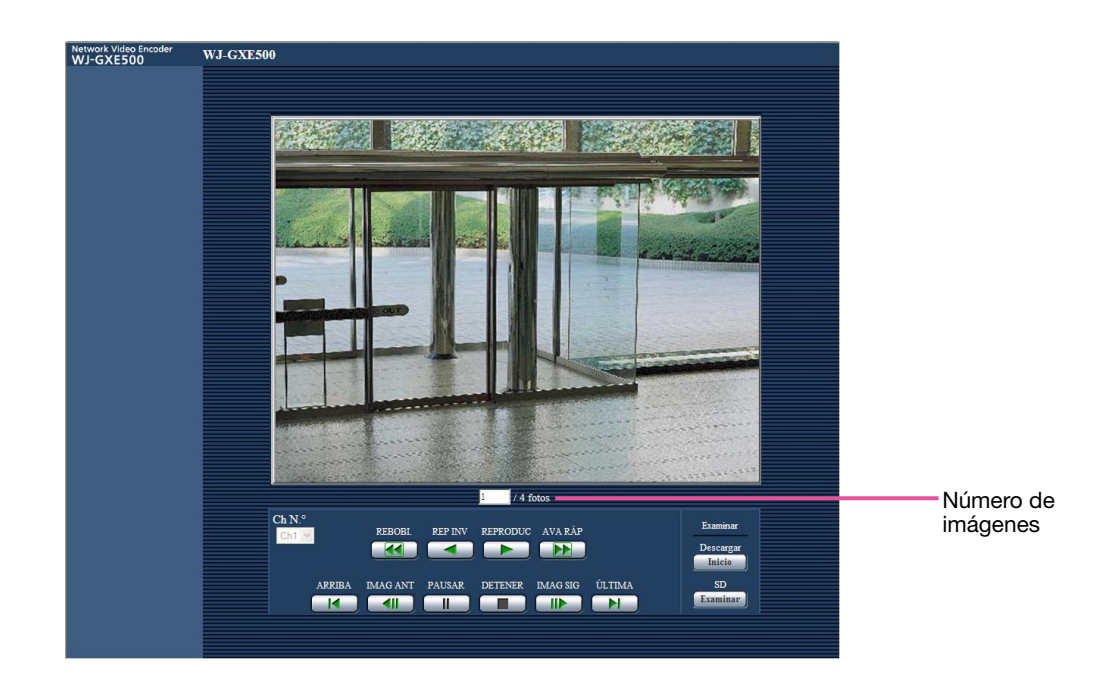

# Acerca de la página reproducción

#### Número de imágenes

Cuando se haga clic en una hora y fecha enumeradas en la ventana de la lista de registros cronológicos, se visualizarán el número total de imágenes asociadas con la fecha y hora que se haya hecho clic, y el número de la imagen actualmente visualizada.

#### Nota:

 • Introduzca el número de la imagen deseada y presione la tecla de introducción [Enter] del teclado. Se visualizará la imagen del número designado.

# [Ch N.°]

Seleccione el número de canal para reproducir las imágenes de la lista "Registro de errores de trans. de FTP". Ĭ

# Botón [REBOBI.]

Cuando se hace clic en este botón, las imágenes se reproducen en inversión a alta velocidad en orden secuencial.

Cada vez que se hace clic en el botón, cambia la velocidad de reproducción.

Cuando se ha ce clic en el botón [REPRODUC] o en el botón [REP INV] durante la reproducción con avance rápido/reproducción con inversión rápida, la velocidad de reproducción volverá a la velocidad normal de reproducción.

#### Botón [REP INV]

Las imágenes se reproducirán en orden secuencial inverso.

# Botón [REPRODUC]

Las imágenes se reproducirán en orden secuencial.

# Botón [AVA RÁP]

Cuando se hace clic en este botón, las imágenes se reproducen a alta velocidad en orden secuencial. Cada vez que se hace clic en el botón, cambia la velocidad de reproducción.

Cuando se ha ce clic en el botón [REPRODUC] o en el botón [REP INV] durante la reproducción con avance rápido/reproducción con inversión rápida, la velocidad de reproducción volverá a la velocidad normal de reproducción.

# Botón [ARRIBA]

Se visualizará la primera imagen.

# Botón [IMAG ANT]

Cuando haga clic en este botón durante la reproducción, se visualizará y pausará el fotograma anterior. Cada vez que haga clic en este botón durante el estado de pausa, se visualizará el fotograma anterior al actualmente visualizado.

# Nota:

 • Cuando se mantiene presionado el botón del ratón mientras se pone el puntero del ratón sobre este botón, se reducirá el número de la imagen visualizada.

 Cuando se suelte el botón del ratón, se detendrá la reducción del número de imagen y se visualizará la imagen correspondiente al número actualmente visualizado.

# Botón [PAUSAR]

La reproducción se pausa al hacer clic en este botón durante la reproducción. La reproducción se reanudará al hacer clic en este botón durante el estado de pausa.

# Botón [DETENER]

La reproducción se detendrá y la ventana "Reproducción" volverá a la página "En directo".

# Botón [IMAG SIG]

Cuando haga clic en este botón durante la reproducción, se visualizará y pausará el fotograma siguiente. Cada vez que haga clic en este botón durante el estado de pausa, se visualizará el fotograma que sigue al actualmente visualizado.

#### Nota:

 • Cuando se mantiene presionado el botón del ratón mientras el puntero del ratón está sobre este botón, se incrementará el número de la imagen. Cuando se suelte el botón del ratón, se detendrá el incremento del número de imagen y se visualizará el número de la imagen visualizada en el momento en que se soltó el botón del ratón.

# Botón [ÚLTIMA]

Se visualizará la última imagen.

# ■ Exploración

#### Botón [Inicio]

La imagen seleccionada se descargará al PC.

Antes de descargar imágenes, designe de antemano el directorio de destino. (☞ Página 33)

Haciendo clic en el botón [Inicio] aparecerá la ventana siguiente.

Seleccione la imagen que desee descargar, y luego haga clic en el botón [Aceptar].

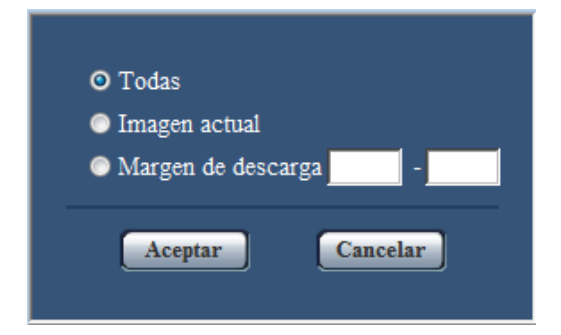

- Todas: Se descargarán todas las imágenes guardadas a la hora y fecha seleccionadas.
- Imagen actual: Sólo se descargará la imagen actualmente visualizada.
- Margen de descarga: Se descargarán las imágenes del margen de números de imagen designado.

#### Nota:

- • Cuando descargue imágenes de la lista "Registro de errores de trans. de FTP", sólo estarán disponibles las imágenes de los canales seleccionados para "Ch N.°".
- Cuando se haga clic en el botón [Cancelar] durante el proceso de descarga, se cancelará la descarga. En este caso, las imágenes que ya se habían descargado antes de hacer clic en el botón [Cancelar] se guardarán en el PC.

# Botón [Examinar]

Cuando inicie sesión con éxito después de seguir el proceso de autenticación de usuario, se visualizará una carpeta en la tarjeta de memoria SD en la que se guardan las imágenes.

# Compruebe el registro cronológico del sistema [Registro del sistema]

Es posible comprobar el registro cronológico del sistema en la ficha [Registro del sistema] de la página "Mantenimiento" del menú de configuración.

Pueden guardarse hasta 4 000 registros cronológicos del sistema en la tarjeta de memoria SD cuando se ha insertado la tarjeta de memoria SD después de haber seleccionado "Usar" para "Tarjeta de memoria SD" en la ficha [Tarjeta memoria SD] (☞ página 31).

Cuando se selecciona "No usar" para "Tarjeta de memoria SD", pueden guardarse hasta 100 registros cronológicos del sistema en la memoria incorporada de la unidad.

Cuando ha alcanzado el número máximo de registros cronológicos del sistema guardados, los registros cronológicos más antiguos del sistema quedarán sobrescritos por los registros cronológicos más nuevos. En este caso, el registro cronológico más antiguo es el primero que será sobrescrito.

Los registros cronológicos del sistema se visualizarán en grupos de 100 registros cronológicos cada uno. Cuando utilice la tarjeta de memoria SD, los registros cronológicos se guardarán aunque se desconecte la alimentación de la unidad. Cuando no utilice la tarjeta de memoria SD, los registros cronológicos se borrarán cuando se desconecte la alimentación de la unidad.

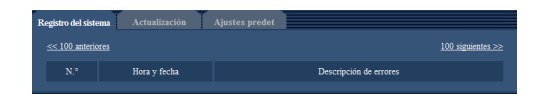

# [100 siguientes >>]

Cuando se hace clic en "100 siguiente >>", se visualizarán los siguientes 100 registros cronológicos del sistema.

# [<< 100 anteriores]

Cuando se hace clic en "<< 100 anteriores", se visualizarán los 100 registros cronológicos del sistema anteriores.

# $[ N.$ <sup> $\circ$ </sup>]

Se visualizará el número de serie del registro cronológico del sistema.

# [Hora y fecha]

Se visualizará la hora y la fecha del acontecimiento del error.

#### Nota:

 • Cuando se seleccione "Off" para "Formato de visualización de la hora" en la ficha [Básica] (☞ página 30), los registros cronológicos de la hora y fecha se visualizarán en el formato de 24 horas.

#### [Descripción de errores]

Se visualizan las descripciones sobre el error. Para más información sobre los registros cronológicos del sistema, consulte la página 58.

# Actualice el firmware [Actualización]

Es posible actualizar el firmware en la ficha [Actualización] de la página "Mantenimiento" del menœ de configuración. El firmware actual de esta unidad puede comprobarse y actualizarse a la última versión en esta página. Para obtener más información sobre la actualización del firmware, póngase en contacto con el distribuidor.

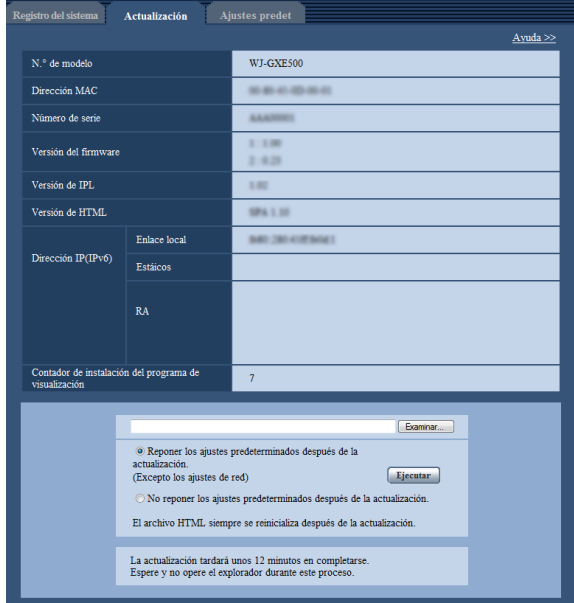

[N.° de modelo], [Dirección MAC], [Número de serie], [Versión del firmware], [Versión de IPL], [Versión de HTML], [Dirección IP(IPv6)], [Contador de instalación del programa de visualización] Se visualizará la información de cada elemento.

# Paso1

Póngase en contacto con el distribuidor y descargue la última versión del firmware en un PC.

#### Importante:

 • Para el nombre del directorio donde se guarde el firmware descargado no podrán utilizarse espacios (en blanco).

# Paso 2

Haga clic en el botón [Examinar...] y designe el firmware descargado.

# Paso 3

Haga clic en el botón de la opción correspondiente a la opción deseada para determinar si deben o no inicializarse los ajustes después de haber completado la actualización del firmware.

#### Nota:

 • Consulte el archivo "readme" (léame) suministrado con el firmware y determine si deben o no inicializarse los ajustes después de la actualización del firmware.

# Paso 4

Haga clic en el botón [Ejecutar].

→ Aparecerá la ventana de confirmación. Cuando se seleccione "No reponer los ajustes predeterminados después de la actualización.", no se visualizará la ventana de confirmación.

#### Importante:

- • Antes de iniciar la actualización, seleccione "Off" para "Transmisión periódica de imágenes de FTP" en la ficha [Trans imá FTP] de la página "Red". (☞ Página 56)
- • Después de terminar la actualización, asegúrese de borrar los archivos temporales de Internet. (☞ Página 64)
- • Actualice el firmware empleando un PC en la misma subred que la unidad.
- Siga las instrucciones del distribuidor para actualizar el firmware.
- Emplee el archivo designado (extensión: img) para la actualización del firmware.
- • El nombre del firmware a utilizarse para la actualización deberá ser "gxe500\_xxxxx.img".
	- ("xxxxx" indica la versión del firmware.)
- • No desconecte la alimentación de la unidad durante el proceso de actualización.
- No efectúe ninguna operación durante la actualización y espere hasta que se complete.
- • Los siguientes ajustes de la red no se repondrán a los predeterminados cuando se actualice el firmware después de haber seleccionado "Reponer los ajustes predeterminados después de la actualización. (Excepto los ajustes de red)". On/Off para DHCP, dirección IP, máscara de subred, acceso de enlace predeterminado, puerto HTTP, velocidad de línea, control de ancho de banda (velocidad en bits), y hora y fecha
- El software del visor se emplea en cada PC y debe otorgarse una licencia individualmente. Para más detalles sobre la licencia del software, consulte a su distribuidor.

# Reposición de los ajustes/reinicio de la unidad [Ajustes predet]

Es posible reponer los ajustes o reiniciar la unidad en la ficha [Ajustes predet] de la página "Mantenimiento" del menœ de configuración.

Pueden inicializarse los ajustes y los datos HTML de la unidad y puede realizarse el reinicio de la unidad en esta página. i

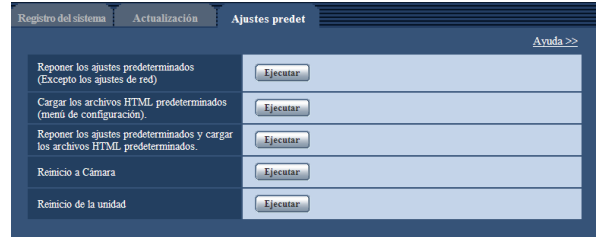

#### [Reponer los ajustes predeterminados (Excepto los ajustes de red)]

Haga clic en el botón [Ejecutar] para reponer los ajustes de la unidad y la tabla de comandos RS-485 a los ajustes predeterminados. Tenga presente que los ajustes de la red no se repondrán.

Es imposible operar la unidad durante unos 2 minutos después de la inicialización.

#### Nota:

 • Los siguientes ajustes de la red no se repondrán. On/Off para DHCP, dirección IP, máscara de subred, acceso de enlace predeterminado, puerto HTTP, velocidad de línea, control de ancho de banda (velocidad en bits), y hora y fecha

#### [Cargar los archivos HTML predeterminados (menú de configuración).]

Haga clic en el botón [Ejecutar] para reponer los ajustes de la unidad, la tabla de comandos RS-485 y el archivo HTML a los ajustes predeterminados. Tenga presente que los ajustes de la red no se repondrán. Es imposible operar la unidad durante unos 2 minutos después de la inicialización.

#### [Reponer los ajustes predeterminados y cargar los archivos HTML predeterminados.]

Haga clic en el botón [Ejecutar] para reponer los ajustes de la unidad, la tabla de comandos RS-485 y el archivo HTML a los ajustes predeterminados. Tenga presente que los ajustes de la red no se repondrán. Es imposible operar la unidad durante unos 5 minutos después de la inicialización.

#### Nota:

 • Los siguientes ajustes de la red no se repondrán. On/Off para DHCP, dirección IP, máscara de subred, acceso de enlace predeterminado, puerto HTTP, velocidad de línea, control de ancho de banda (velocidad en bits), y hora y fecha

#### [Reinicio a Cámara]

Haga clic en el botón [Ejecutar] para reiniciar todas las cámaras conectadas a la unidad. Después del reinicio es imposible controlar la cámara durante aproximadamente 1 minuto.

#### [Reinicio de la unidad]

Haga clic en el botón [Ejecutar] para reiniciar la unidad. La unidad quedará inoperable durante unos 2 minutos después del reinicio, al igual que cuando se conecta la alimentación.

#### Nota:

 • Para inicializar los ajustes de la red (☞ página 54), conecte la alimentación de la unidad, luego vuelva a conectar la alimentación mientras mantiene presionado el botón [INITIAL SET] de la unidad durante 5 segundos. Espere unos 2 minutos después de haber soltado el botón. Se iniciará la unidad y se inicializarán los ajustes incluyendo los de configuración de la red.

 No desconecte la alimentación de la unidad hasta haberse completado la inicialización y se encienda el LED de error de la tarjeta de memoria SDHC/SD.

• La función de notificación permite al usuario proporcionar la notificación del error a la dirección de correo electrónico especificada y a un destino de alarma original cuando se produce un error como el de que no hay tarjeta de memoria SD insertada después del reinicio o se produce el bloqueo de la tarjeta de memoria SD insertada. (☞ Página 48)

# Para ver la ayuda

Si desea saber algo sobre la operación o sobre los métodos de configuración en la pantalla, visualice la pantalla "Ayuda".

# Visualización de la pantalla de ayuda

# Paso 1

Haga clic en el botón [Config.].

 $\rightarrow$  Se visualizará la pantalla de configuración.

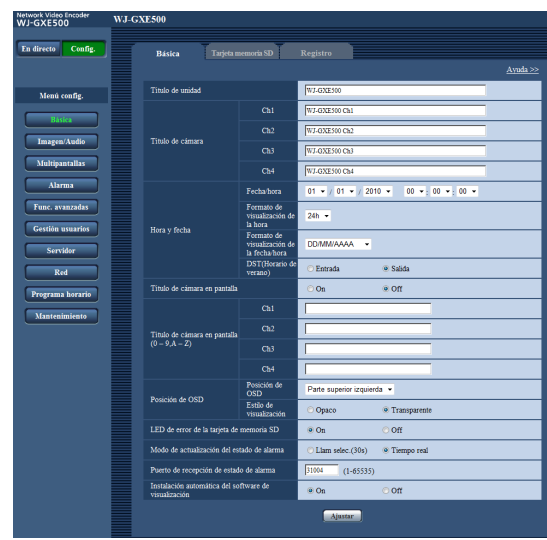

# Paso 2

Haga clic en "Ayuda>>".  $\rightarrow$  Se visualiza la pantalla "Ayuda".

# Nota:

 • En cuanto a la página de "Ayuda", sólo está disponible la versión en inglés.

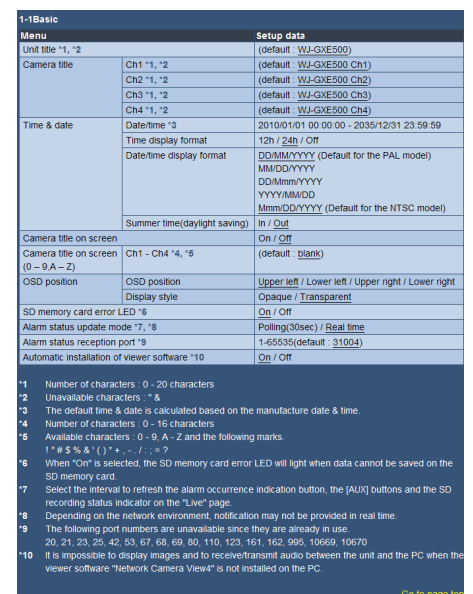

# Visualización del menú de configuración desde un PC

Los ajustes de la unidad pueden configurarse en el menú de configuración.

#### Importante:

 • El menú de configuración sólo podrá ser operado por los usuarios cuyo nivel de acceso sea "1. Administrador". Consulte la página 50 para ver el modo de configuración del nivel de acceso.

# Cómo visualizar el menú de configuración

#### Paso1

Visualice la página "En directo". (☞ Página 5)

#### Paso 2

Haga clic en el botón [Config.] de la página "En directo".

→ Aparecerá la ventana con los campos de introducción del nombre de usuario <sup>y</sup> de la contraseña.

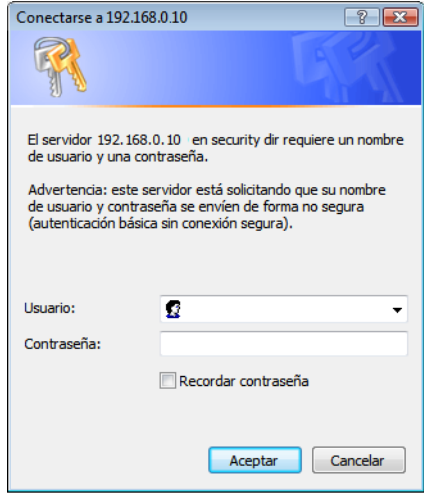

# Paso 3

Haga clic en el botón [Aceptar] después de haber introducido el nombre de usuario y la contraseña.

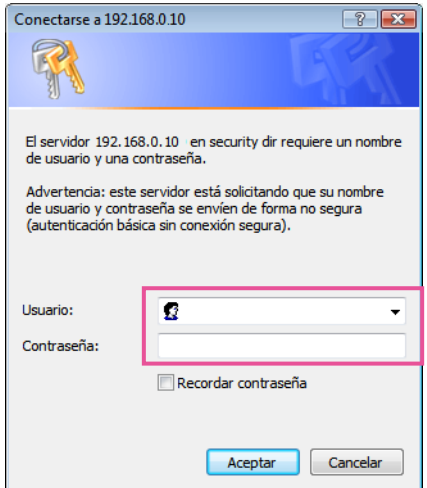

→ Se visualizará el menú de configuración. Para más información sobre este menú, consulte la página 28.

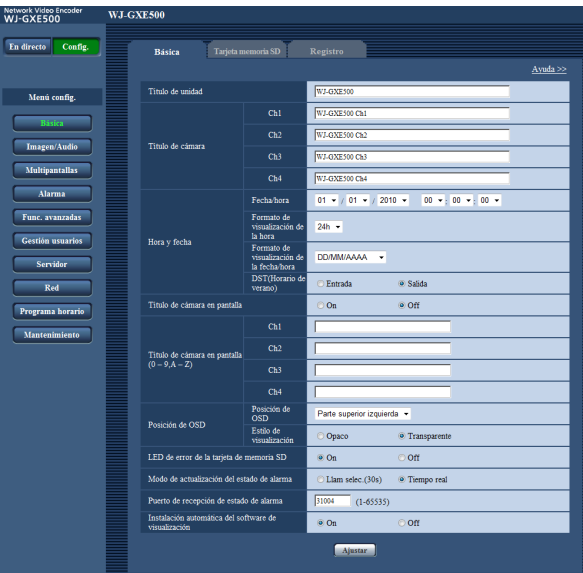

# Cómo operar el menú de configuración

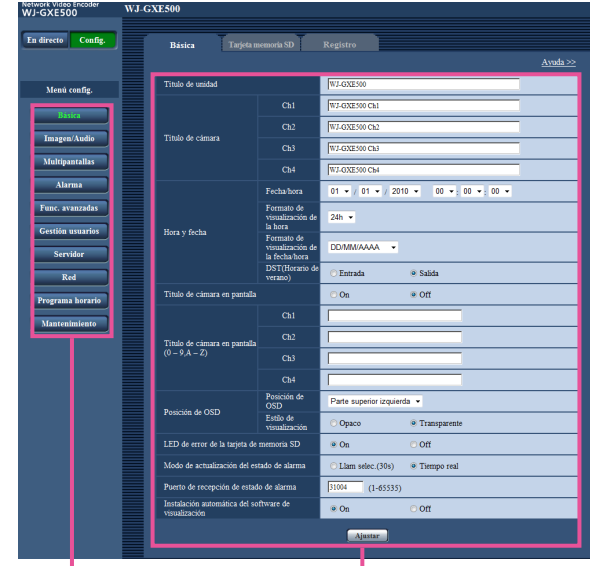

Botones del menú Página de configuración

# Paso1

Haga clic en el botón deseado en el cuadro de la izquierda de la ventana para visualizar el menú de configuración respectivo.

Cuando haya fichas en la parte superior de la página de configuración visualizada en el cuadro de la derecha de la ventana, haga clic en la ficha que desee para visualizar y configurar los elementos de ajuste relacionados con el nombre de la ficha.

#### Paso 2

Complete cada elemento de ajuste visualizado en el cuadro de la derecha de la ventana.

#### Paso 3

Después de haber completado cada elemento de ajuste, haga clic en el botón [Ajustar] para aplicarlos.

#### Importante:

 • Cuando haya dos o más botones [Ajustar] y [Ejecutar] en la página, haga clic en el botón correspondiente al elemento de ajuste editado.

#### <Ejemplo>

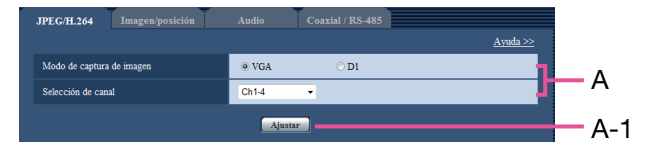

 Después de haber completado los elementos de ajuste del campo A, haga clic en el botón [Ajustar] (A-1) de debajo del campo (A).

 Los ajustes editados en el campo A no se aplicarán a menos que se haga clic en el botón [Ajustar] (A-1) de debajo del campo (A).

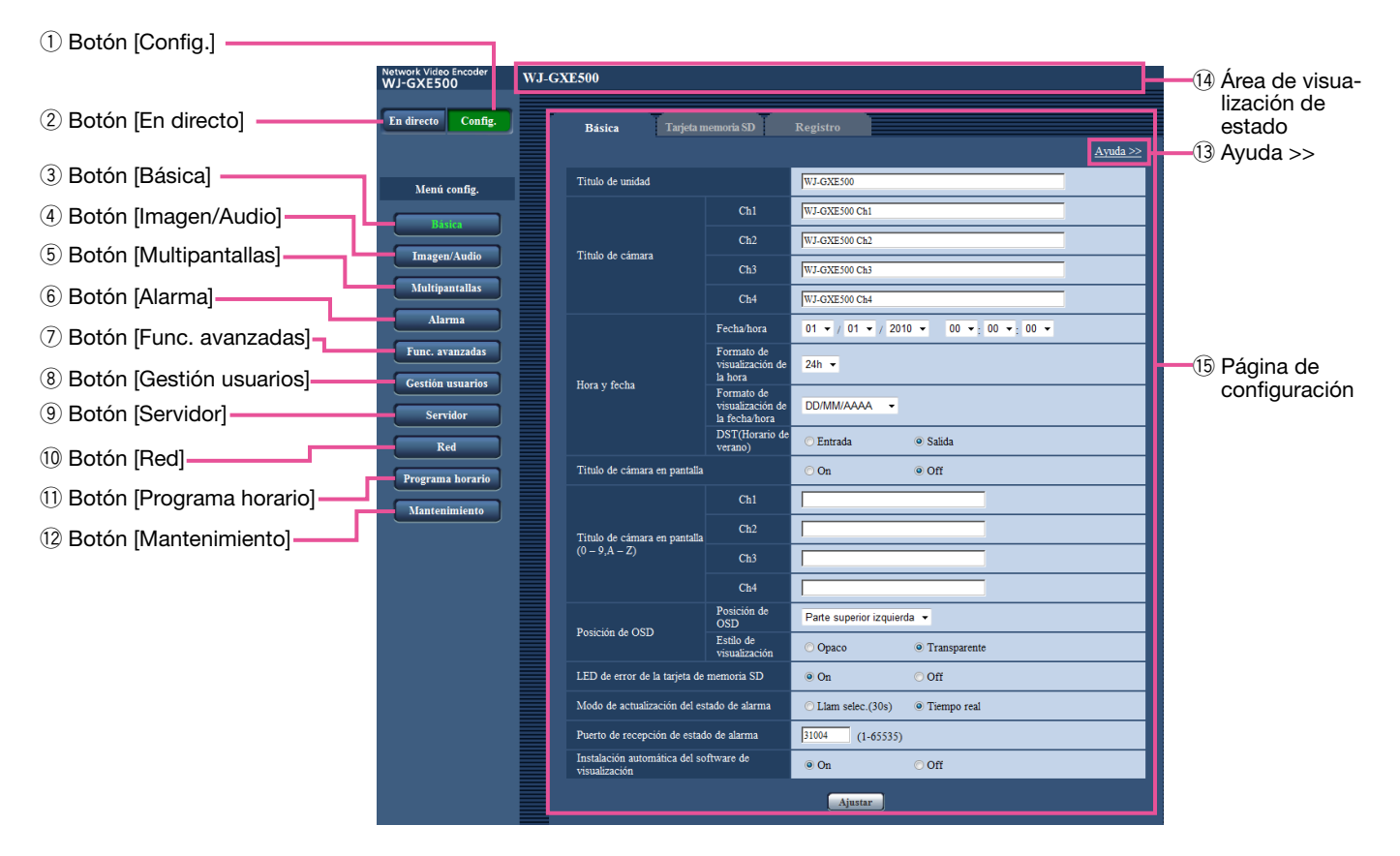

# Acerca de la ventana del menú de configuración

 $\circled{1}$  Botón [Config.] Visualice la página "Config.".

#### 2 Botón [En directo] Visualice la página "En directo".

 $(3)$  Botón [Básica] a  $(2)$  botón [Mantenimiento] Cuando se hace clic en uno de los botones, se visualiza la página de configuración correspondiente. (☞ Página 28)

# $(13)$  Ayuda >>

Visualiza la página "Ayuda". (☞ Página 24)

#### Nota:

- • En cuanto a la página de "Ayuda", sólo está disponible la versión en inglés.
- • Se describe información como pueda ser la de los caracteres disponibles y valores de ajuste para configurar los ajustes de cada ficha.

# !4Área de visualización de estado

 Se visualizará el nombre de la unidad cuyos ajustes se estén actualmente configurando. Adicionalmente, cuando ocurra una alarma mientras se visualiza la ficha [Área VMD], se visualizará el botón que indica que ha ocurrido una alarma.

# !5Página de configuración

 Se visualizarán páginas de cada menú de configuración. Hay fichas para algunos menús de configuración.

El menú de configuración consta de los siguientes menús y fichas.

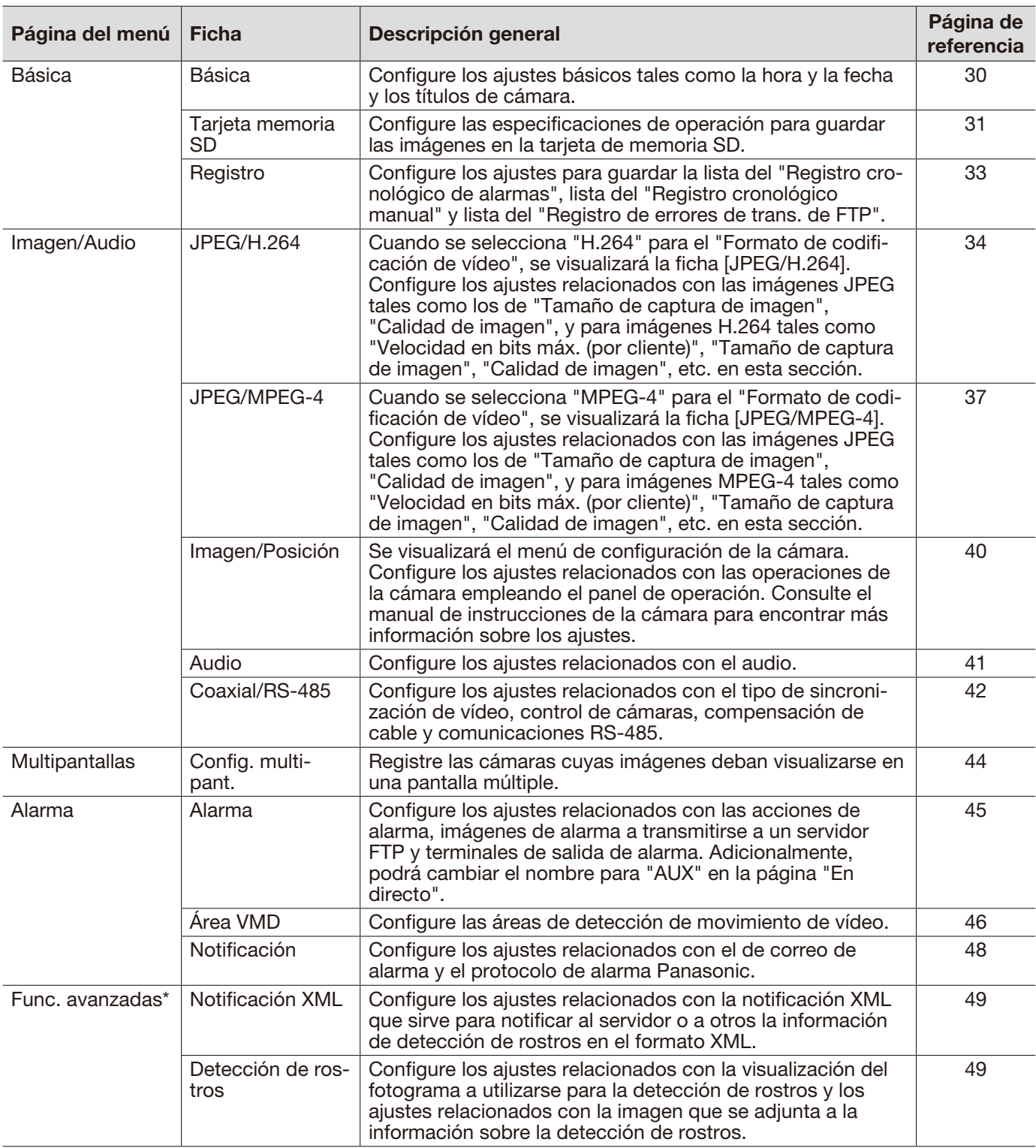

Importante:

\* • Para poder emplear las funciones de "Notificación XML" y "Detección de rostros" deberá instalar el software de extensión. Visite nuestro sitio en la Web (http://security.panasonic.com/pss/security/kms/) para encontrar más información.

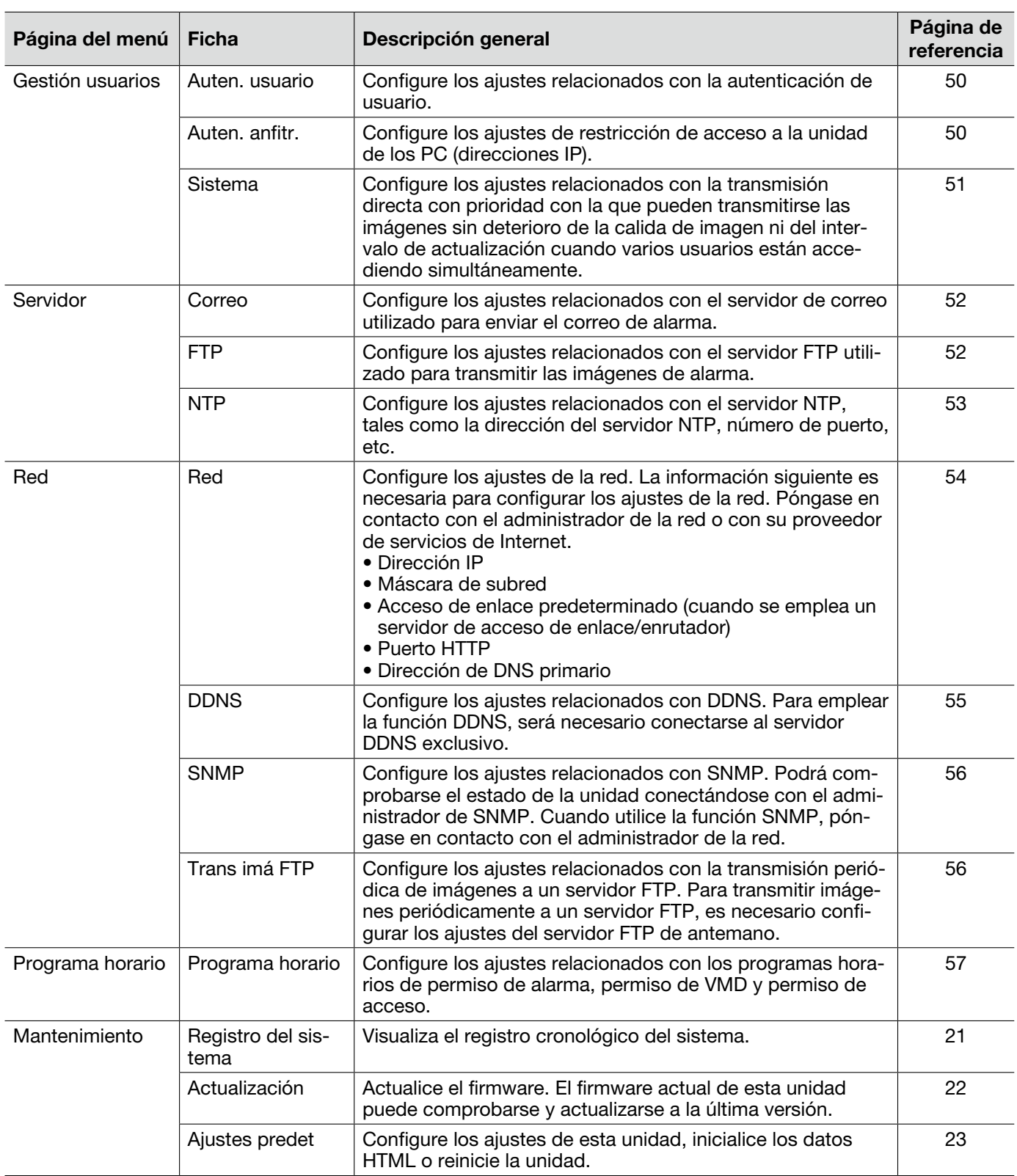

# Ficha [Básica]

Para la información general sobre esta ficha, consulte la página 28.

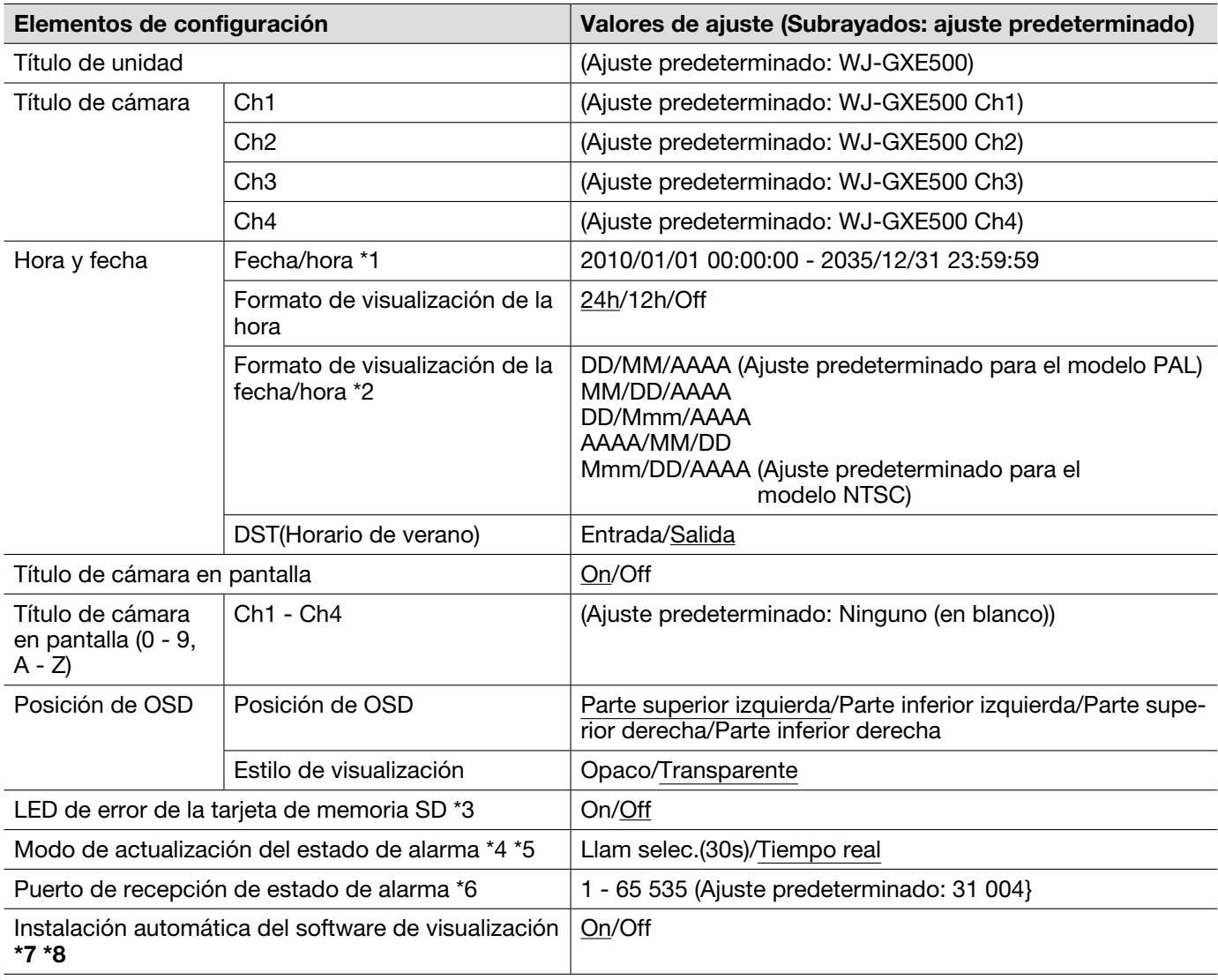

# Importante:

- \*7 Es imposible visualizar imágenes y recibir/transmitir audio entre la unidad y el PC cuando no se ha instalado en el PC el software de visualización "Network Camera View4".
- \*8 El número de instalaciones del software de visualización puede comprobarse en la pestaña [Actualización] de la página "Mantenimiento".
- \*1 La hora y fecha predeterminadas se calculan en base a la fecha y hora de fabricación.
- \*2 Cuando se ajuste "10.04.01 13:10:00" para "Fecha/ hora" después de haber seleccionado "24h" para "Formato de visualización de la fecha/hora", la hora y la fecha se visualizarán, respectivamente, de la forma siguiente.

DD/MM/AAAA: 01/04/2010 13:10:00 MM/DD/AAAA: 04/01/2010 13:10:00 DD/Mmm/AAAA: 01/Apr/2010 13:10:00 AAAA/MM/DD: 2010/04/01 13:10:00 Mmm/DD/AAAA: Apr/01/2010 13:10:00

- \*3 Cuando se seleccione "On", se encenderá el LED de error de tarjeta de memoria SD y los datos no podrán guardarse en la tarjeta de memoria SD.
- \*4 Seleccione el intervalo de actualización del botón de indicación de ocurrencia de alarma, los botones [AUX] y el indicador de estado de grabación de SD en la página "En directo".
- \*5 Dependiendo del entorno de la red, es posible que la notificación no se dé en tiempo real.
- \*6 Los siguientes números de puerto no estarán disponibles porque ya se están utilizando. 20, 21, 23, 25, 42, 53, 67, 68, 69, 80, 110, 123, 161, 162, 995, 10669, 10670

# Ficha [Tarjeta memoria SD]

Para la información general sobre esta ficha, consulte la página 28. Para la operación, consulte la página 12.

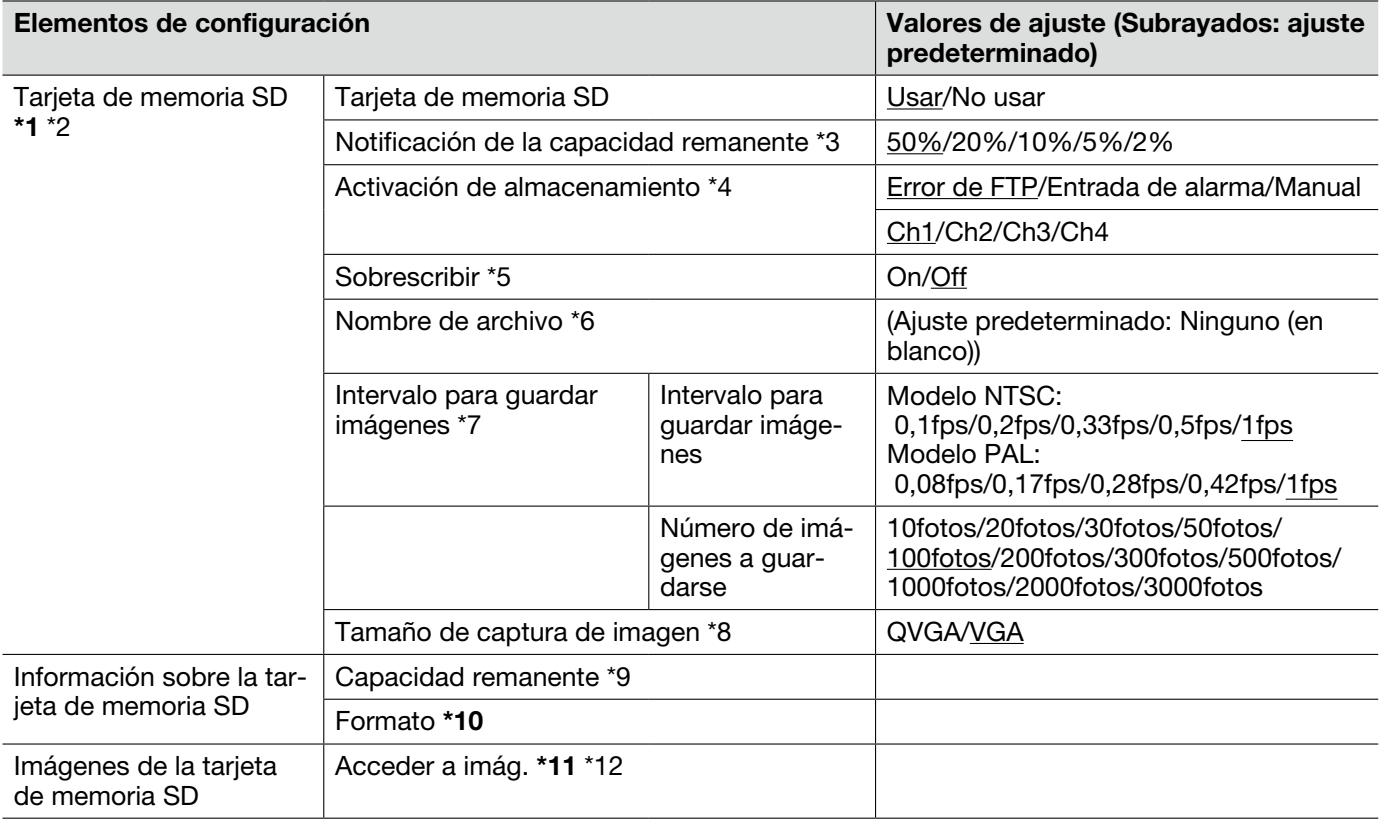

#### Importante:

- \*1 Cuando el intervalo de actualización de imagen es corto, es posible que la temporización o el intervalo de notificación/grabación sean incorrectos.
	- Seleccione "No usar" cuando opere sin tarjeta de memoria SD.
	- Antes de extraer la tarjeta de memoria SD de la unidad, es necesario seleccionar primero "No usar".
	- Después de haber insertado la tarjeta de memoria SD, es necesario seleccionar "Usar" para emplear la tarjeta de memoria SD.
	- Cuando reproduzca o descargue imágenes guardadas en la tarjeta de memoria SD, antes será necesario seleccionar "On" para "Guardar registros cronológicos" en la ficha [Registro] (☞ página 33).
	- Las veces que pueden sobrescribirse las tarjetas de memoria SD son limitadas. Cuando se efectúa la sobreescritura con mucha frecuencia, es posible que se acorte la vida de servicio de la tarjeta de memoria SD.
	- Cuando se cambie el ajuste entre "Usar" y "No usar" mientras está operando otro usuario, se cancelará la operación.
	- La velocidad de escritura de datos se aminorará después de haber escrito repetidamente datos en una tarjeta de memoria SD.
- \*10 Emplee la memoria de tarjeta SD después de formatearla empleando la ficha [Tarjeta memoria SD].
	- Antes de formatear la tarjeta de memoria SD, es necesario seleccionar "Usar" para "Tarjeta de memoria SD" y "Off" para "Transmisión periódica de imágenes de FTP" en la ficha [Trans imá FTP] de la página "Red" (☞ página 54).
	- Es imposible acceder a la tarjeta de memoria SD durante el proceso de formateo.
	- Cuando se formatea una tarjeta de memoria SD mientras está operando otro operario, se cancelará la operación.
	- Cuando se formatea una tarjeta de memoria SD, se borran todos los datos guardados en la tarjeta de memoria SD.
	- No desconecte la alimentación de la unidad durante el proceso de formateo.
	- Después de haber formateado la tarjeta de memoria SD, es posible que el tamaño disponible sea menor que el tamaño total porque se crea automáticamente el directorio predeterminado en la tarjeta de memoria SD.
	- Tarjeta de memoria SDHC/SD recomendada Fabricada por Panasonic (opcional) Tarjeta de memoria SDHC: 4 GB, 8 GB, 16 GB, 32 GB Tarjeta de memoria SD: 256 MB, 512 MB, 1 GB, 2 GB (excluyendo las tarjetas miniSD y tarjetas microSD)
- \*11 Algunas veces puede resultar imposible la operación cuando otro usuario está accediendo a imágenes de la tarjeta de memoria SD. En este caso, vuélvalo a intentar más tarde.
	- Dependiendo de los ajustes de un servidor proxy o de un firewall, es posible que no puedan obtenerse las imágenes a través de la red.
- \*2 También es posible que la notificación/grabación no se efectúe correctamente como está configurada cuando varios usuarios están recibiendo imágenes.
	- Cuando se selecciona "D1" para "Modo de captura de imagen", es imposible guardar imágenes en la tarjeta de memoria SD.
- \*3 Cuando se utilice la función de notificación por correo o la función de protocolo de alarma Panasonic para proporcionar la notificación del espacio remanente en la tarjeta de memoria SD, seleccione uno de los niveles siguientes para la notificación.
- \*4 Seleccione "Error de FTP" cuando emplee la función de transmisión periódica de FTP y cuando las imágenes deban transmitirse al servidor FTP al ocurrir una alarma.
	- Cuando seleccione "Entrada de alarma", seleccione el canal para guardar las imágenes en la tarjeta de memoria SD.
- \*5 El ajuste de sobrescritura será como se describe a continuación de acuerdo con el ajuste de "Activación de almacenamiento".
	- Error de FTP: No se efectuará la sobrescritura.
	- Entrada de alarma: Se efectuará la sobrescritura.
		- Puede determinarse seleccionando "On" u "Off" para "Sobrescribir".
- \*6 Introduzca el nombre de archivo utilizado para guardar la imagen en la tarjeta de memoria SD. El nombre del archivo será como sigue.
	- Nombre de archivo: ["Nombre de archivo introducido" + "Hora y fecha (año/mes/día/hora/minutos/segundos)"] + "Número de serie" (☞ Página 56)
	- Cuando se selecciona "Error de FTP" para "Activación de almacenamiento", las imágenes se guardarán con el nombre de archivo introducido en la ficha [Trans imá FTP] de la página "Red". (☞ Página 56)
- \*7 Cuando seleccione "Entrada de alarma" para "Activación de almacenamiento", seleccione el intervalo para guardar imágenes y el número de imágenes que deben guardarse. Cuando seleccione "Manual", seleccione el intervalo para guardar imágenes.
- \*8 Cuando seleccione "Manual" para "Activación de almacenamiento", seleccione el tamaño de captura de imágenes para guardar imágenes.
	- Cuando se selecciona "Error de FTP" para "Activación de almacenamiento", las imágenes se guardarán con el tamaño de captura de imagen seleccionado en la ficha [Trans imá FTP] de la página "Red". (☞ Página 56)
	- Cuando se selecciona "Entrada de alarma" para "Activación de almacenamiento", las imágenes se guardarán con el tamaño de captura de imagen seleccionado en la ficha [Alarma] de la página "Alarma". (☞ Página 45)
- \*9 Se visualizarán la capacidad total y el espacio disponible de la tarjeta de memoria SD.
	- Dependiendo del estado de la tarjeta de memoria SD, las indicaciones del tamaño cambiarán de la forma siguiente.

--------KB/--------KB: No hay tarjeta de memoria SD insertada. No ha podido obtenerse la capacidad disponible debido a un error, etc.

\*\*\*\*\*\*\*\*KB/\*\*\*\*\*\*\*\*KB: La tarjeta de memoria SD no está formateada, está bloqueada, etc.

- \*12 Es necesario seleccionar de antemano "Permitir" para "Acceso FTP a la unidad" en la ficha "Red" de la página "Red". (☞ Página 54)
	- Cuando se inicie sesión en la unidad para acceder a las imágenes, primero se visualizará la unidad B. Las imágenes se guardan en directorios distintos de acuerdo con la "Activación de almacenamiento". Vaya al directorio que corresponda a las imágenes que desee y cópielas. Para más información sobre la estructura de directorios, consulte la página 72.

# Ficha [Registro]

Para la información general sobre esta ficha, consulte la página 28. Para la operación, consulte la página 17.

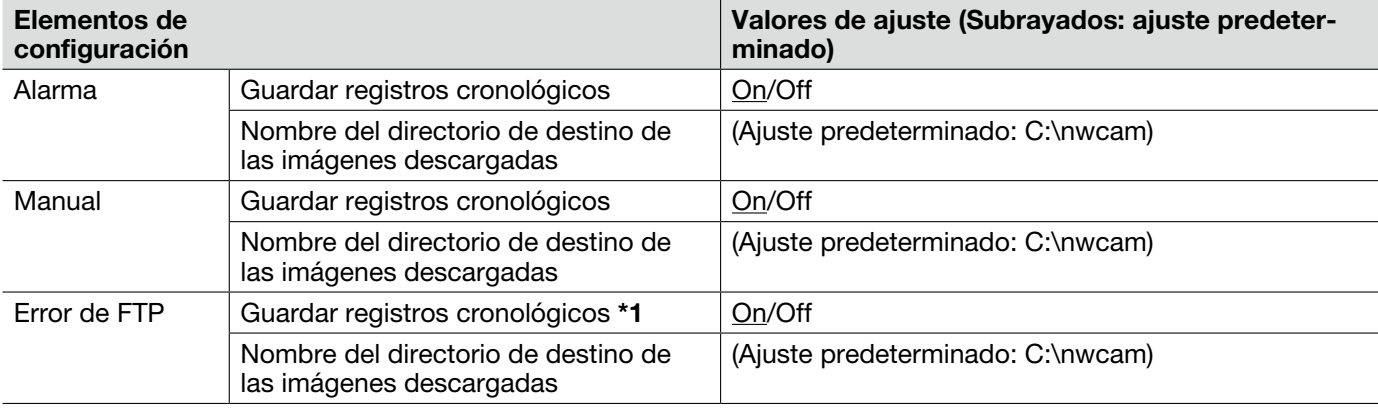

# Importante:

\*1 • Cuando se seleccione "Nombre sin hora y fecha" para "Nombre de archivo" en la ficha [Trans imá FTP] de la página "Red", los registros cronológicos de errores de FTP y las imágenes asociadas no se guardarán. (☞ Página 56)

# Ficha [JPEG/H.264]

Para la información general sobre esta ficha, consulte la página 28.

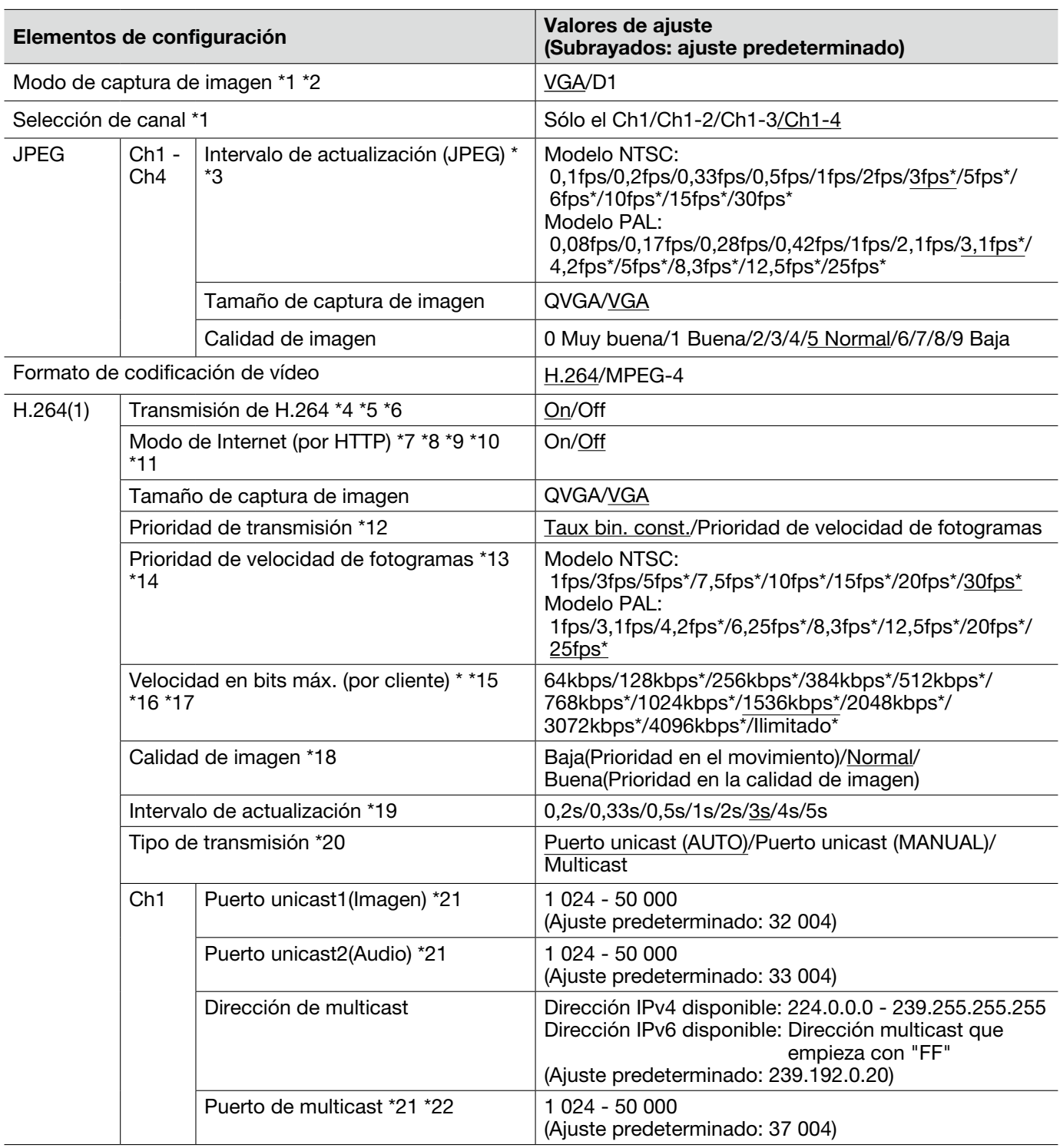

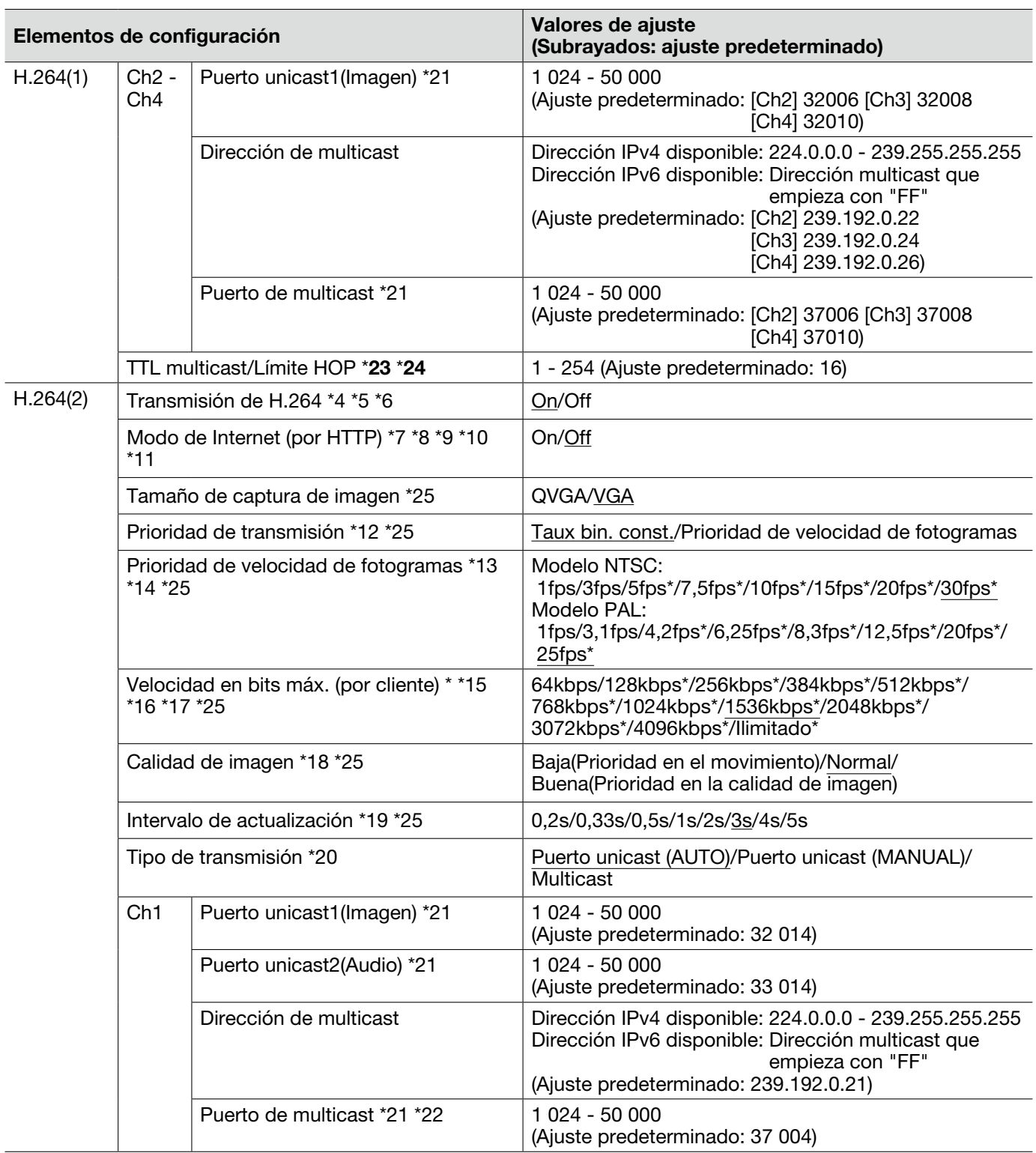

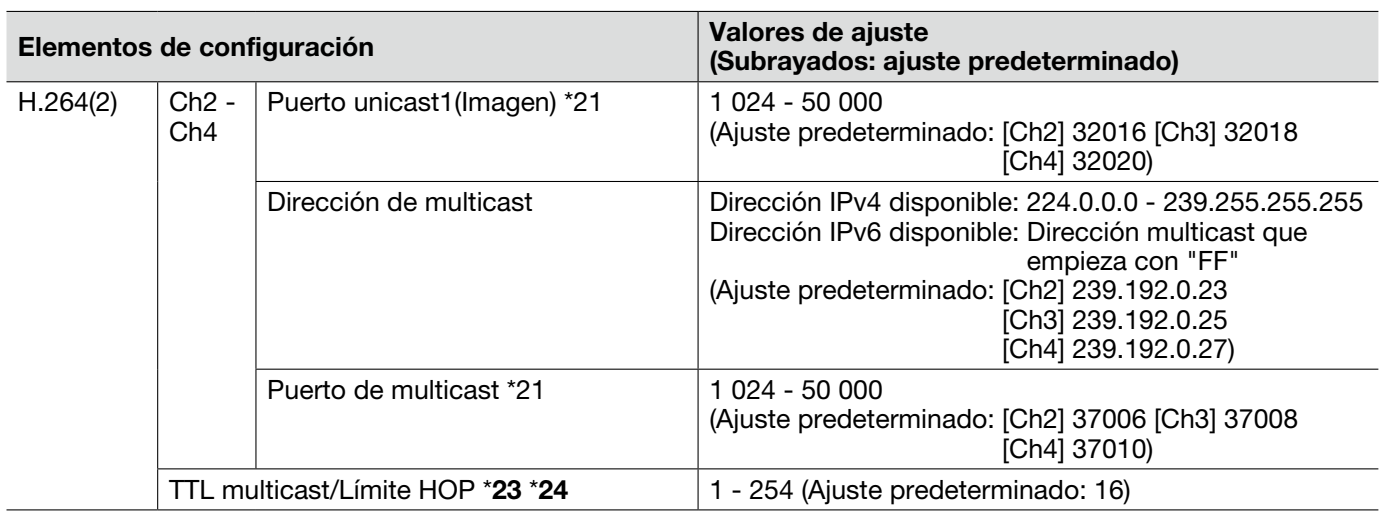

#### Importante:

\*23 • Cuando el PC utilizado tiene dos o más tarjetas de interfaz de la red instaladas, la tarjeta(s) de interfaz de la red no utilizada(s) para la recepción de imágenes deberá(n) invalidarse para visualizar las imágenes empleando el puerto multicast.

- \*24 Cuando transmita una imagen H.264 a través de una red, es posible que algunas veces no se visualice la imagen transmitida dependiendo de los ajustes de un servidor proxy o de un servidor de seguridad. En este caso, consulte al administrador de la red.
- \*1 Cuando se cambia este ajuste, la unidad se reiniciará automáticamente.
- \*2 La serie i-PRO no soporta "D1" si no se especifica lo contrario. (En mayo de 2010)
- \*3 Cuando se selecciona "On" para "Transmisión de H.264", es posible que el intervalo de actualización sea más largo que el valor ajustado cuando se selecciona cualquier valor con un asterisco (\*) a la derecha.
- \*4 Cuando se seleccione "On" para "Transmisión de H.264" en "H.264(1)" y "H.264(2)", el intervalo de transmisión de imágenes JPEG puede ser más largo.
- \*5 Cuando se seleccione "On" para "Transmisión de H.264" en "H.264(1)", podrán visualizarse imágenes H.264 o imágenes JPEG en la página "En directo".
- \*6 Cuando se seleccione "On" para "Transmisión de H.264" en "H.264(1)" y "H.264(2)", podrán visualizarse imágenes H.264 empleando otros dispositivos con cada ajuste.
- \*7 Cuando se seleccione "On", se transmitirán las imágenes H.264 y el audio empleando el puerto HTTP.
- \*8 Cuando se seleccione "On", sólo estará disponible "Puerto unicast (AUTO)" para "Tipo de transmisión".
- \*9 Cuando se seleccione "On", es posible que las imágenes H.264 no se visualicen dependiendo del número de usuarios que accedan simultáneamente, de la disponibilidad de datos de audio, etc.
- \*10 Cuando se seleccione "On", sólo estará disponible el acceso IPv4.
- \*11 Cuando se seleccione "On" para "H.264(1)" o "H.264(2)", el número máximo de accesos simultáneos es igual o inferior a 8 usuarios.
- \*12 Cuando se selecciona "Prioridad de velocidad de fotogramas" para "Prioridad de transmisión", es posible que se reduzca el número de usuarios que pueden acceder a la unidad.
- \*13 Este ajuste queda disponible cuando se selecciona "Prioridad de velocidad de fotogramas" para "Prioridad de transmisión".
- \*14 La "Prioridad de velocidad de fotogramas" se sincroniza con la "Velocidad en bits máx. (por cliente) \*". Por tal razón, la velocidad de fotogramas puede ser más lenta que el valor especificado cuando se seleccione cualquier valor con un asterisco (\*).
- \*15 "Ilimitado\*" está disponible cuando se selecciona "Prioridad de velocidad de fotogramas" para "Prioridad de transmisión".
- \*16 La velocidad en bits se sincronizará con "Control de ancho de banda (velocidad en bits)" de la ficha [Red] de la página "Red". Por tal razón, la velocidad en bits puede ser más lenta que el valor cuando se seleccione cualquier valor con un asterisco (\*) a la derecha. (☞ Página 54)
- \*17 Cuando se seleccione "Ilimitado\*" para "H.264(1)" o "H.264(2)", el número máximo de accesos simultáneos es de 1 usuario.
- \*18 Este ajuste queda disponible cuando se selecciona "Taux bin. const." para "Prioridad de transmisión".
- \*19 Dependiendo del ajuste o del motivo fotográfico, es posible que las imágenes no se actualicen al intervalo exacto designado.
- \*20 Cuando se selecciona "Multicast", ajuste el valor de "Control de ancho de banda (velocidad en bits)" de la ficha [Red] de la página "Red" a un valor mayor que el valor total de "Velocidad en bits máx. (por cliente)\*" de todos los canales utilizados. (☞ Página 54)
- \*21 Los siguientes números de puerto no estarán disponibles porque ya se están utilizando. 10 669, 10 670
- \*22 Cuando se transmita el audio desde la unidad, el número de puerto a utilizarse será el número de puerto multicast más "1000".
- \*25 Cuando se selecciona "On" para "Transmisión de MPEG-4" de "MPEG-4(1)", se aplicarán los valores de ajuste seleccionados para "MPEG-4(1)".

## Ficha [JPEG/MPEG-4]

Para la información general sobre esta ficha, consulte la página 28.

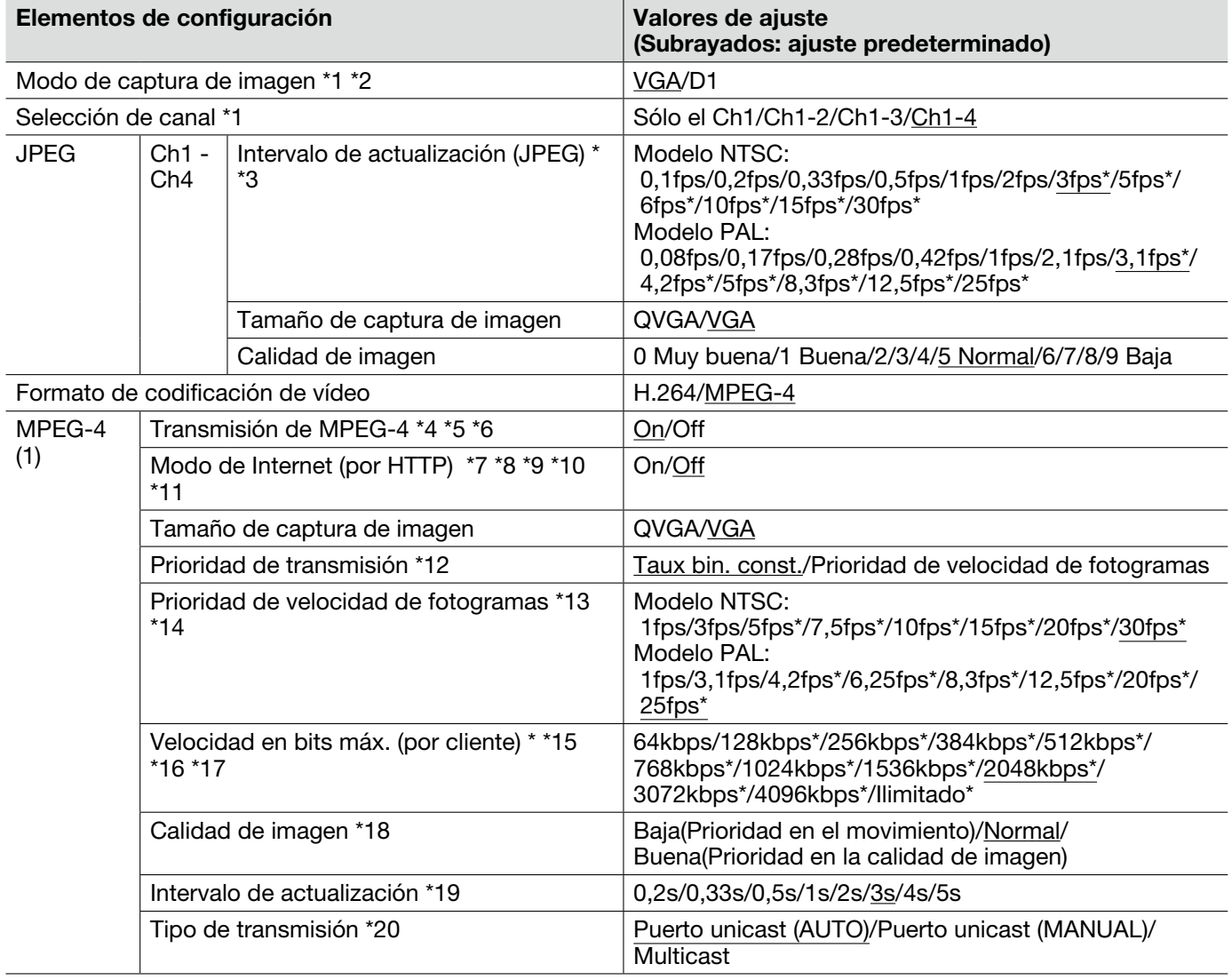

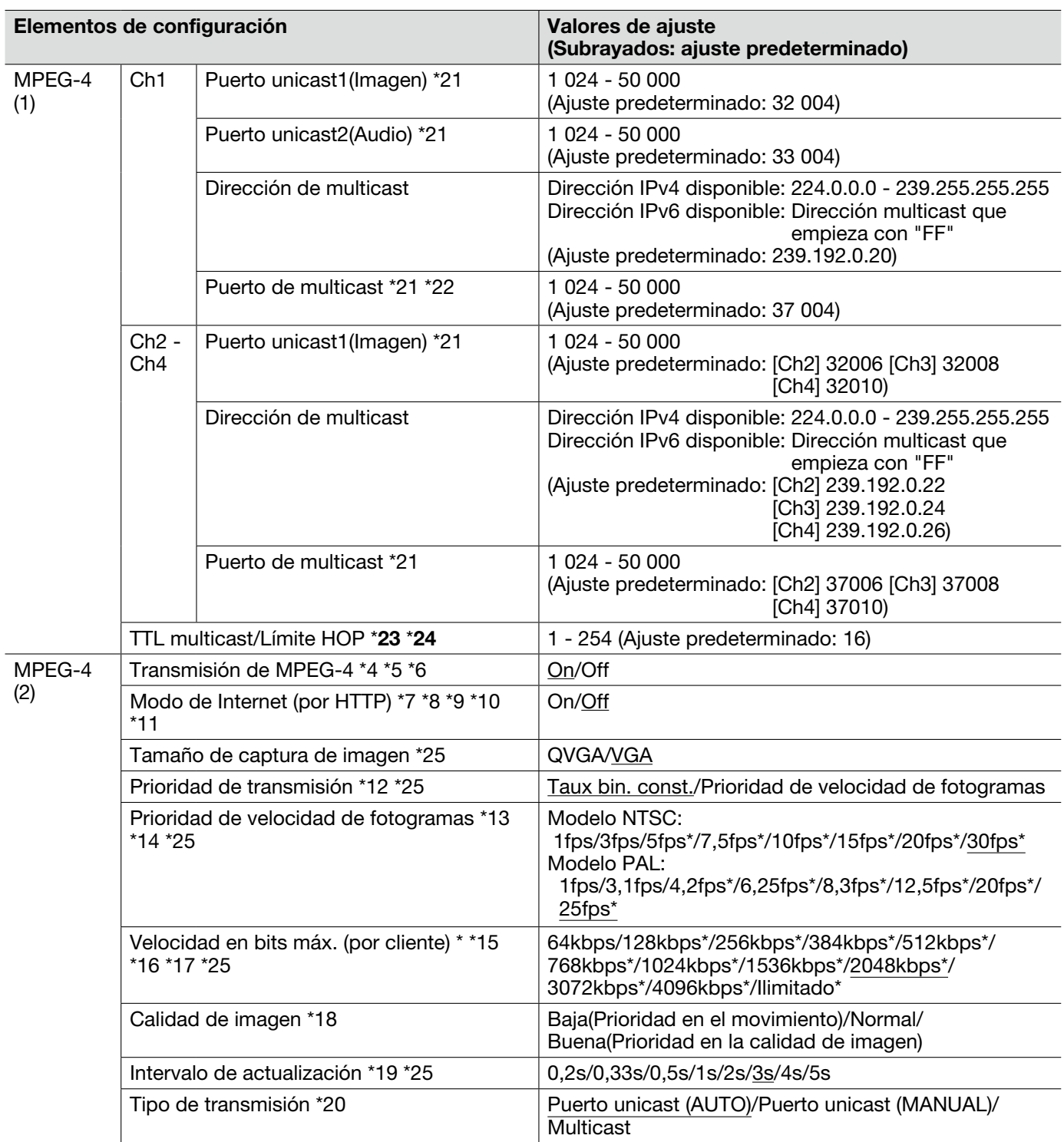

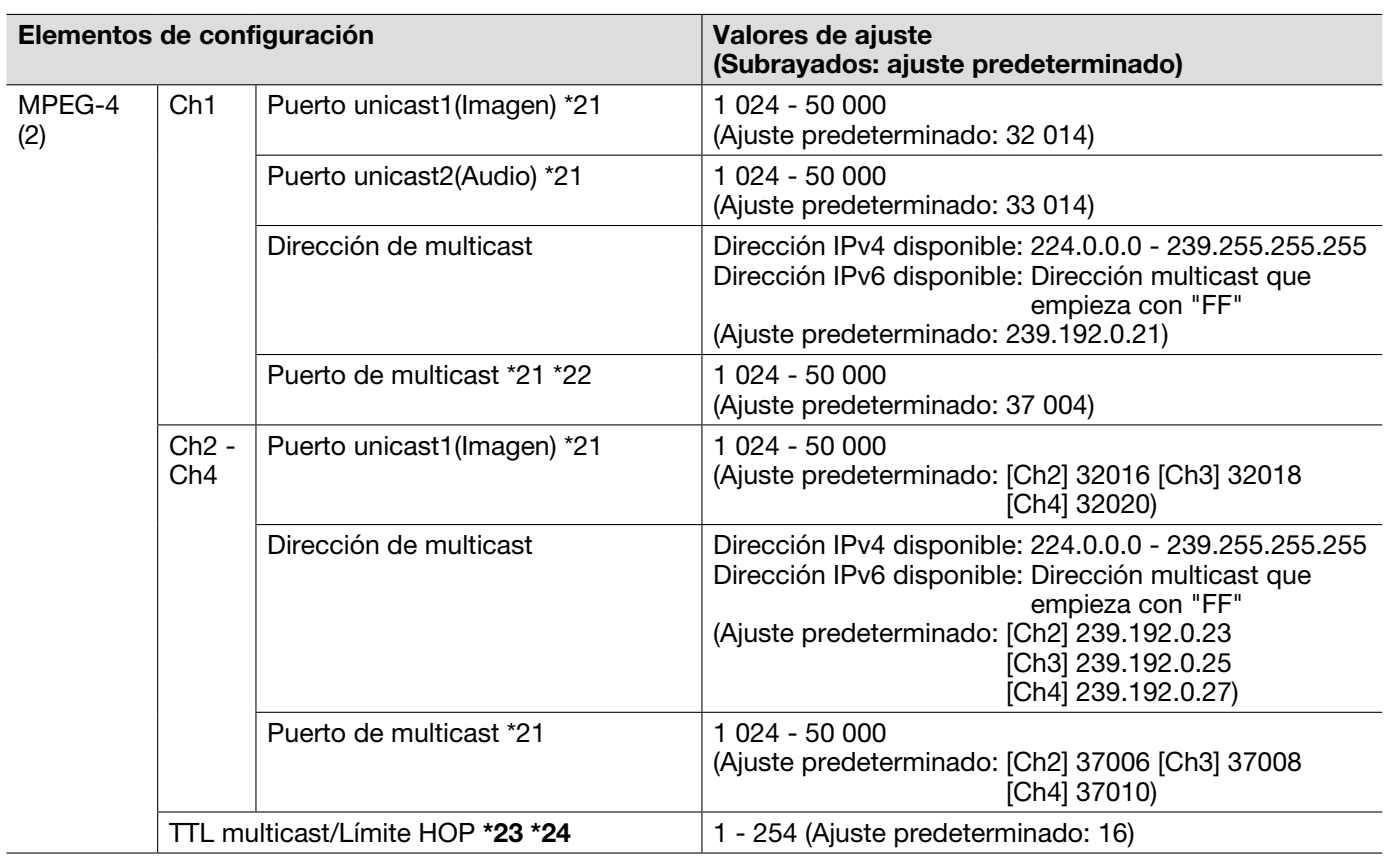

#### Importante:

\*23 • Cuando el PC utilizado tiene dos o más tarjetas de interfaz de la red instaladas, la tarjeta(s) de interfaz de la red no utilizada(s) para la recepción de imágenes deberá(n) invalidarse para visualizar las imágenes empleando el puerto multicast.

- \*24 Cuando transmita una imagen MPEG-4 a través de una red, es posible que algunas veces no se visualice la imagen transmitida dependiendo de los ajustes de un servidor proxy o de un servidor de seguridad. En este caso, consulte al administrador de la red.
- \*1 Cuando se cambia este ajuste, la unidad se reiniciará automáticamente.
- \*2 La serie i-PRO no soporta "D1" si no se especifica lo contrario. (En mayo de 2010)
- \*3 Cuando se selecciona "On" para "Transmisión de MPEG-4", es posible que el intervalo de actualización sea más largo que el valor ajustado cuando se selecciona cualquier valor con un asterisco (\*) a la derecha.
- \*4 Cuando se seleccione "On" para "Transmisión de MPEG-4" en "MPEG-4(1)" o "MPEG-4(2)", es posible que el intervalo de transmisión de imágenes JPEG sea más largo.
- \*5 Cuando se seleccione "On" para "Transmisión de MPEG-4" en "MPEG-4 (1)", podrán visualizarse imágenes MPEG-4 o imágenes JPEG en la página "En directo".
- \*6 Cuando se seleccione "On" para "Transmisión de MPEG-4" en "MPEG-4(1)" y "MPEG-4(2)", podrán visualizarse imágenes MPEG-4 empleando otros dispositivos con cada ajuste.
- \*7 Cuando se seleccione "On", se transmitirán las imágenes MPEG-4 y el audio empleando el puerto HTTP.
- \*8 Cuando se seleccione "On", sólo estará disponible "Puerto unicast (AUTO)" para "Tipo de transmisión".
- \*9 Cuando se seleccione "On", es posible que las imágenes MPEG-4 no se visualicen dependiendo del número de usuarios que accedan simultáneamente, de la disponibilidad de datos de audio, etc.
- \*10 Cuando se seleccione "On", sólo estará disponible el acceso IPv4.
- \*11 Cuando se seleccione "On" para "MPEG-4(1)" o "MPEG-4(2)", el número máximo de accesos simultáneos es igual o inferior a 8 usuarios.
- \*12 Cuando se selecciona "Prioridad de velocidad de fotogramas" para "Prioridad de transmisión", es posible que se reduzca el número de usuarios que pueden acceder a la unidad.
- \*13 Este ajuste queda disponible cuando se selecciona "Prioridad de velocidad de fotogramas" para "Prioridad de transmisión".
- \*14 La "Prioridad de velocidad de fotogramas" se sincroniza con la "Velocidad en bits máx. (por cliente)\*". Por tal razón, la velocidad de fotogramas puede ser más lenta que el valor especificado cuando se seleccione cualquier valor con un asterisco (\*).
- \*15 "Ilimitado\*" está disponible cuando se selecciona "Prioridad de velocidad de fotogramas" para "Prioridad de transmisión".
- \*16 La velocidad en bits se sincronizará con "Control de ancho de banda (velocidad en bits)" de la ficha [Red] de la página "Red". Por tal razón, la velocidad en bits puede ser más lenta que el valor cuando se seleccione cualquier valor con un asterisco (\*) a la derecha.
- \*17 Cuando se seleccione "Ilimitado\*" para "MPEG-4(1)" o "MPEG-4(2)", el número máximo de accesos simultáneos es de 1 usuario.
- \*18 Este ajuste queda disponible cuando se selecciona "Taux bin. const." para "Prioridad de transmisión".
- \*19 Dependiendo del ajuste o del motivo fotográfico, es posible que las imágenes no se actualicen al intervalo exacto designado.
- \*20 Cuando se selecciona "Multicast", ajuste el valor de "Control de ancho de banda (velocidad en bits)" de la ficha [Red] de la página "Red" a un valor mayor que el valor total de "Velocidad en bits máx. (por cliente)" de todos los canales utilizados.
- \*21 Los siguientes números de puerto no estarán disponibles porque ya se están utilizando. 10 669, 10 670
- \*22 Cuando se transmita el audio desde la unidad, el número de puerto a utilizarse será el número de puerto multicast más "1000".
- \*25 Cuando se selecciona "On" para "Transmisión de MPEG-4" de "MPEG-4(1)", se aplicarán los valores de ajuste seleccionados para "MPEG-4(1)".

## Ficha [Imagen/Posición]

Para la información general sobre esta ficha, consulte la página 28.

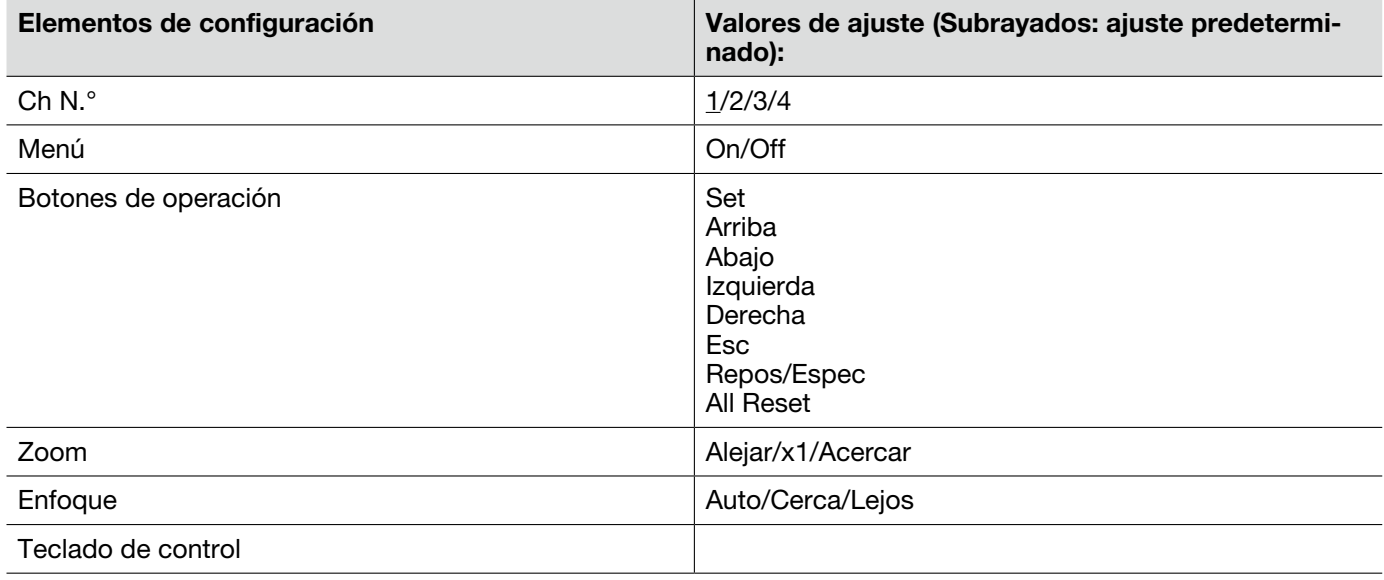

### Acerca del panel de operación

Emplee los botones siguientes del panel de operación para operar la página "Configuración de la cámara" empleando un PC.

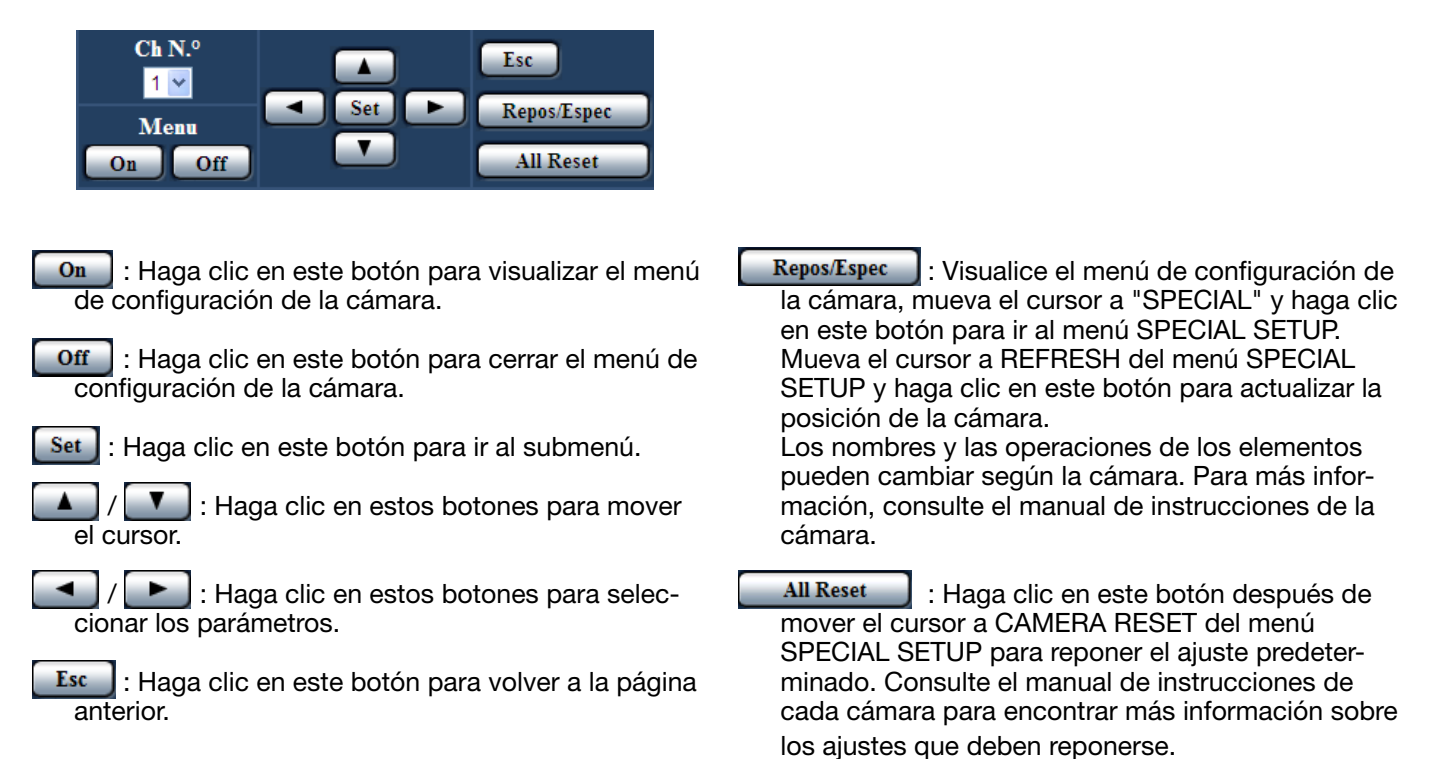

# Ficha [Audio]

Para la información general sobre esta ficha, consulte la página 28.

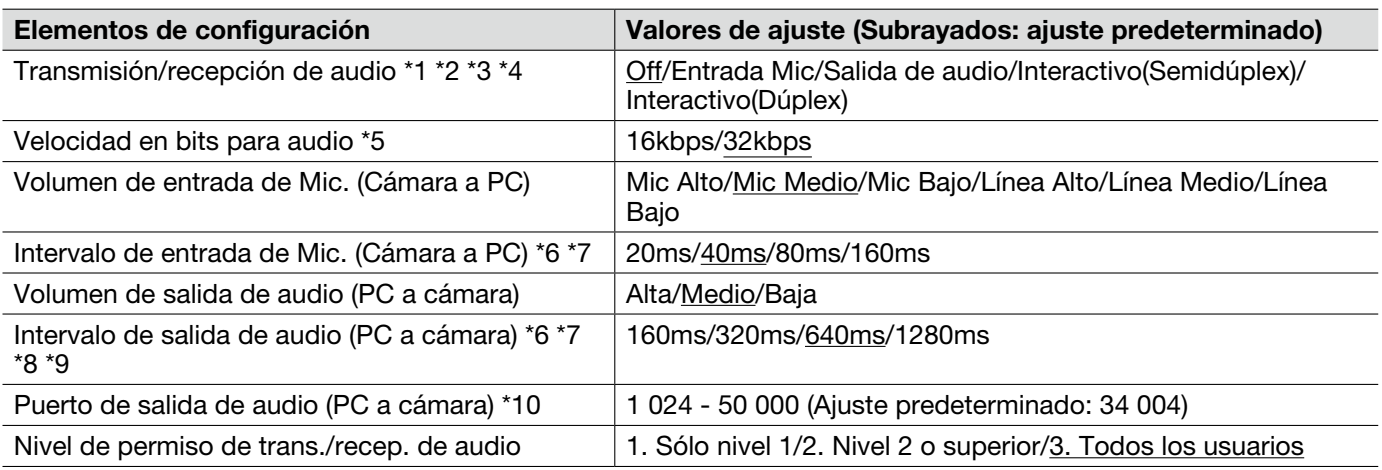

- \*1 Las imágenes y el audio no estarán sincronizados. Por lo tanto, es posible que no siempre coincidan las imágenes con el audio.
- \*2 El audio puede quedar interrumpido dependiendo del entorno de la red.
- \*3 Es posible que se genere aullido dependiendo de las condiciones de utilización. Si se genera aullido, evite que el sonido generado por el PC entre en el micrófono del PC.
- \*4 Cuando se seleccione "Multicast" para "Tipo de transmisión" en la ficha [JPEG/H.264] (o [JPEG/MPEG-4]) de la página "Imagen/Audio", no podrá utilizarse la transmisión de audio durante la supervisión de imágenes H.264 (o MPEG-4). Para la transmisión de audio, haga clic en el botón [JPEG] de la página "En directo".
- \*5 Cuando se selecciona un valor menor para "Control de ancho de banda (velocidad en bits)" en la ficha [Red] de la página "Red" (☞ página 54) mientras se da prioridad en la transmisión de imágenes JPEG/ MPEG-4, seleccione "16kbps" para "Velocidad en bits para audio".
- \*6 Cuando se seleccione un intervalo más corto, el tiempo de retardo será más corto.
- \*7 Si el valor es mayor, el retardo será más largo pero se reducirán las interrupciones del sonido.
- \*8 El audio puede quedar temporalmente interrumpido o es posible que se oiga ruido cuando se efectúa el ajuste de la unidad, o cuando varios usuarios están accediendo al mismo tiempo. Es posible que pueda reducir la interrupción o el ruido ajustando un intervalo más largo para "Intervalo de salida de audio (PC a cámara)".
- \*9 Es posible que algunas veces no pueda oírse el audio dependiendo del entorno de la red.
- \*10 El número de puerto de transmisión introducido para "Puerto de salida de audio (PC a cámara)" se utilizará sólo cuando se seleccione "Puerto unicast (MANUAL)" para "Tipo de transmisión". Cuando se selecciona "Off" para "Transmisión de H.264" (o "Transmisión de MPEG-4") (☞ páginas 34 y 37) o cuando se selecciona "Puerto unicast (AUTO)" o "Multicast" para "Tipo de transmisión", no es necesario introducir el número de puerto de transmisión.

### Ficha [Coaxial/RS-485]

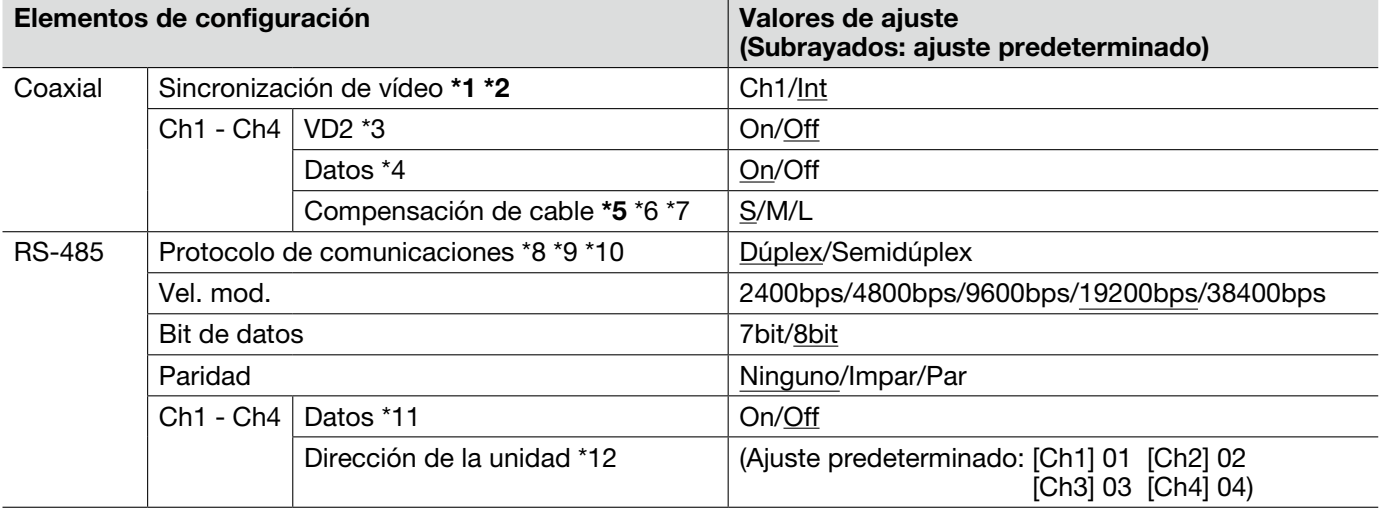

Para la información general sobre esta ficha, consulte la página 28.

#### Importante:

- \*1 Cuando se selecciona "Ch1" para "Sincronización de vídeo", la unidad se sincroniza con la señal de vídeo que se introduce en el canal 1. Sincronice las otras señales de vídeo que se introducen a los otros canales con el canal 1.
- \*2 Cuando se selecciona "Ch1" para "Sincronización de vídeo", la unidad se sincroniza con la fase de la señal de vídeo que se introduce en el canal 1. Sincronice las fases de las otras señales de vídeo que se introducen a los otros canales con el canal 1.
- \*5 Efectúe los ajustes para la compensación del cable adecuadamente de acuerdo con la longitud del cable. De lo contrario, es posible que las imágenes de la cámara no se visualizarán/grabaran correctamente.
- \*3 Seleccione "On" u "Off" para determinar si debe aplicar el método de sincronización VD2 para la cámara conectada. Cuando se conecta una cámara que no es compatible con el método de sincronización VD2, seleccione "Off" para "VD2".
- \*4 Seleccione "On" para controlar cámaras con las comunicaciones coaxiales.
- \*6 Es posible compensar la pérdida de transmisión de la señal de vídeo desde la cámara.
- \*7 Los siguientes ajustes de longitud de cable son de referencia cuando se utilizan cables RG-59/U, BELDEN 9259 (para modelos NTSC), 5C-2V (para modelos PAL) o cables equivalentes. S: Menos de 400 m M: 400 m a 700 m L: 700 m a 1200 m
- \*8 Cuando se emplean cámaras con distintos protocolos RS-485 (por ejemplo, cámaras fabricadas por Panasonic y otras fabricadas por Pelco, Inc.) en la misma línea de comunicaciones RS-485, las cámaras no funcionarán correctamente.
- \*9 Seleccione el protocolo de comunicaciones que sea compatible con las especificaciones de las cámaras conectadas.
- \*10 Consulte el archivo "readme" (léame) del CD-ROM suministrado para encontrar más información sobre la tabla de comandos RS-485.
- \*11 Seleccione "On" para controlar cámaras con las comunicaciones RS-485.
- \*12 Ajuste el valor de acuerdo con la tabla de comandos RS-485. Consulte el archivo "readme" (léame) del CD-ROM suministrado para encontrar más detalles.

# Ficha [Config. multi-pant.]

Para la información general sobre esta ficha, consulte la página 28. Para la operación, consulte la página 12.

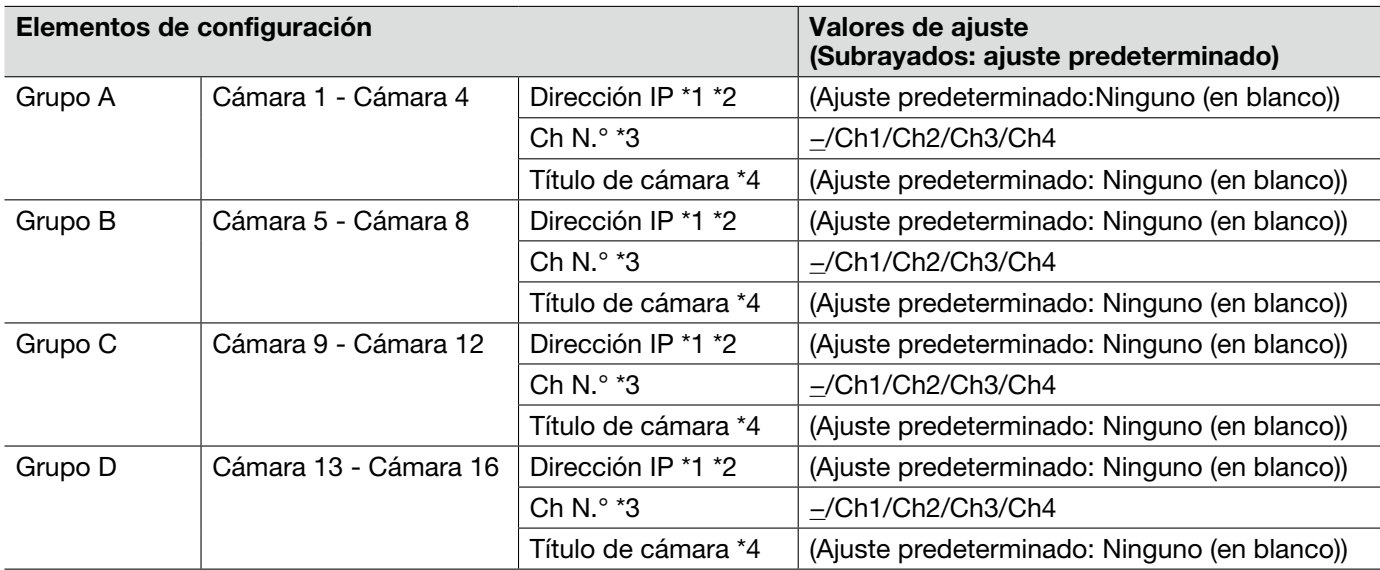

\*1 • Cuando emplee el nombre del anfitrión, será necesario configurar los ajustes de DNS del PC que se proponga utilizar para la visualización de pantallas múltiples. (☞ Página 54)

- \*2 Independientemente de los ajustes del dispositivo registrado, las imágenes se alterarán y se visualizarán con la relación de aspecto de 4:3 en una pantalla múltiple.
- \*3 Seleccione "–" para visualizar imágenes en una pantalla múltiple empleando un dispositivo sin información de canales.
- \*4 Cuando seleccione una pantalla dividida en 16, es posible que no se visualicen algunos caracteres del título de cámara que debe visualizarse.

# Ficha [Alarma]

Para la información general sobre esta ficha, consulte la página 28. Para más información sobre las acciones, consulte la página 13.

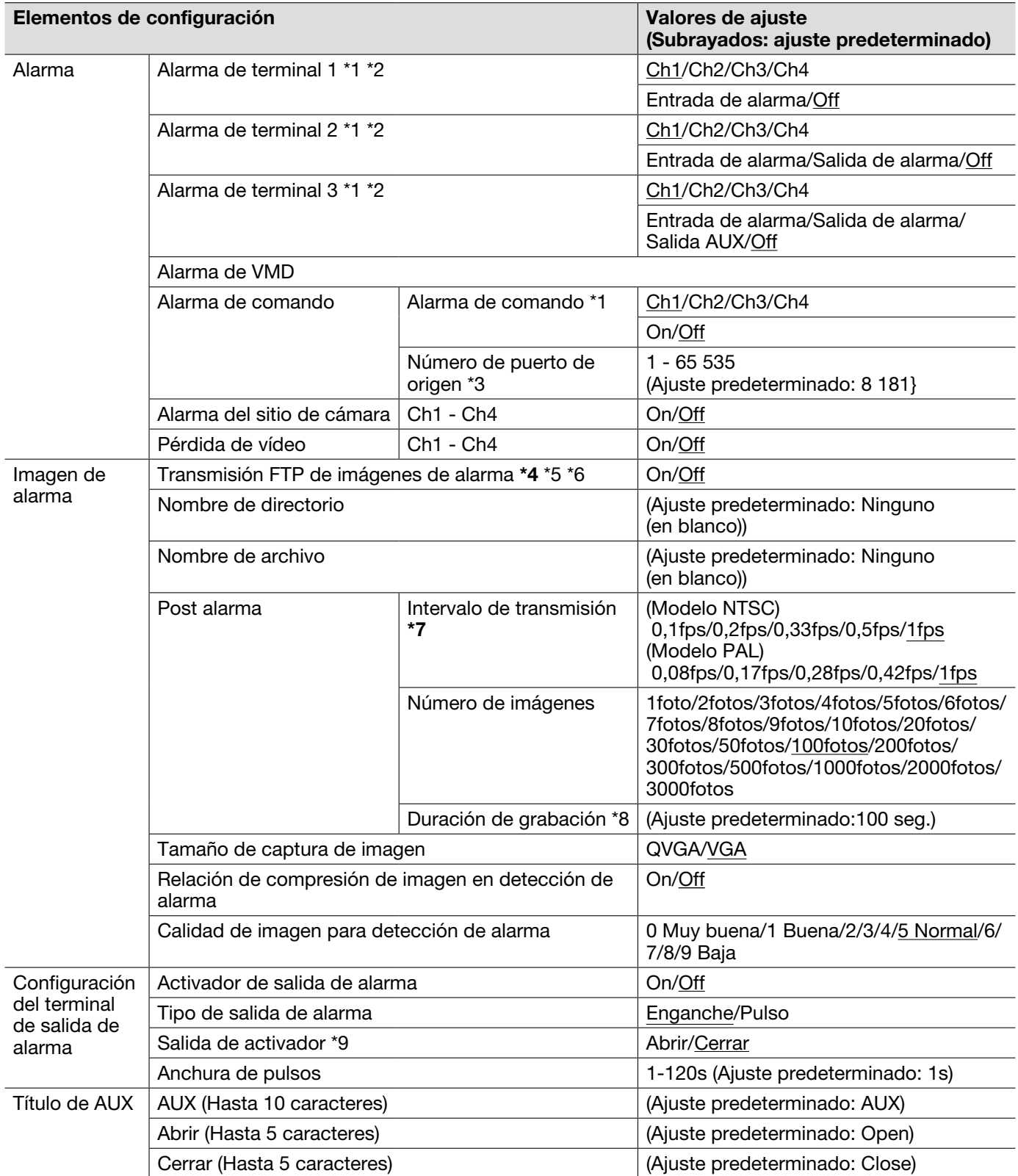

#### Importante:

- \*4 Cuando se seleccione "Entrada de alarma" o "Manual" para "Activación de almacenamiento" en la ficha [Tarjeta memoria SD], no se transmitirán las imágenes al servidor FTP aunque se detecte una alarma.
- \*7 Dependiendo de la velocidad de la línea de la red o del tráfico de la red, es posible que las imágenes no se transmitan al intervalo o período exacto designado.
- \*1 "Entrada de alarma", "Salida de alarma" y "Alarma de comando" se activan para el canal seleccionado.
- \*2 Para ver más información sobre los valores de entrada/salida de cada terminal, consulte la guía de instalación.
- \*3 Los siguientes números de puerto no estarán disponibles porque ya se están utilizando. 20, 21, 23, 25, 42, 53, 67, 68, 69, 80, 110, 123, 161, 162, 554, 995, 10 669, 10 670, 52 000, 59 000 - 61 000
- \*5 Para transmitir imágenes de alarma a un servidor FTP, es necesario configurar los ajustes de antemano. (☞ Página 52)
- \*6 Cuando se haya seleccionado "D1" para "Modo de captura de imagen", no estará disponible la transmisión FTP de imágenes de alarma.
- \*8 Los valores (intervalo de transmisión x número de imágenes) se repondrán automáticamente.
- \*9 Cuando se seleccione "Abrir", la señal de alarma se emitirá durante 20 segundos cuando se conecte la alimentación de la unidad.

## Ficha [Área VMD]

Para la información general sobre esta ficha, consulte la página 28.

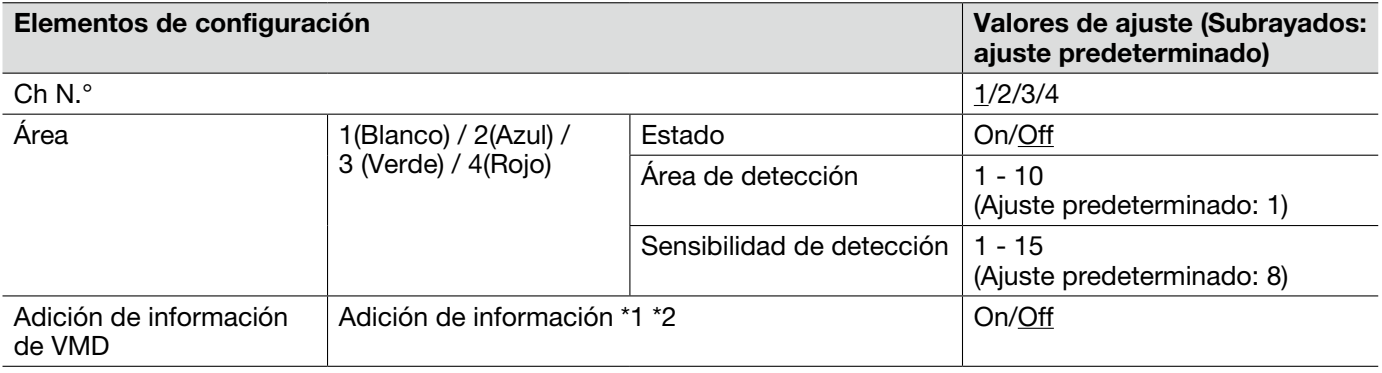

#### Importante:

- • El botón de indicación de ocurrencia de alarma (☞ página 13) se visualizará cuando se detecte movimiento mediante la función de VMD.
- • El botón de indicación de ocurrencia de alarma se visualizará cuando se reciba una entrada de alarma de una alarma de terminal o alarma de comando.
- • Dependiendo del entorno de la red, es posible que se retrase la notificación incluso cuando se haya seleccionado "Tiempo real" para "Modo de actualización del estado de alarma" en la ficha [Básica] de la página "Básica" (☞ página 30).
- • La función de detección de movimiento no es una función exclusiva para evitar robos, incendios, etc. No nos hacemos responsables por ningún accidente ni daños que puedan producirse al respecto.
- • Cuando se seleccione "Multicast" para "Tipo de transmisión" en la ficha [JPEG/H.264] (☞ página 34) (o [JPEG/ MPEG-4] (☞ página 37)) o se selecciona "On" para "Clasificación de prioridad" en la ficha [Sistema], algunas veces puede resultar imposible visualizar la ventana de configuración de área VMD.
- \*1 La información de VMD puede buscarse con las grabadoras de discos de red Panasonic (serie WJ-ND400). Consulte el manual de instrucciones de los dispositivos conectados para encontrar más información sobre las funciones y los ajustes.
- \*2 Mientras una cámara está operando funciones tales como panoramización, inclinación, zoom, ajuste del enfoque, ajuste del brillo o en modo automático, se añadirá la información de VMD.

El procedimiento siguiente se aplica para ajustar las áreas de detección VMD.

#### Importante:

 • Cuando se estén configurando los ajustes en el menú de configuración, es posible que algunas veces la función VMD no opere correctamente.

#### Paso 1

Ajuste el área de detección de movimiento de vídeo arrastrando el ratón por la pantalla.

→ El área designada pasará a ser el área de VMD y se visualizará el contorno. Cuando se ajusten 2 - 4 áreas de VMD, se dará un número a cada área en orden. Las áreas se identificarán mediante los colores del contorno respectivo. Se ajustará en "Válido" el "Estado" del contorno a ajustarse para el área.

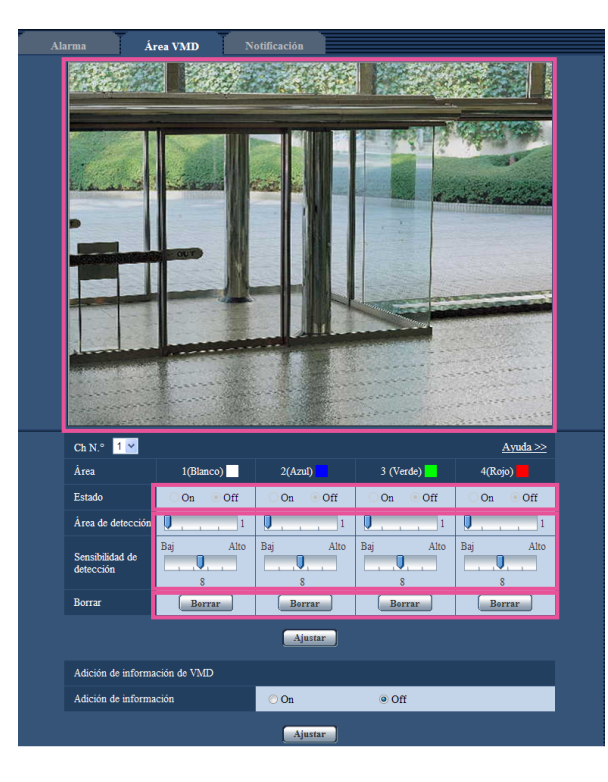

### Paso 2

Ajuste el "Área de detección" y la "Sensibilidad de detección" empleando la barra deslizante. El área actualmente visualizada y su sensibilidad de detección se visualizarán en la sección del "Área de detección". Cambie las áreas y los ajustes del "Área de detección" y de la "Sensibilidad de detección" como sea necesario.

#### Paso 3

Haga clic en el botón [Ajustar] después de haber completado los ajustes.

#### Importante:

• El ajuste no se aplicará a menos que se haga clic en el botón [Ajustar].

#### Paso 4

Para invalidad el área de VMD, haga clic en el botón [Ajustar] después de haber seleccionado "Off" para .<br>"Estado" del área de VMD que desee invalidar.

 → El contorno del área de VMD invalidada cambiará a una línea de puntos. Cuando se invalida el área de VMD, no ocurre ninguna alarma aunque pueda reconocerse un movimiento en el área.

### Paso 5

Para borrar el área de VMD, haga clic en el botón [Borrar] correspondiente al área a borrarse.

→ Desaparecerá el contorno del área de VMD respectiva.

#### Paso 6

Haga clic en el botón [Ajustar].

 $\rightarrow$  Se aplicarán los ajustes editados.

# Ficha [Notificación]

Para la información general sobre esta ficha, consulte la página 28.

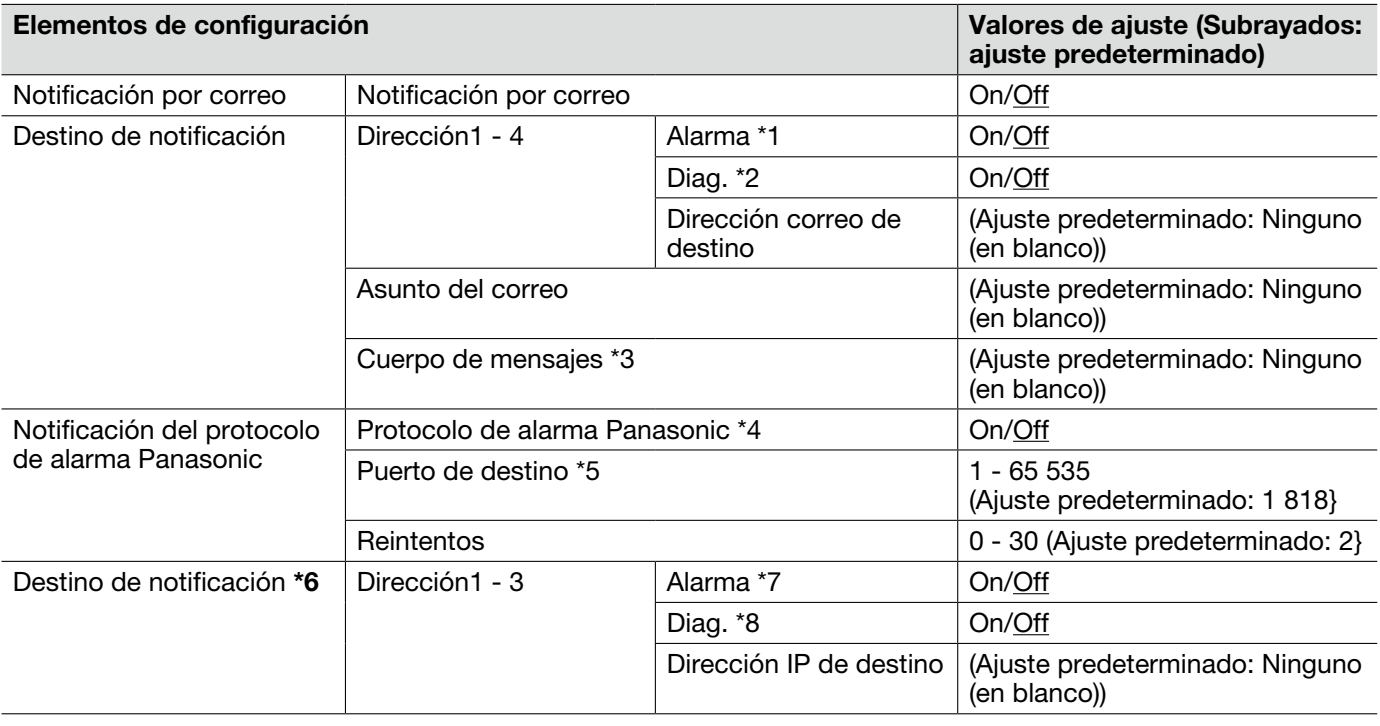

### Importante:

\*6 • Cuando un dispositivo no exista en la dirección IP registrada, la notificación se retardará.

- \*1 La notificación por correo se realizará en los casos siguientes.
	- Cuando ha ocurrido una alarma
	- Cuando se ha recuperado de una pérdida de vídeo
- \*2 La notificación de correo se proporcionará en los casos siguientes.
	- Cuando se haya configurado para que se notifique a los usuarios la capacidad disponible de la tarjeta de memoria SD.
	- Cuando la capacidad de la tarjeta de memoria SD ya es insuficiente.
	- Cuando no haya podido montarse la tarjeta de memoria SD
- \*3 El correo de notificación se enviará con el mensaje siguiente. (El mensaje a enviarse es distinto dependiendo del estado de la tarjeta de memoria SD.)
	- "The SD memory card is full.". (Este mensaje se enviará cuando se llene la tarjeta de memoria SD.)
	- "The SD memory card cannot be recognized." (Este mensaje se enviará cuando no haya podido montarse la tarjeta de memoria SD.)
- \*4 Cuando se seleccione "On", la notificación de la ocurrencia de alarma se proporcionará a las direcciones de destino registrado en orden (primero a la dirección IP 1, y en último lugar a la dirección IP 3).
- \*5 Los siguientes números de puerto no estarán disponibles porque ya se están utilizando. 20, 21, 23, 25, 42, 53, 67, 68, 69, 80, 110, 123, 161, 162, 995, 10 669, 10 670
- \*7 La notificación de alarma Panasonic se realizará en los casos siguientes.
	- Cuando ha ocurrido una alarma
	- Cuando se ha recuperado de una pérdida de vídeo
- \*8 La necesidad de mantenimiento se notificará en los casos siguientes.
	- Cuando se haya configurado para que se notifique a los usuarios la capacidad disponible de la tarjeta de memoria SD.
	- Cuando la capacidad de la tarjeta de memoria SD ya es insuficiente.
	- Cuando no haya podido montarse la tarjeta de memoria SD

### Importante:

• Para poder emplear las funciones de "Notificación XML" y "Detección de rostros" deberá instalar el software de extensión. Visite nuestro sitio en la Web (http://security.panasonic.com/pss/security/kms/) para encontrar más información.

### Ficha [Notificación XML]

Para la información general sobre esta ficha, consulte la página 28.

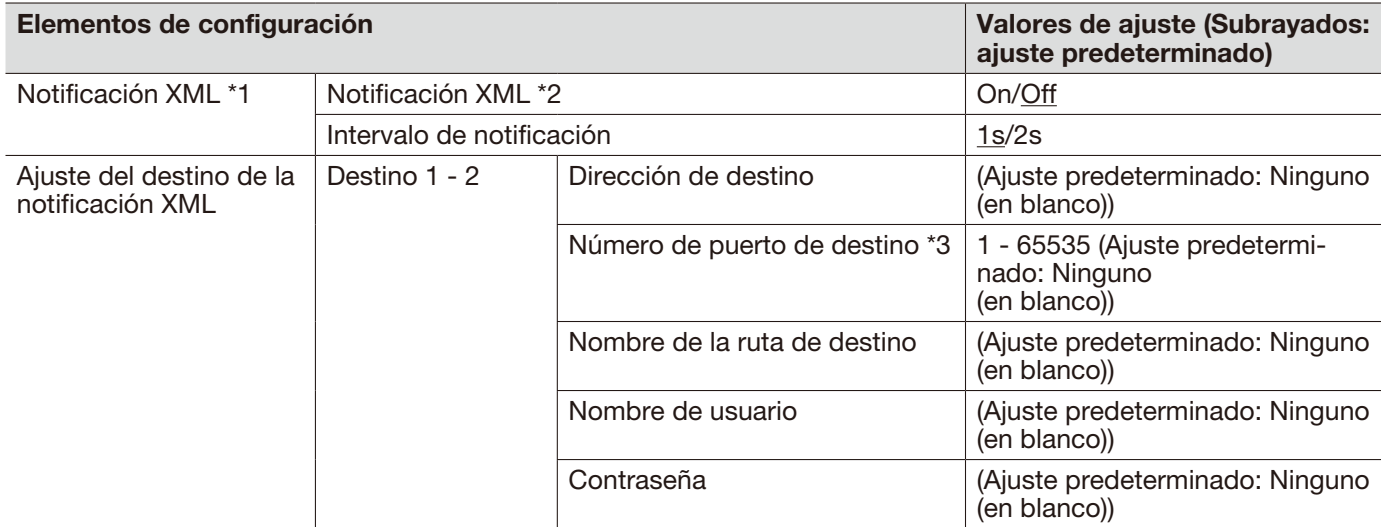

\*1 • Cuando se selecciona "D1" para "Modo de captura de imagen", es imposible activar la función de notificación XML.

- \*2 Cuando se ha seleccionado "On", la información de detección de rostros se notifica al servidor de destino designado en el formato XML.
- \*3 Los siguientes números de puerto no estarán disponibles porque ya se están utilizando. 20, 21, 23, 25, 42, 53, 67, 68, 69, 110, 123, 161, 162, 995, 10 669, 10 670

### Ficha [Detección de rostros]

Para la información general sobre esta ficha, consulte la página 28.

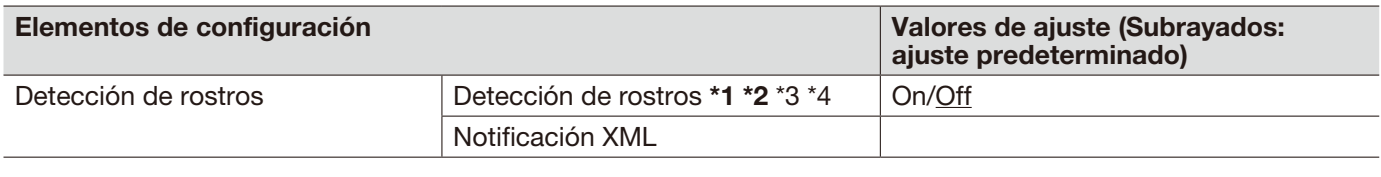

#### Importante:

- Cuando se seleccione "Multicast" para "Tipo de transmisión" en la ficha [JPEG/H.264] (o [JPEG/MPEG-4]) y se selecciona "On" para "Clasificación de prioridad" en la ficha [Sistema], algunas veces puede resultar imposible visualizar la ventana de configuración de detección de rostros.
- \*1 La función de detección de rostros no garantiza la detección de los rostros en una imagen. La precisión de detección de rostros varía según las condiciones de la imagen.
- \*2 Cuando se seleccione "Mosaico" para el "Tipo de visualización" de "Zona privada", es posible que algunas veces se active la función de detección de rostros (se visualizará el fotograma de detección de rostros).
- \*3 Cuando se selecciona "D1" para "Modo de captura de imagen", es imposible activar la función de detección de rostros.
- \*4 La detección de rostros sólo está disponible en el canal 1.

# Ficha [Auten. usuario]

Para la información general sobre esta ficha, consulte la página 29.

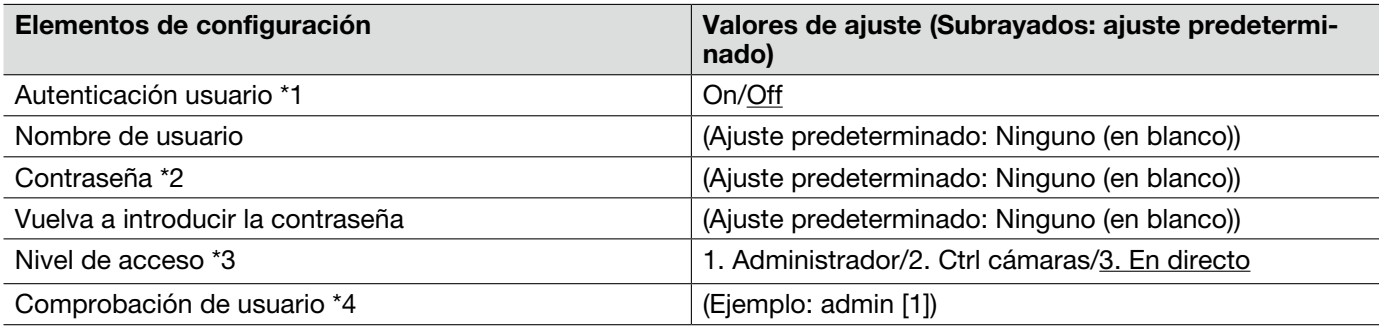

\*1 • Cuando no pasa la autenticación de usuario (error de autenticación) empleando la misma dirección IP (PC) 8 veces en un período de 30 segundos, se denegará el acceso a la unidad durante cierto tiempo.

- \*2 Cuando se introduce el nombre de un usuario que ya se está utilizando y se hace clic en el botón [Registrar], se sobrescribirá la información del usuario correspondiente.
- \*3 1. Administrador: Se permiten todas las operaciones disponibles de la unidad.
	- 2. 2. Ctrl cámaras: Se permite visualizar imágenes de la cámara y controlar la cámara. La configuración de los ajustes de la unidad no está disponible.
	- 3. En directo: Sólo está disponible la visualización de las imágenes en directo. La configuración de los ajustes de la unidad y el control de cámaras no están disponibles.
- \*4 Los usuarios registrados se visualizarán en la lista desplegada de la forma siguiente: "Nombre de usuario [nivel de acceso]"

## Ficha [Auten. anfitr.]

Para la información general sobre esta ficha, consulte la página 29.

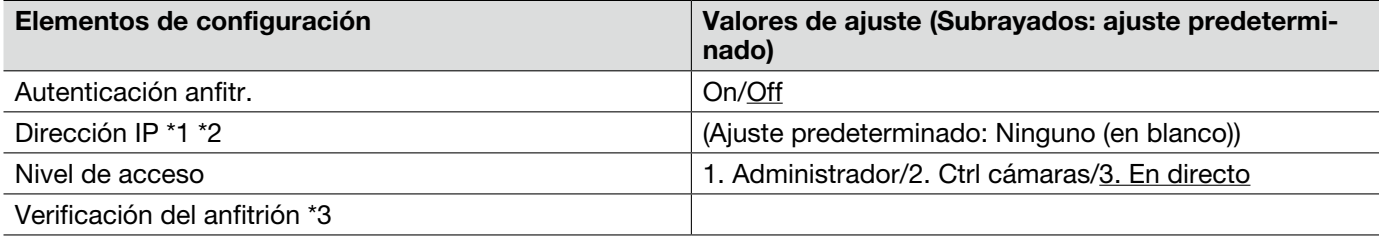

- \*1 Cuando se introduzca "Dirección IP/máscara de subred", será posible restringir los PC de cada subred. Por ejemplo, cuando se introduzca "192.168.0.1/24" y se seleccione "2. Ctrl cámaras" para el nivel de acceso, los PC cuya dirección IP esté entre "192.168.0.0" - "192.168.0.255" podrán acceder a la unidad con el nivel de acceso "2. Ctrl cámaras".
- \*2 Cuando se introduce una dirección IP que ya se está utilizando y se hace clic en el botón [Ajustar], se sobrescribirá la información del anfitrión correspondiente.
- \*3 Los anfitriones registrados se visualizarán en la lista desplegada de la forma siguiente: "Nombre de anfitrión [nivel de acceso]" (Ejemplo: 192.168.0.21 [1])

# Ficha [Sistema]

Para la información general sobre esta ficha, consulte la página 29.

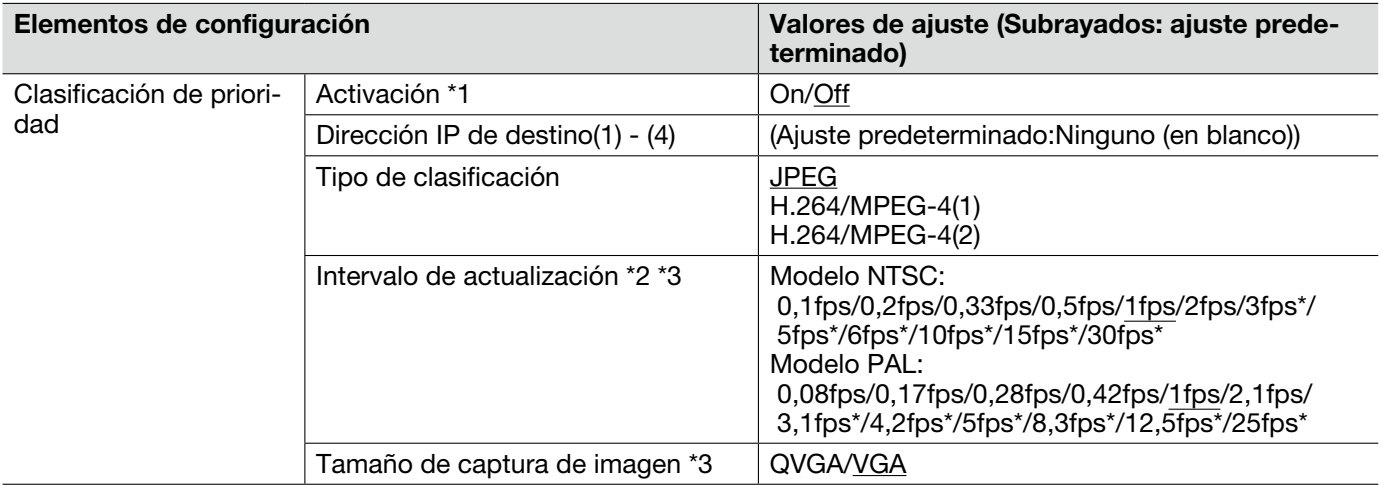

- \*1 Cuando se selecciona "On" para "Activación" de "Clasificación de prioridad", se limita el número de usuarios que pueden acceder a la unidad.
- \*2 Cuando se selecciona "On" para "Transmisión de H.264" (o "Transmisión de MPEG-4") o no se selecciona "Sólo el Ch1" para "Selección de canal", es posible que el intervalo de actualización sea más largo que el valor ajustado cuando se selecciona cualquier valor con un asterisco (\*) a la derecha.
- \*3 Este ajuste sólo se valida cuando se selecciona "JPEG" para "Tipo de clasificación".

# Ficha [Correo]

Para la información general sobre esta ficha, consulte la página 29.

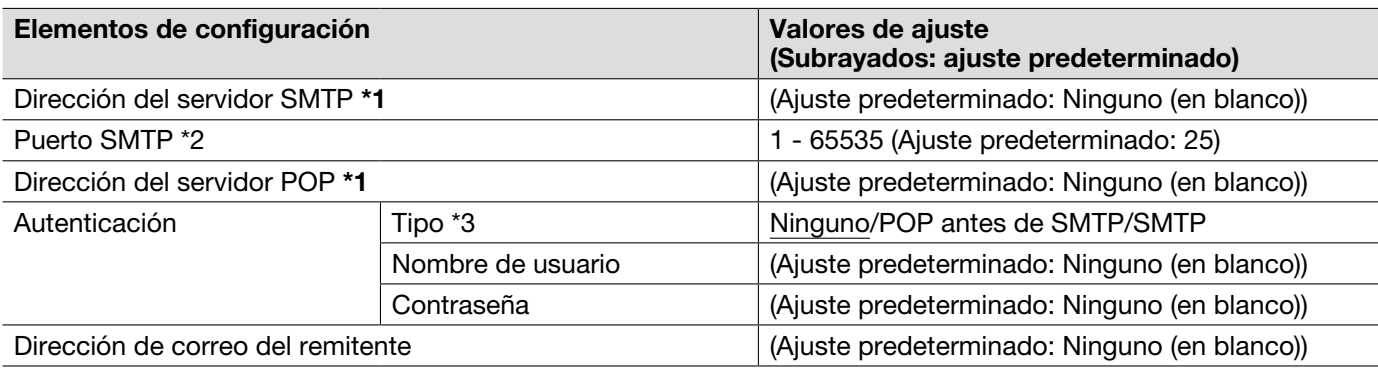

### Importante:

• Cuando un terminal que recibe correo electrónico no es compatible con la codificación UTF-8, no podrá recibir correctamente el correo de alarma.

- \*1 Cuando introduzca el nombre del anfitrión para "Dirección del servidor SMTP" o "Dirección del servidor POP", será necesario configurar el ajuste de DNS en la ficha [Red] de la página "Red". (☞ Página 54)
- \*2 Los siguientes números de puerto no estarán disponibles porque ya se están utilizando. 20, 21, 23, 42, 53, 67, 68, 69, 80, 110, 123, 161, 162, 995, 10 669, 10 670
- \*3 Cuando no sepa el método de autenticación para enviar correo electrónico, consulte al administrador de la red.

# Ficha [FTP]

Para la información general sobre esta ficha, consulte la página 29.

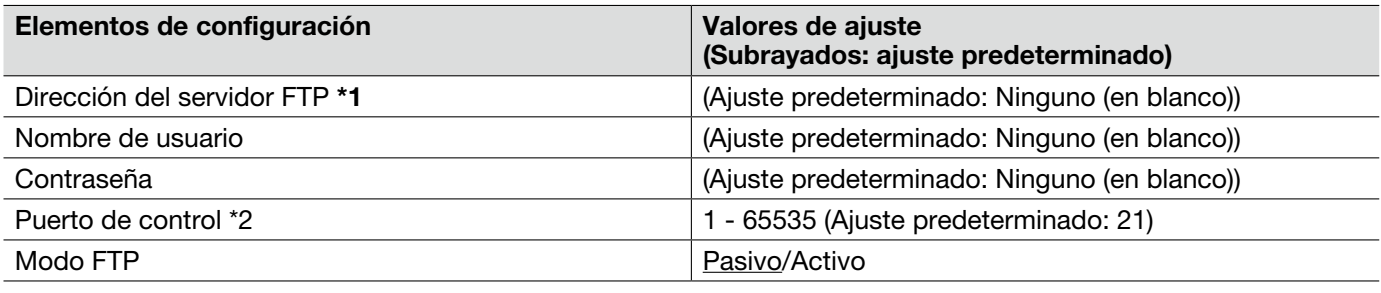

### Importante:

\*1 • Cuando introduzca el nombre del anfitrión para "Dirección del servidor FTP", será necesario configurar el ajuste de DNS en la ficha [Red] de la página "Red". (☞ Página 54)

\*2 • Los siguientes números de puerto no estarán disponibles porque ya se están utilizando. 20, 23, 25, 42, 53, 67, 68, 69, 80, 110, 123, 161, 162, 995, 10 669, 10 670

# Ficha [NTP]

Para la información general sobre esta ficha, consulte la página 29.

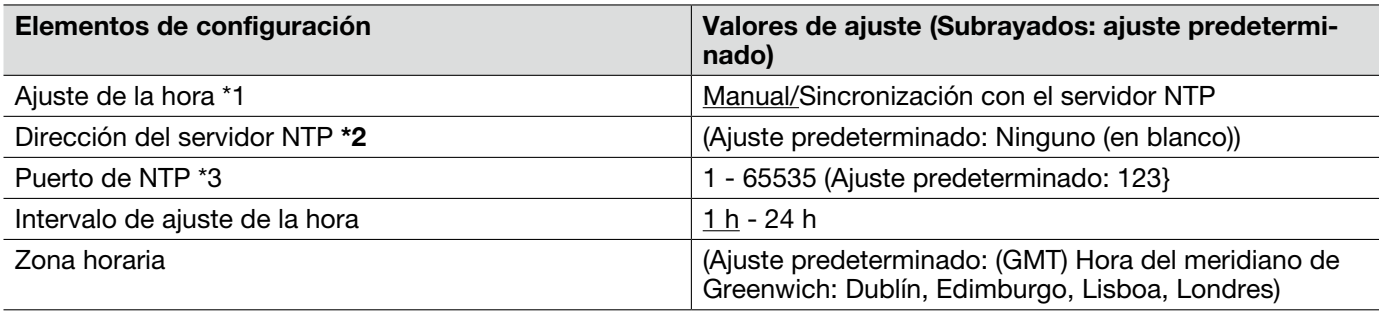

#### Importante:

- \*2 Cuando se requieran unos ajustes más precisos de la hora y la fecha para la operación del sistema, emplee un servidor NTP.
	- Cuando introduzca el nombre del anfitrión para "Dirección del servidor NTP", será necesario configurar el ajuste de DNS en la ficha [Red] de la página "Red". (☞ Página 54)
- \*1 Cuando se seleccione "Manual", la hora ajustada en la ficha [Básica] de la página "Básica" se utilizará como la hora estándar de la unidad. (☞ Página 30)
- \*3 Los siguientes números de puerto no estarán disponibles porque ya se están utilizando. 20, 21, 23, 25, 42, 53, 67, 68, 69, 80, 110, 161, 162, 995, 10 669, 10 670

# Ficha [Red]

Para la información general sobre esta ficha, consulte la página 29.

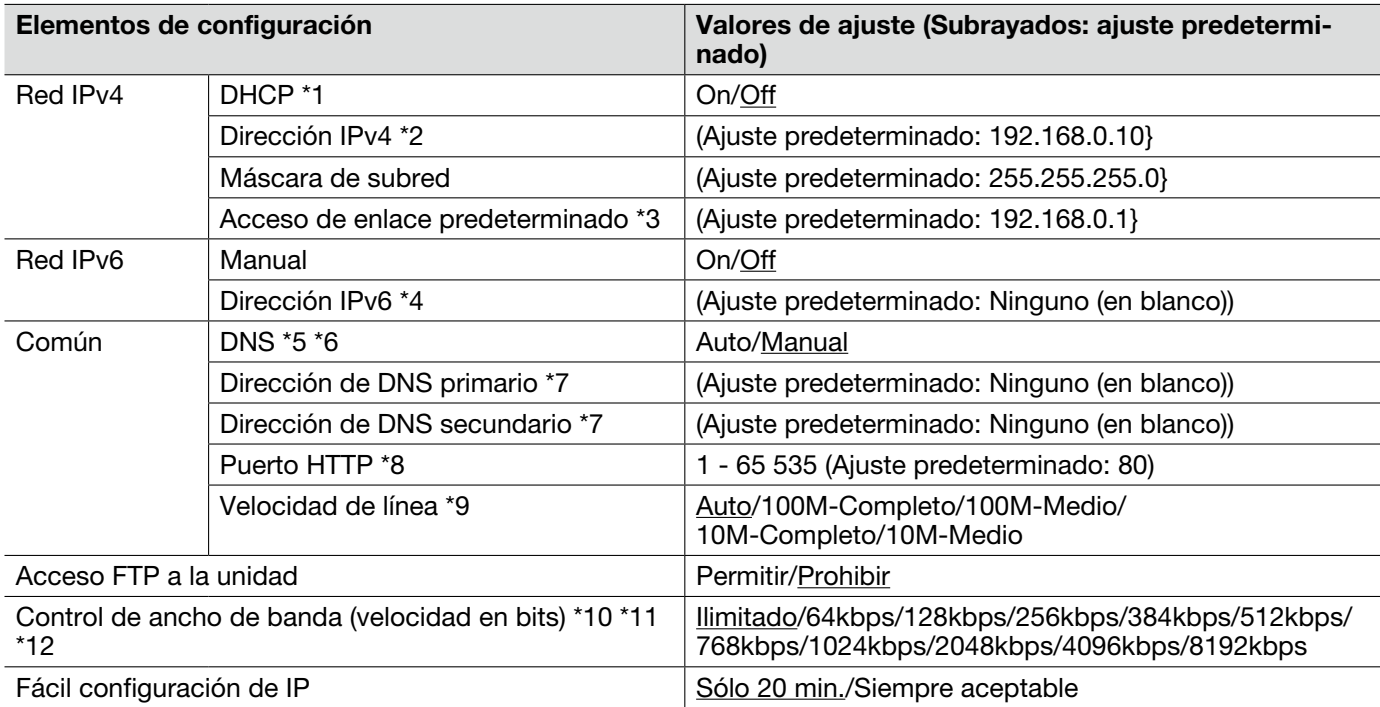

- \*1 Configure el servidor DHCP para que no asigne las mismas direcciones IP utilizadas para los otros dispositivos de red y para los PC cuyas direcciones IP son únicas. Para encontrar más información sobre los ajustes del servidor, consulte al administrador de la red.
- \*2 No introduzca una dirección IP que ya se esté utilizando (para los PC y los otros dispositivos de red).
- \*3 Para el acceso de enlace predeterminado no están disponibles múltiples direcciones IP ni cuando se emplea la función DHCP. Para encontrar más información sobre los ajustes del servidor DHCP, consulte al administrador de la red.
- \*4 Para establecer conexiones más allá del enrutador mediante una dirección IP manualmente introducida, emplee un enrutador que sea compatible con IPv6 y active la función de configuración automática de direcciones IP. Adicionalmente, ajuste una dirección IPv6 incluyendo la información del prefijo dada por el enrutador compatible con IPv6.
- \*5 Para el acceso de enlace predeterminado no están disponibles múltiples direcciones IP ni cuando se emplea la función DHCP. Para encontrar más información sobre los ajustes del servidor DHCP, consulte al administrador de la red.
- \*6 Cuando emplee la función DHCP, podrá obtener automáticamente la dirección de DNS seleccionando "Auto". Para encontrar más información sobre los ajustes del servidor DHCP, consulte al administrador de la red.
- \*7 Es imposible emplear un servidor DNS IPv4 y un servidor DNS IPv6 al mismo tiempo.
- \*8 Los siguientes números de puerto no estarán disponibles porque ya se están utilizando. 20, 21, 23, 25, 42, 53, 67, 68, 69, 110, 123, 161, 162, 554, 995, 10 669, 10 670, 52 000, 59 000 - 61 000
- \*9 Se recomienda emplear el ajuste predeterminado de "Auto".
- \*10 Cuando seleccione "64kbps", seleccione "Off" para "Modo de audio" en la ficha [Audio]. (☞ Página 41)
- \*11 Seleccione "128kbps" o una velocidad más rápida para realizar la transmisión en directo de imágenes JPEG simultáneamente con la transmisión periódica de imágenes FTP.
- \*12 Cuando se ajuste un valor bajo para "Control de ancho de banda (velocidad en bits)" en la ficha [Red] de la página "Red", es posible que no funcione la toma de una imagen con el botón de una toma dependiendo del entorno de utilización. En este caso, seleccione "QVGA" para "Tamaño de captura de imagen" de "JPEG" en la ficha [JPEG/H.264] (☞ página 34) (o [JPEG/MPEG-4] (☞ página 37)) o ajuste "Calidad de imagen" de "JPEG" a un valor más bajo.

#### Nota:

- • Para ver las direcciones de cada servidor, consulte al administrador de la red.
- • La función de transmisión de puerto cambia una dirección IP global a una dirección IP privada, y la "Máscara de IP estática" y la "Traducción de dirección de la red (NAT)" tienen esta función. Esta función debe ajustarse en un enrutador.
- • Para acceder a esta unidad a través de Internet mediante la conexión de la unidad a un enrutador, es necesario asignar un número de puerto HTTP respectivo para cada dispositivo y la traducción de la dirección empleando la función de transmisión de puerto del enrutador. Para más información, consulte el manual de instrucciones del decodificador.

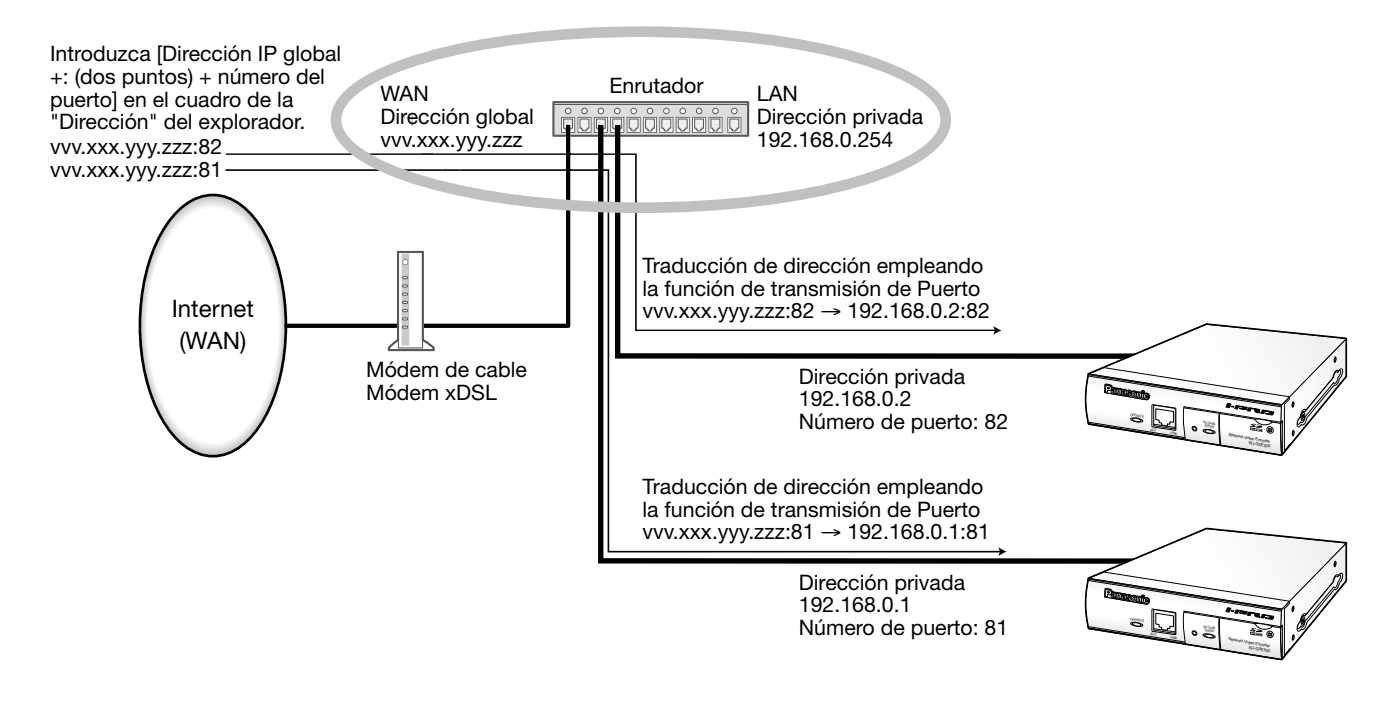

# Ficha [DDNS]

Para la información general sobre esta ficha, consulte la página 29.

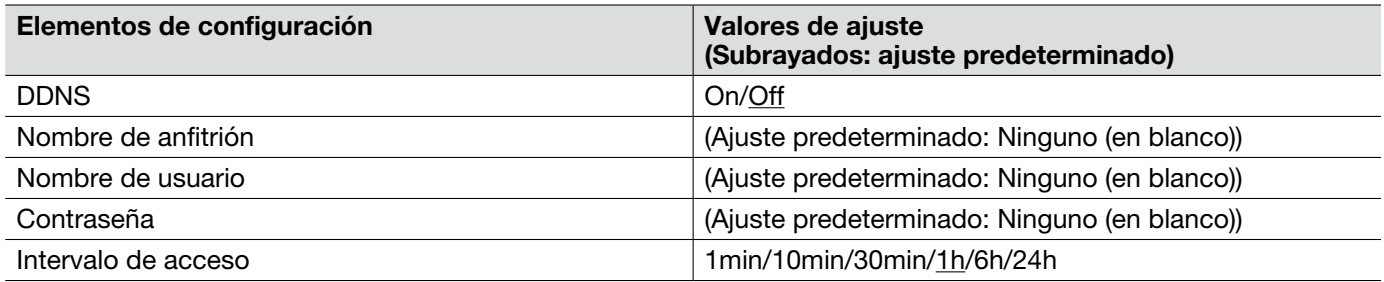

 • Para comunicarse empleando IPv4, obtenga una dirección IP global desde el servidor DHCP. Para acceder a esta unidad a través de Internet, es necesario configurar los ajustes de la función DDNS. Cuando utilice la función DDNS, podrá acceder con "Nombre de anfitrión registrado en el servidor DDNS. server.nmdns.net". Para emplear la función DDNS, será necesario conectarse al servidor DDNS exclusivo. Para más información sobre el DDNS, consulte el sitio en la Web. Consulte el archivo "readme" (léame) del CD-ROM suministrado para ver el sitio Web.

# Ficha [SNMP]

Para la información general sobre esta ficha, consulte la página 29.

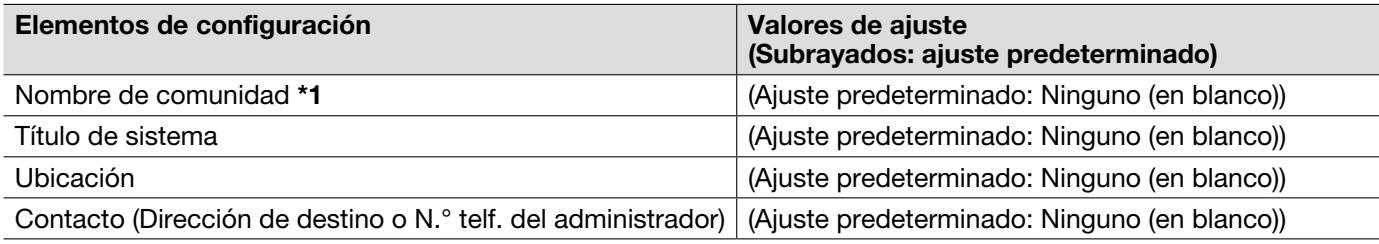

### Importante:

\*1 • Cuando utilice la función SNMP, será necesario introducir el nombre de comunidad. Cuando no se introduzca el nombre de comunidad, la función SNMP no operará.

## Ficha [Trans imá FTP]

Para la información general sobre esta ficha, consulte la página 29. Para más información sobre las acciones, consulte la página 15.

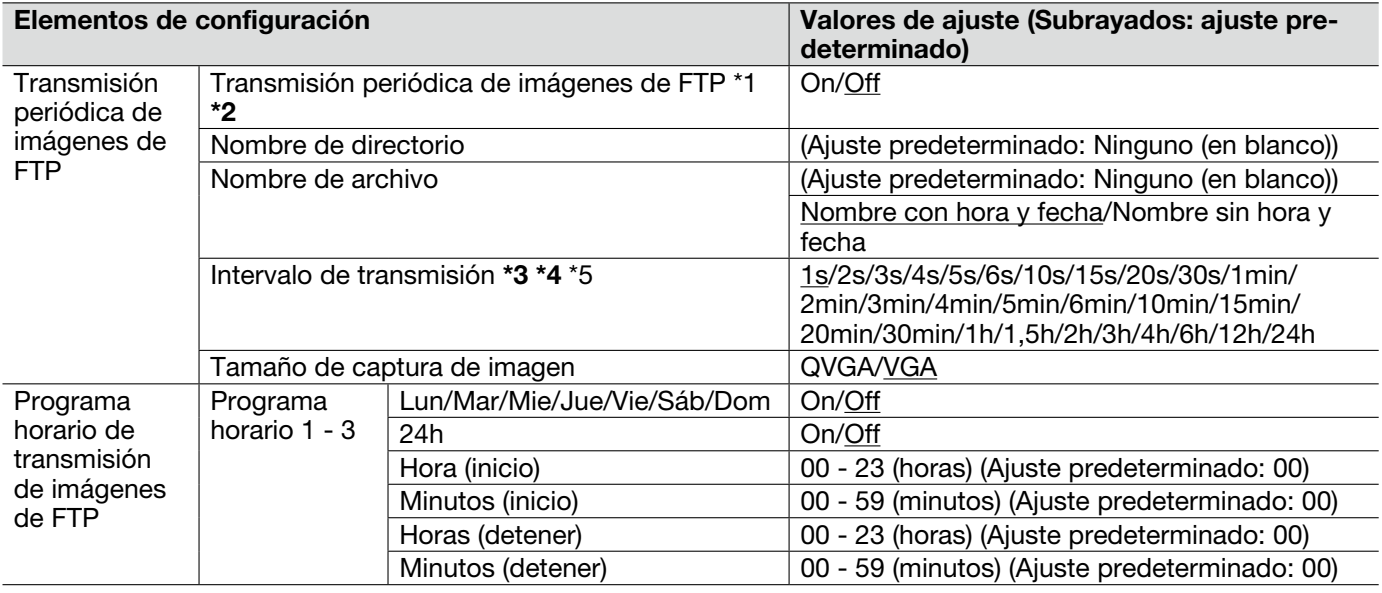

### Importante:

- \*1 Cuando se seleccione "Entrada de alarma" o "Manual" para "Activación de almacenamiento" en la ficha [Tarjeta memoria SD], la función de transmisión periódica de imágenes de FTP no estará disponible. (☞ Página 31)
- \*2 Cuando se haya seleccionado "D1" para "Modo de captura de imagen", no estará disponible la transmisión periódica de imágenes de FTP.
- \*3 Dependiendo de la velocidad de la línea de la red o del tráfico de la red, es posible que las imágenes no se transmitan al intervalo o período exacto designado.
- \*4 Cuando se seleccione "On" para la función de transmisión de imagen de alarma y para la función de transmisión periódica FTP, la función de transmisión de imagen de alarma tendrá prioridad sobre la función de transmisión periódica FTP. Por esta razón, es posible que las imágenes no se transmitan al intervalo o período exacto designado si ocurren alarmas con frecuencia.
- \*5 Dependiendo del entorno de utilización, es posible que las imágenes no se transmitan al intervalo exacto designado.

## Ficha [Programa horario]

Para la información general sobre esta ficha, consulte la página 29.

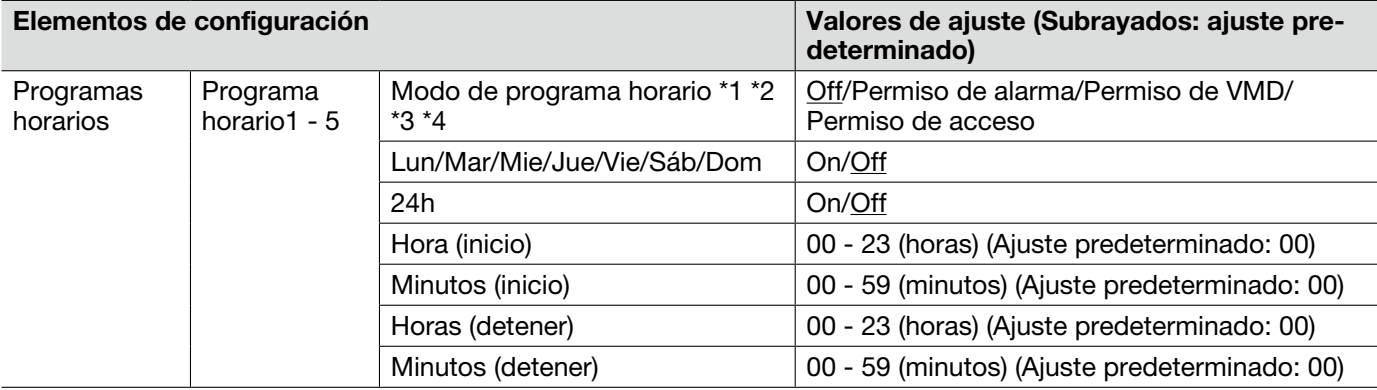

\*1 • Permiso de alarma: La entrada de alarma (alarma de terminal 1, 2 y 3) se recibirá durante el período del programa horario.

\*2 • Permiso de VMD: La función de detección de movimiento de vídeo (VMD) se activará durante el período del programa horario.

\*3 • Permiso de acceso: Los usuarios cuyo nivel de acceso se haya ajustado a 2 y 3 en la ficha [Auten usuario] de la página "Gestión usuarios" podrán acceder a la unidad sólo durante el período del programa horario.

\*4 • Seleccione "On" para "Auten. usuario" en la ficha [Auten. usuario] de la página "Gestión usuarios" (☞ página 50) y "Off" para "Auten. anfitr." en la página "Auten. anfitr." (☞ página 50) para validar "Permiso de acceso".

Consulte la página 21 para ver la forma de comprobar el registro cronológico del sistema.

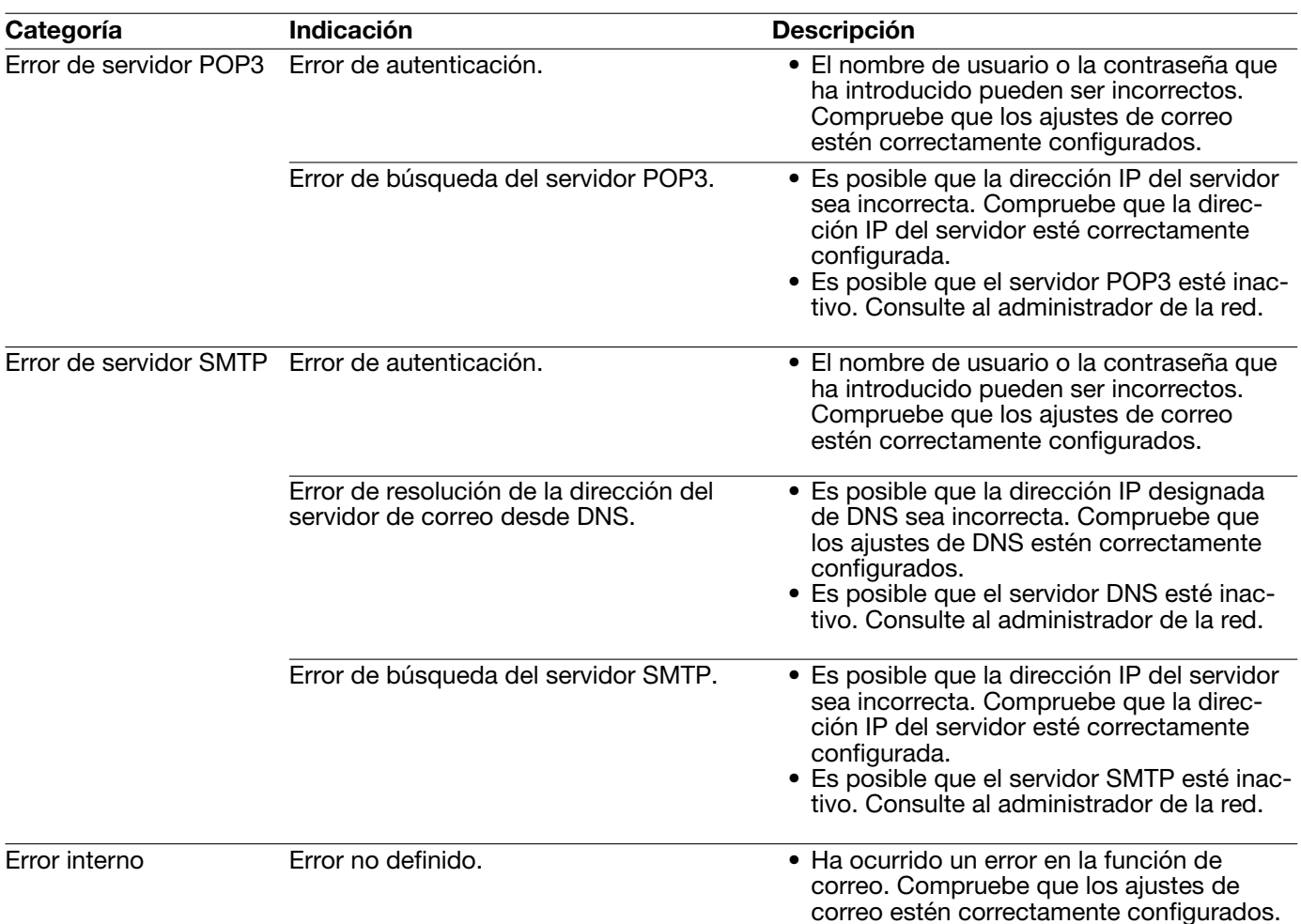

### Indicaciones de error relacionados con SMTP

### Indicaciones de error relacionados con FTP

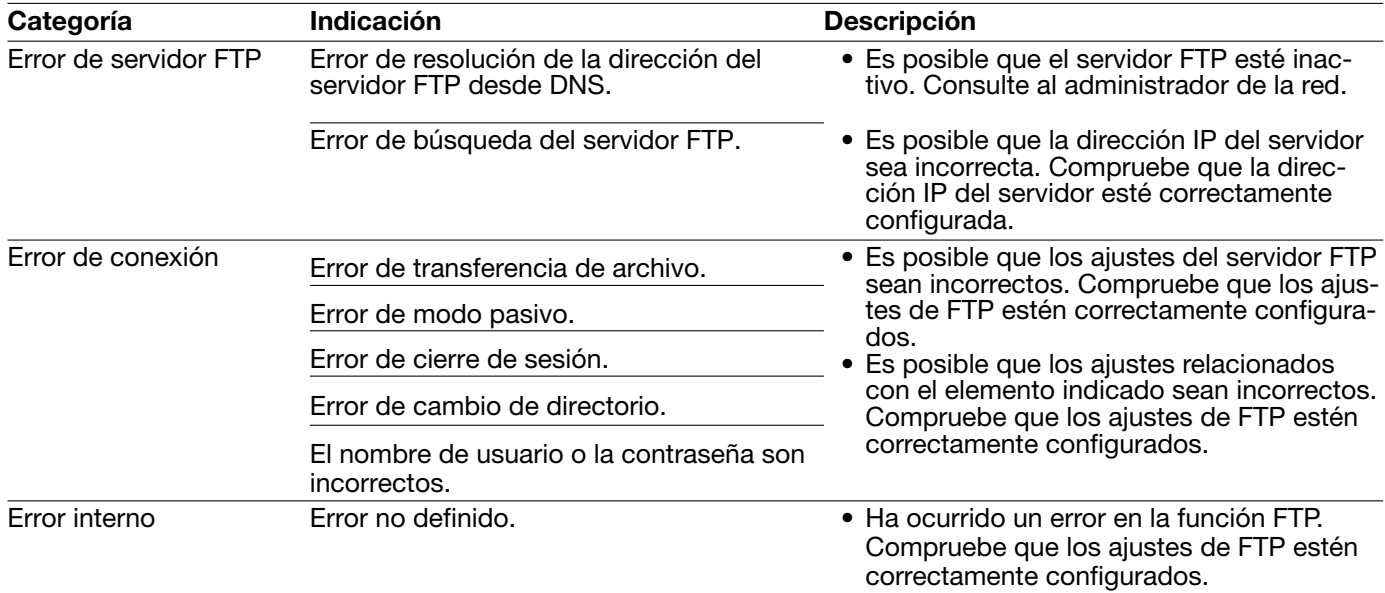

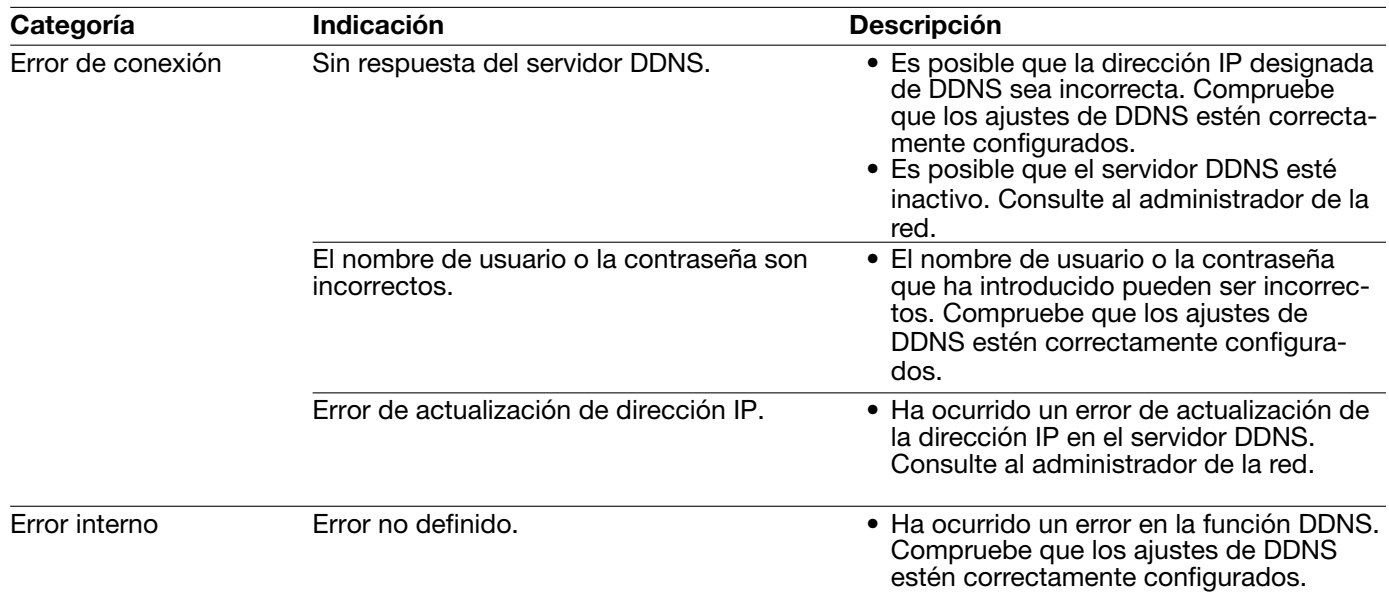

### Indicaciones de error relacionados con DDNS

### Indicaciones de error relacionados con NTP

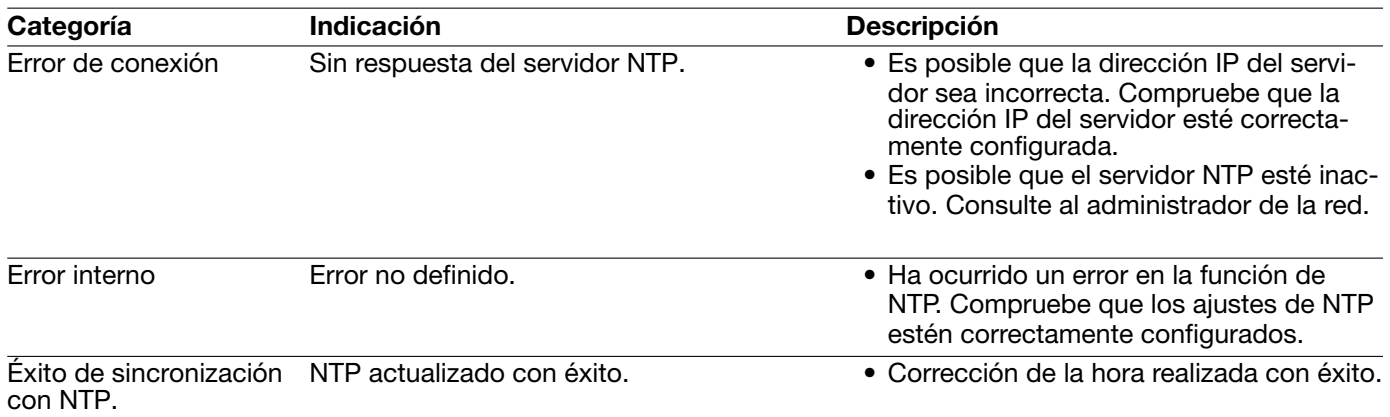

### Indicaciones de error relacionadas con el inicio de sesión

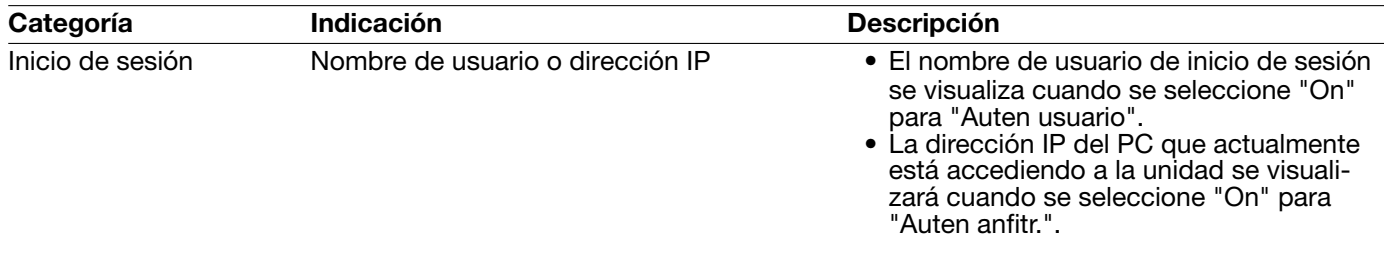

### Antes de solicitar reparaciones, compruebe los síntomas en la tabla siguiente.

Si no puede resolver el problema después de comprobar y probar las soluciones de la tabla, o si el problema no está descrito a continuación, póngase en contacto con su proveedor.

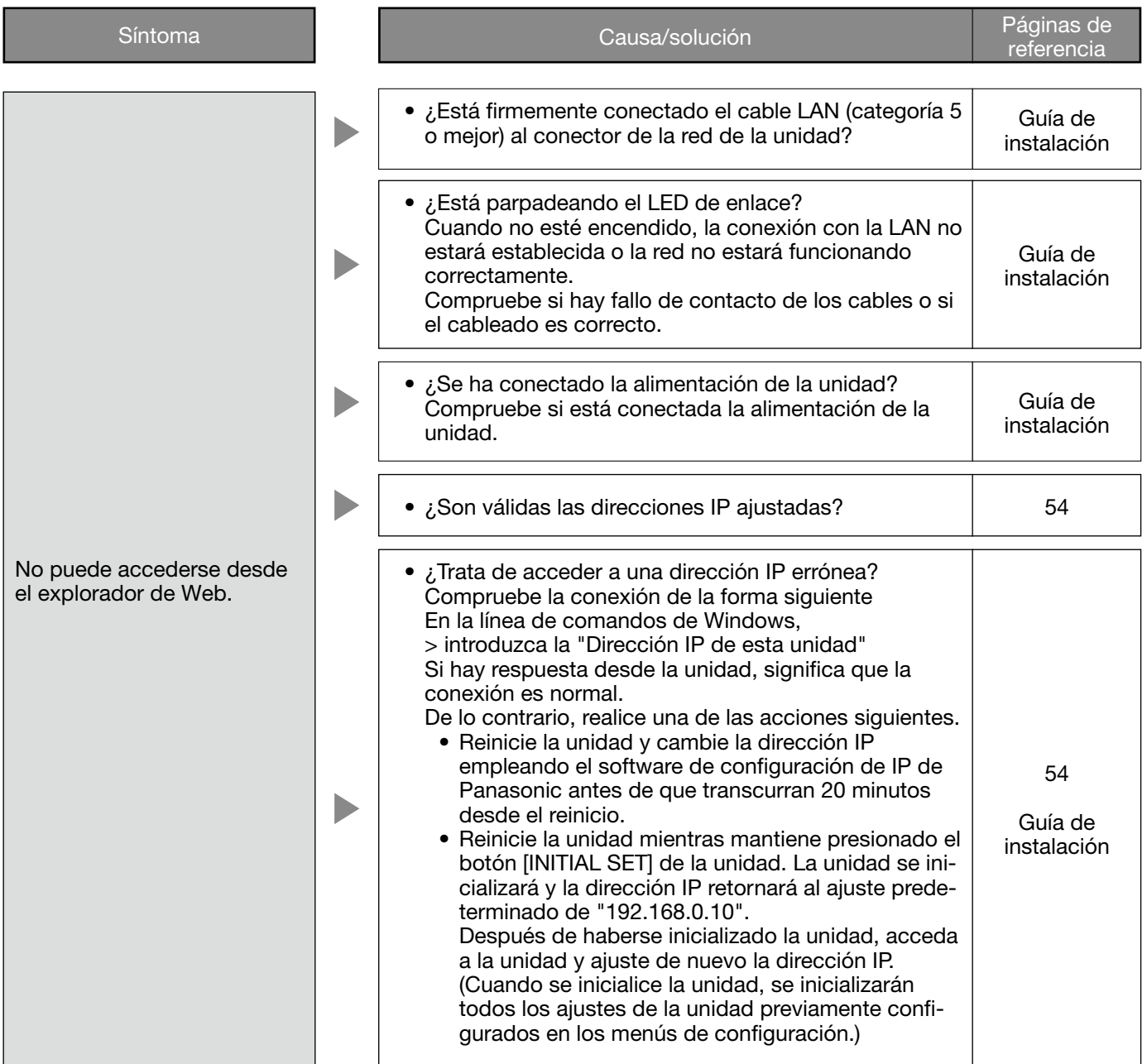

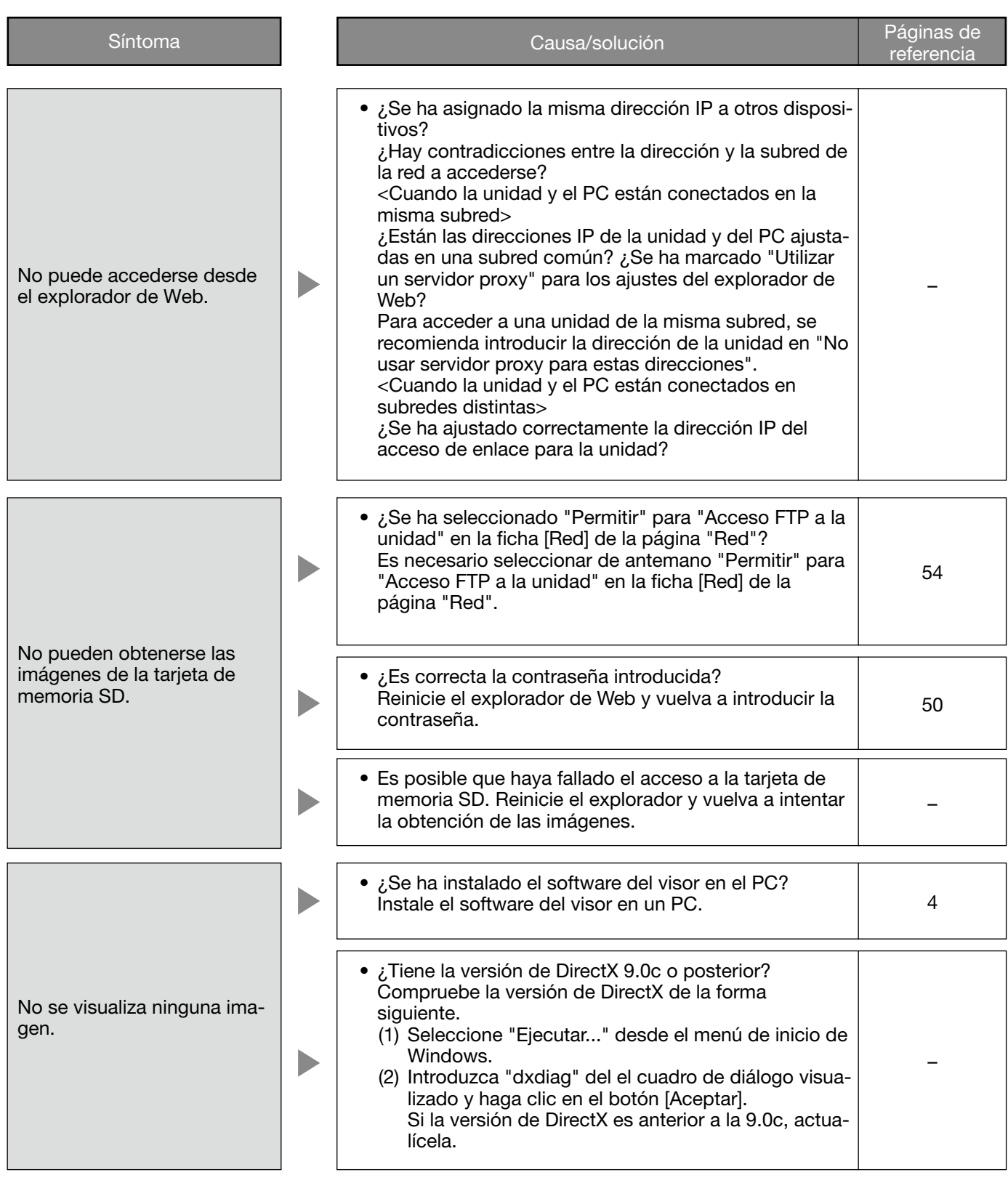

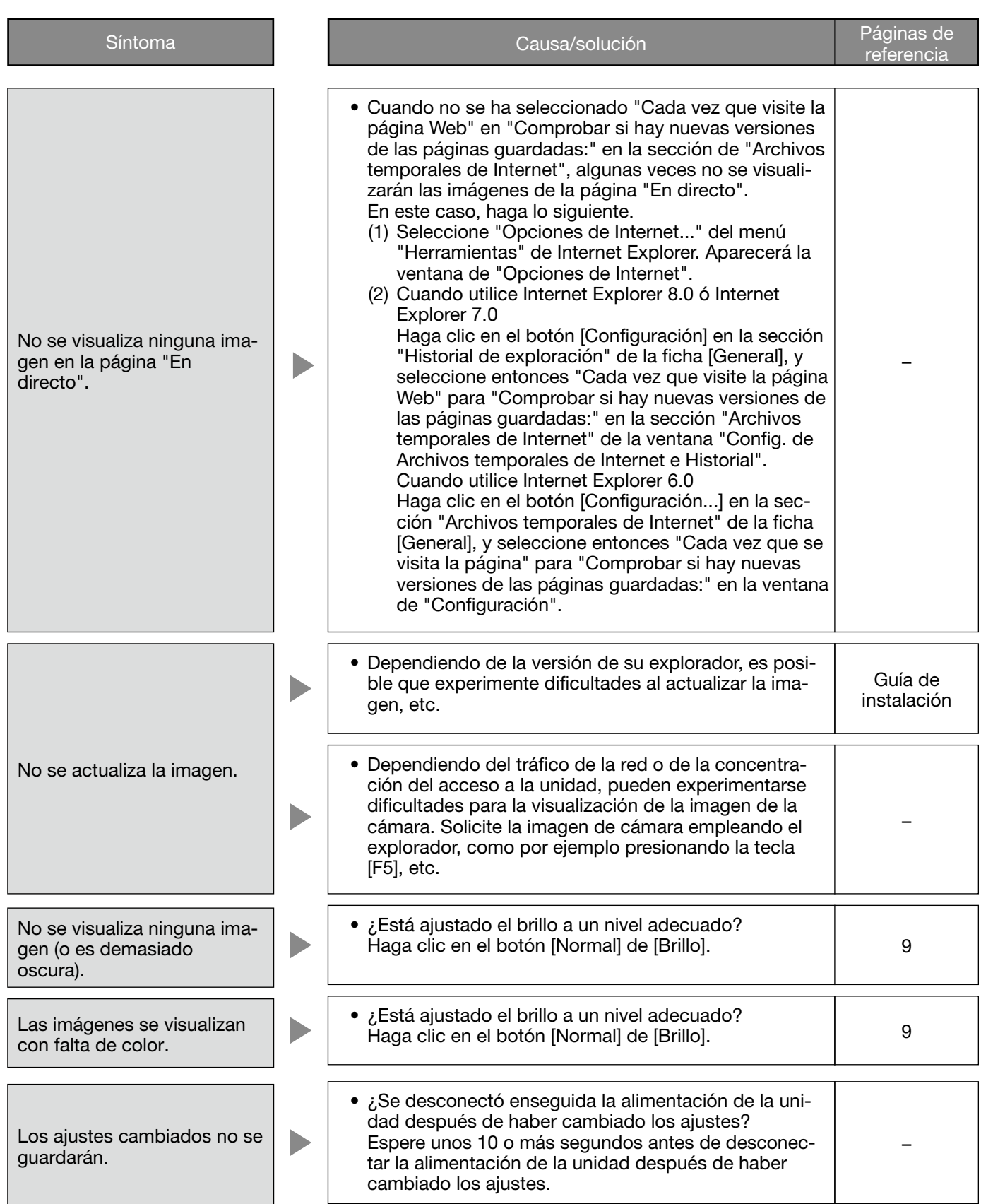

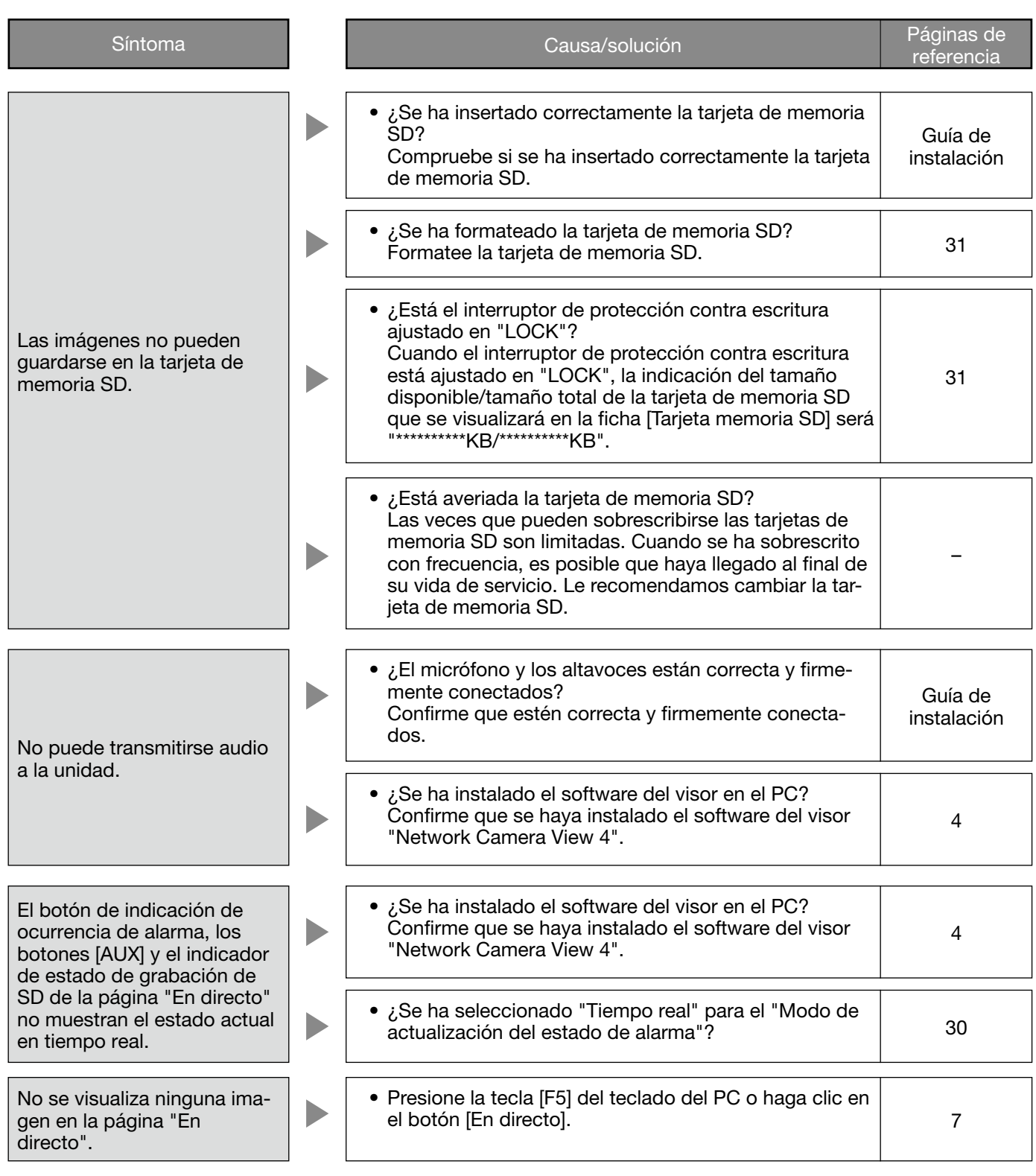

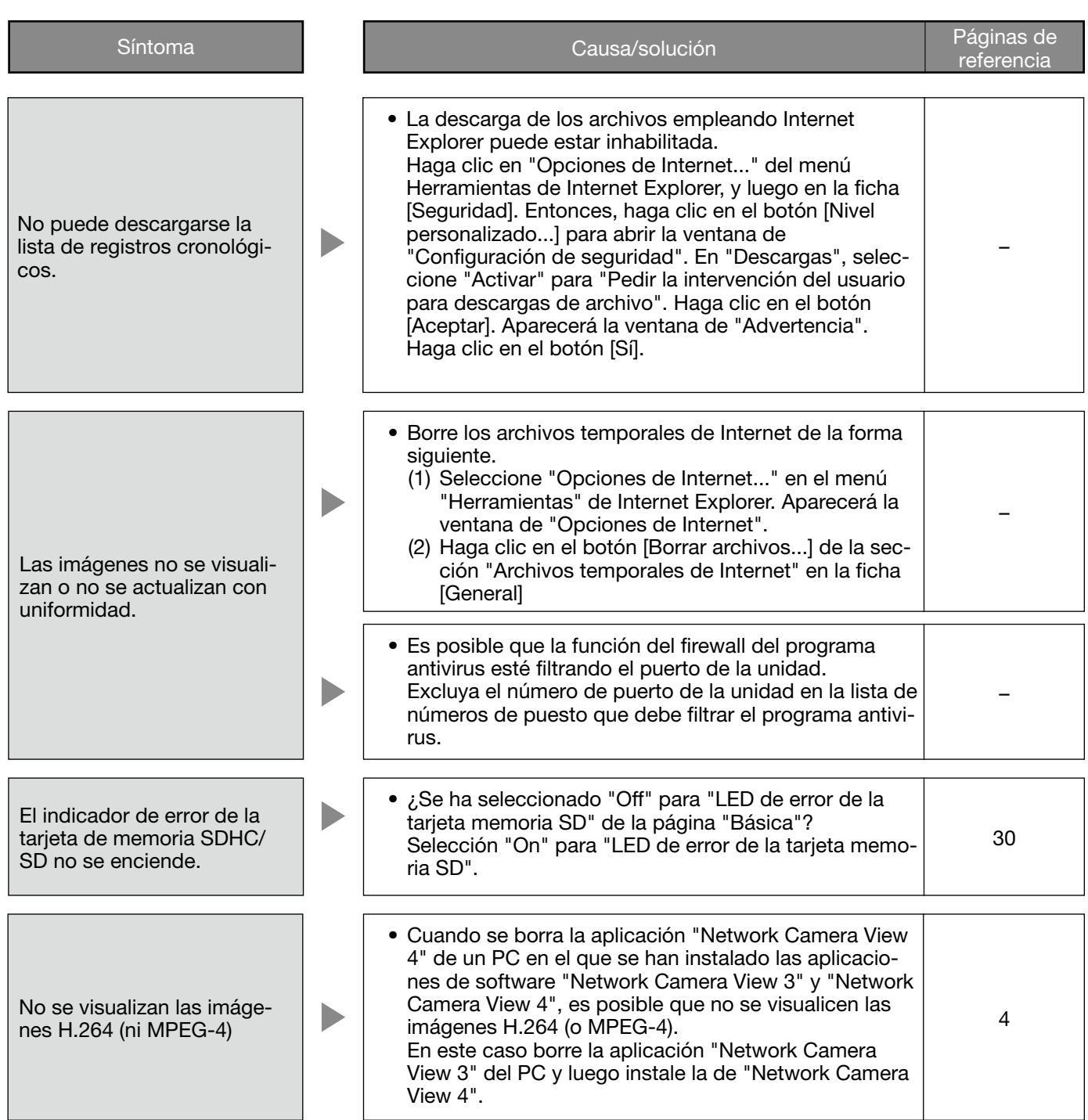

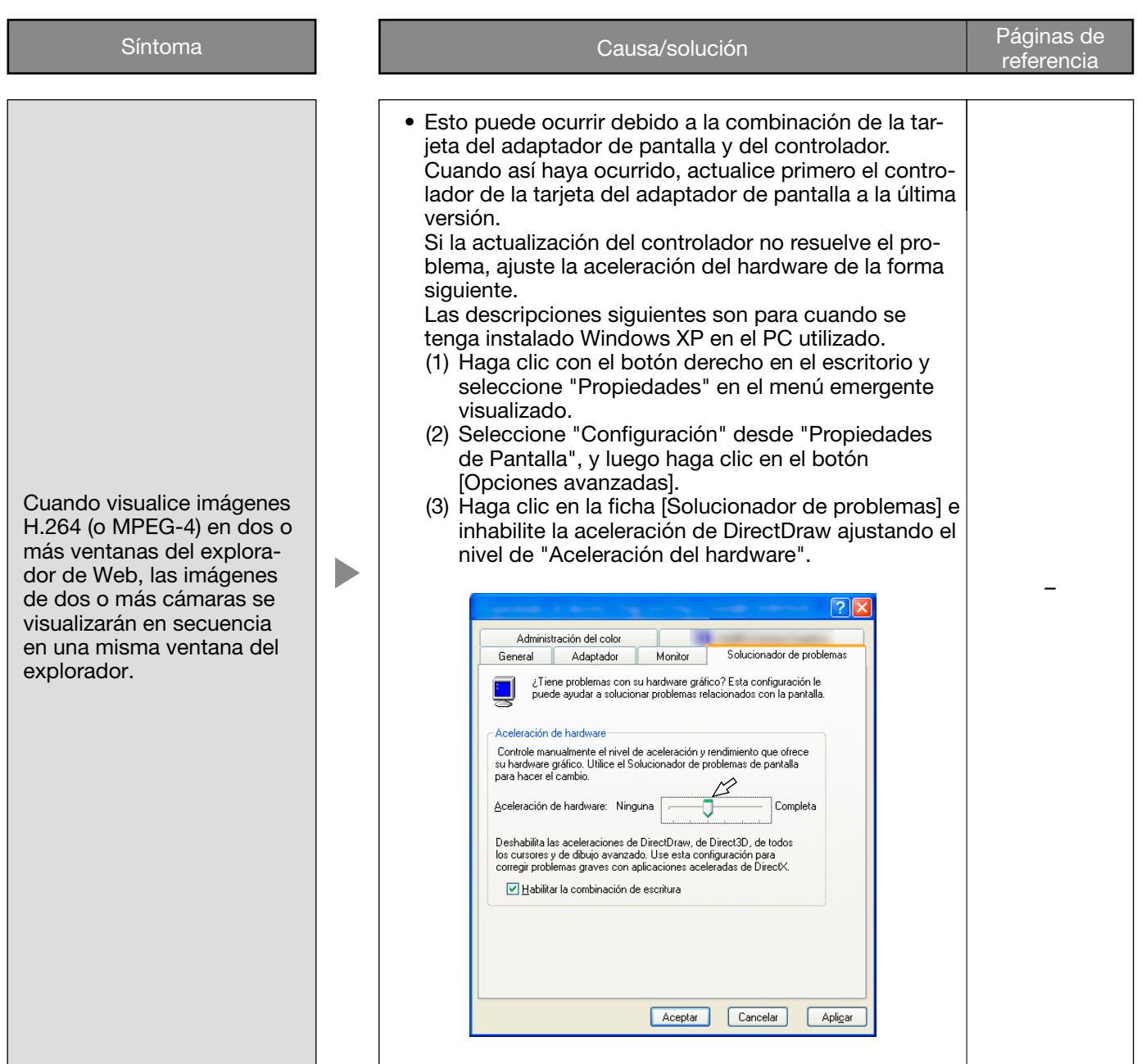

Dependiendo del sistema operativo instalado en el PC, puede ocurrir lo siguiente.

Siga las instrucciones de abajo cuando ocurra lo siguiente. Realizando las soluciones siguientes, las otras aplicaciones y el nivel de seguridad no se verán afectados.

La "Barra de información" expresada en los síntomas y soluciones siguientes se visualizará justo debajo de la barra de dirección sólo cuando haya información que deba comunicarse.

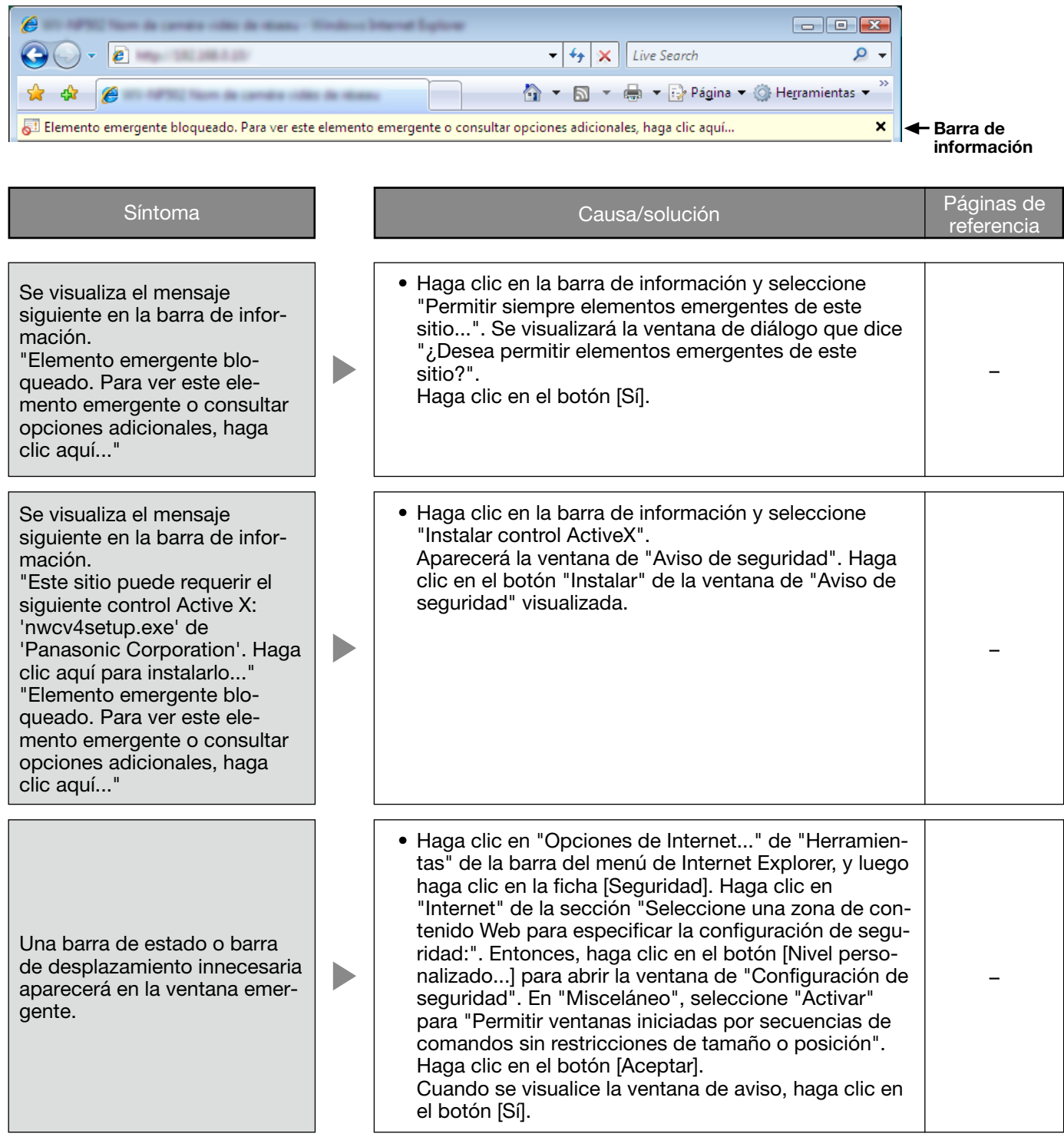

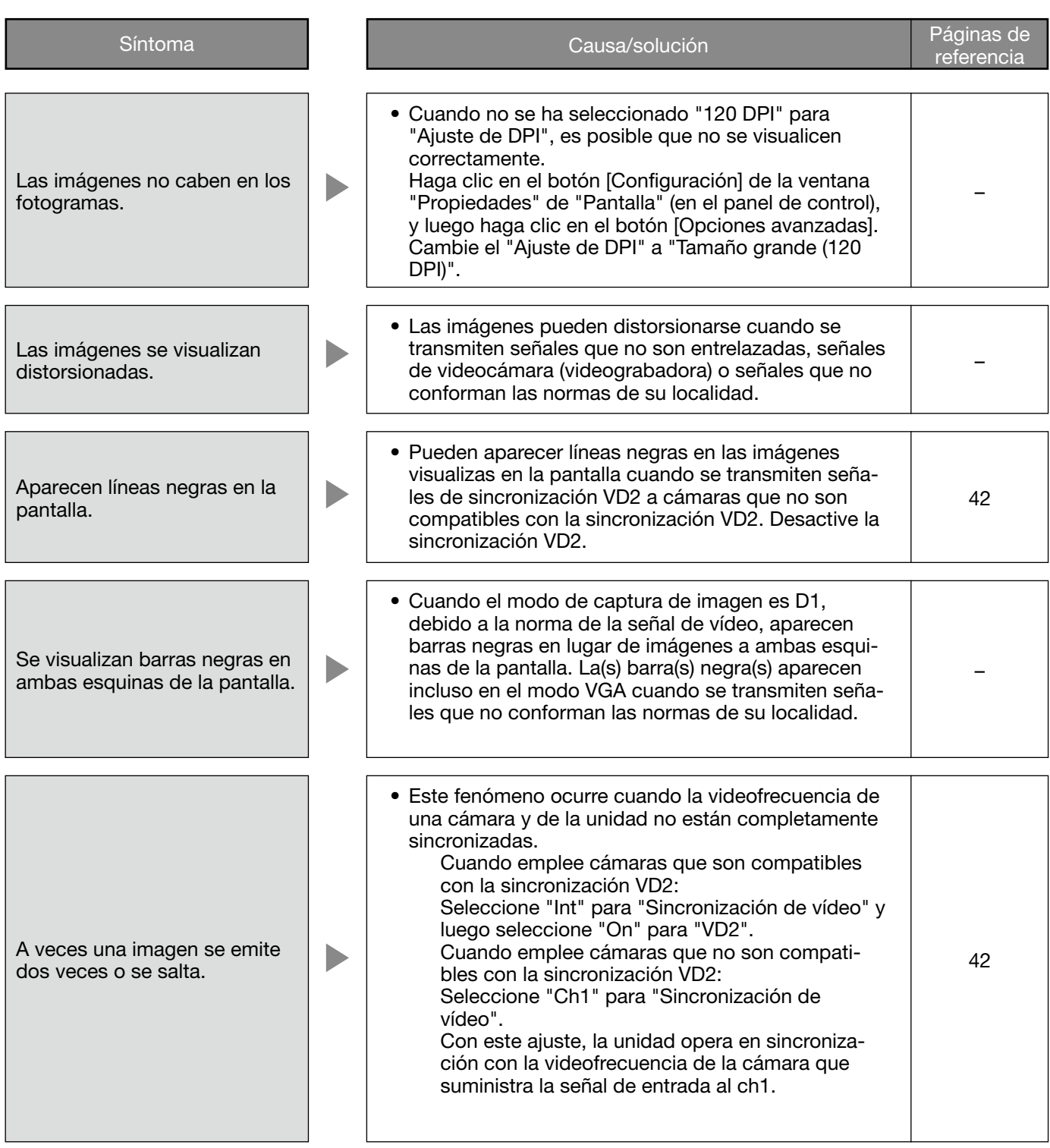

### Número de imágenes que pueden guardarse en la tarjeta de memoria SD (a modo de indicaciones)

#### Importante:

 • Los números de la tabla siguiente son tan sólo indicaciones. No son los números reales de las imágenes que pueden guardarse en la tarjeta de memoria SD. Los números diferirán según el motivo fotográfico para la tarjeta de memoria SD.

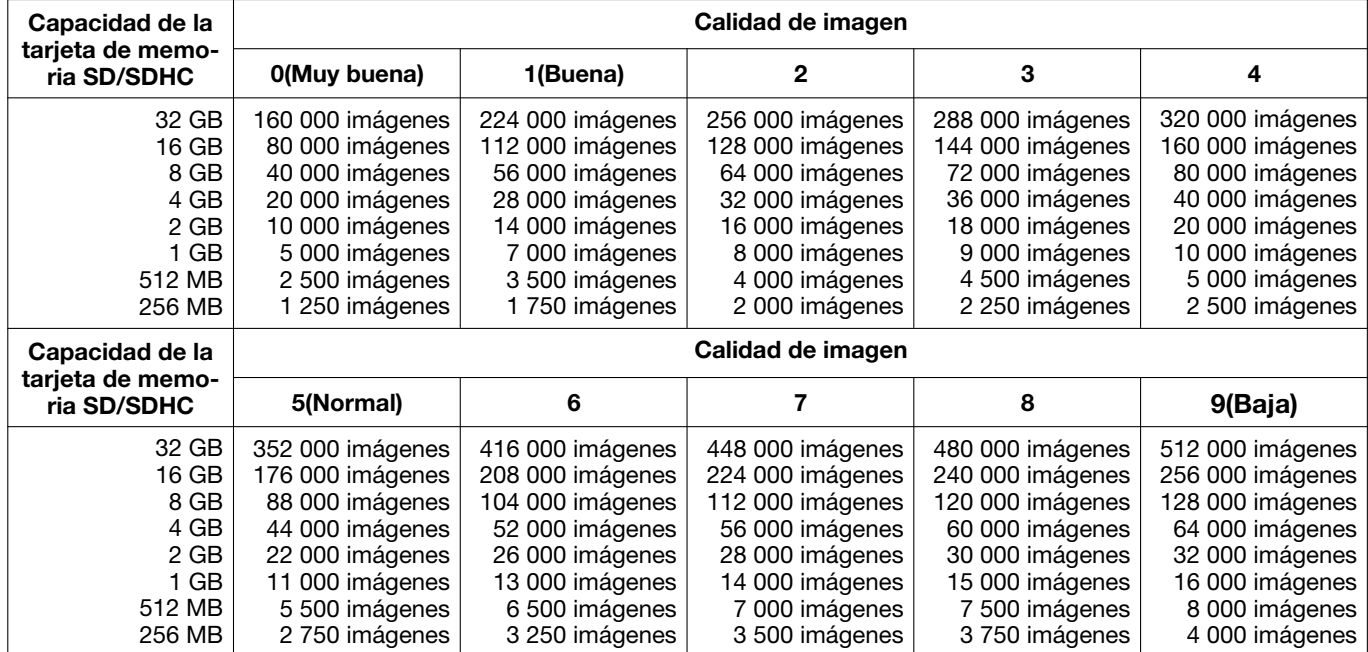

### Tamaño de captura de imagen: VGA

### Tamaño de captura de imagen: QVGA

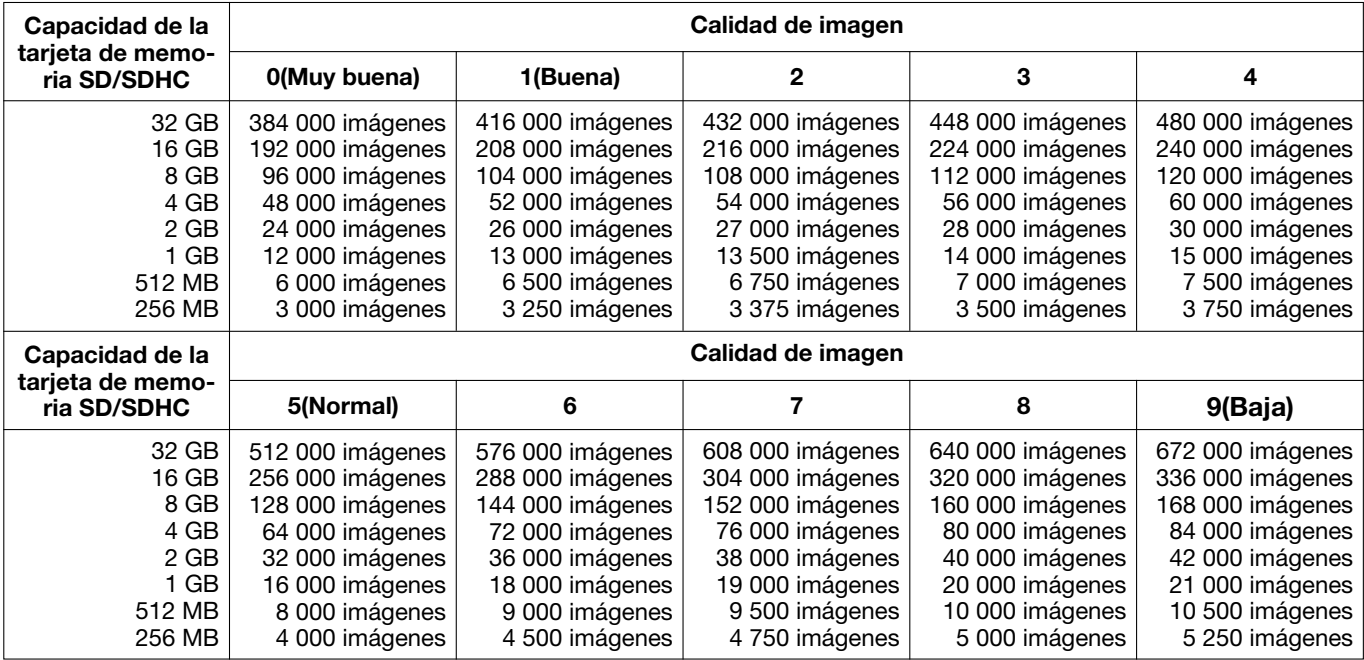

### Forma en la que se guardan los registros cronológicos y las imágenes dependiendo de los ajustes de "Alarma"

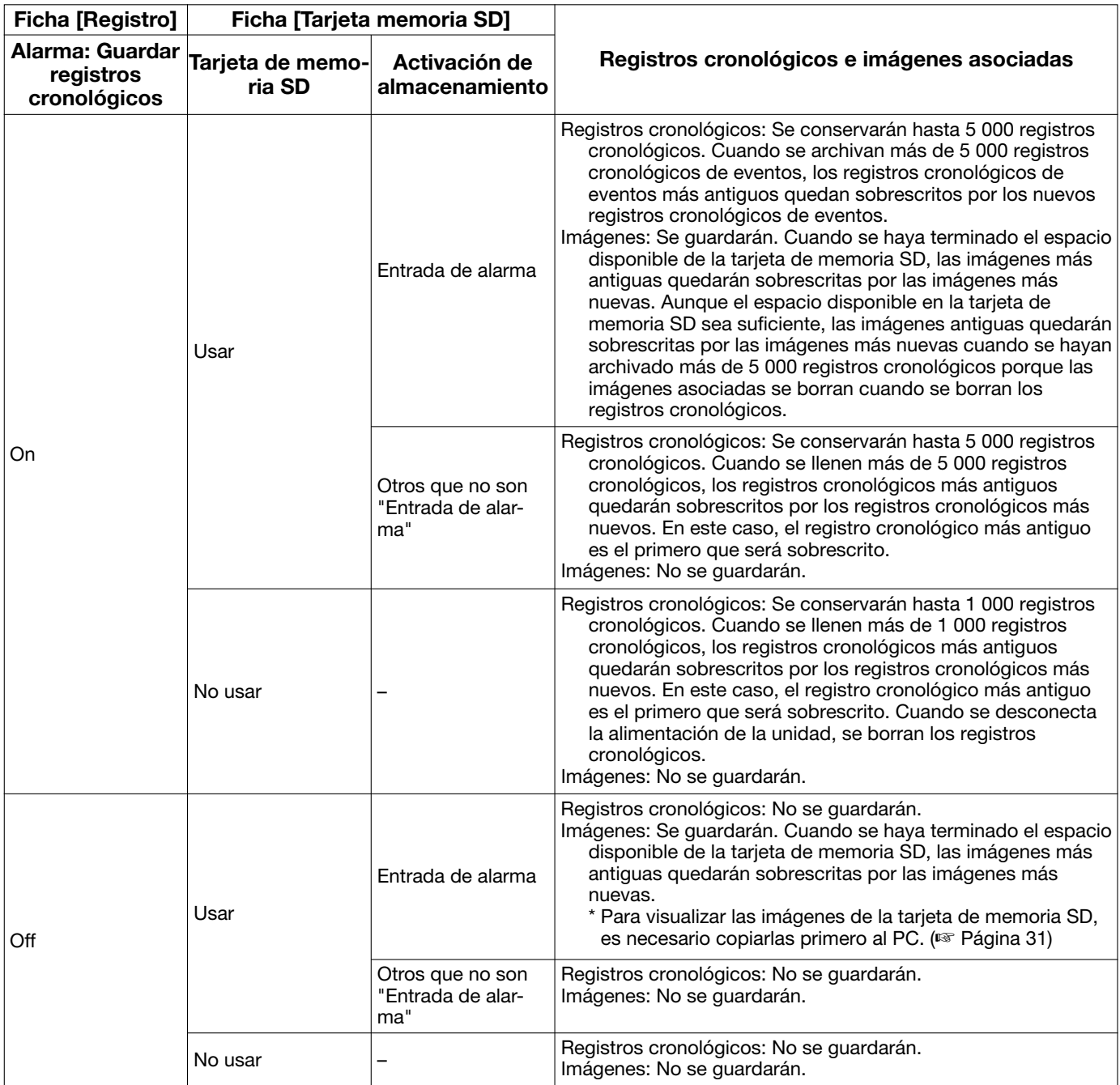

### Forma en la que se guardan los registros cronológicos y las imágenes dependiendo de los ajustes de "Manual"

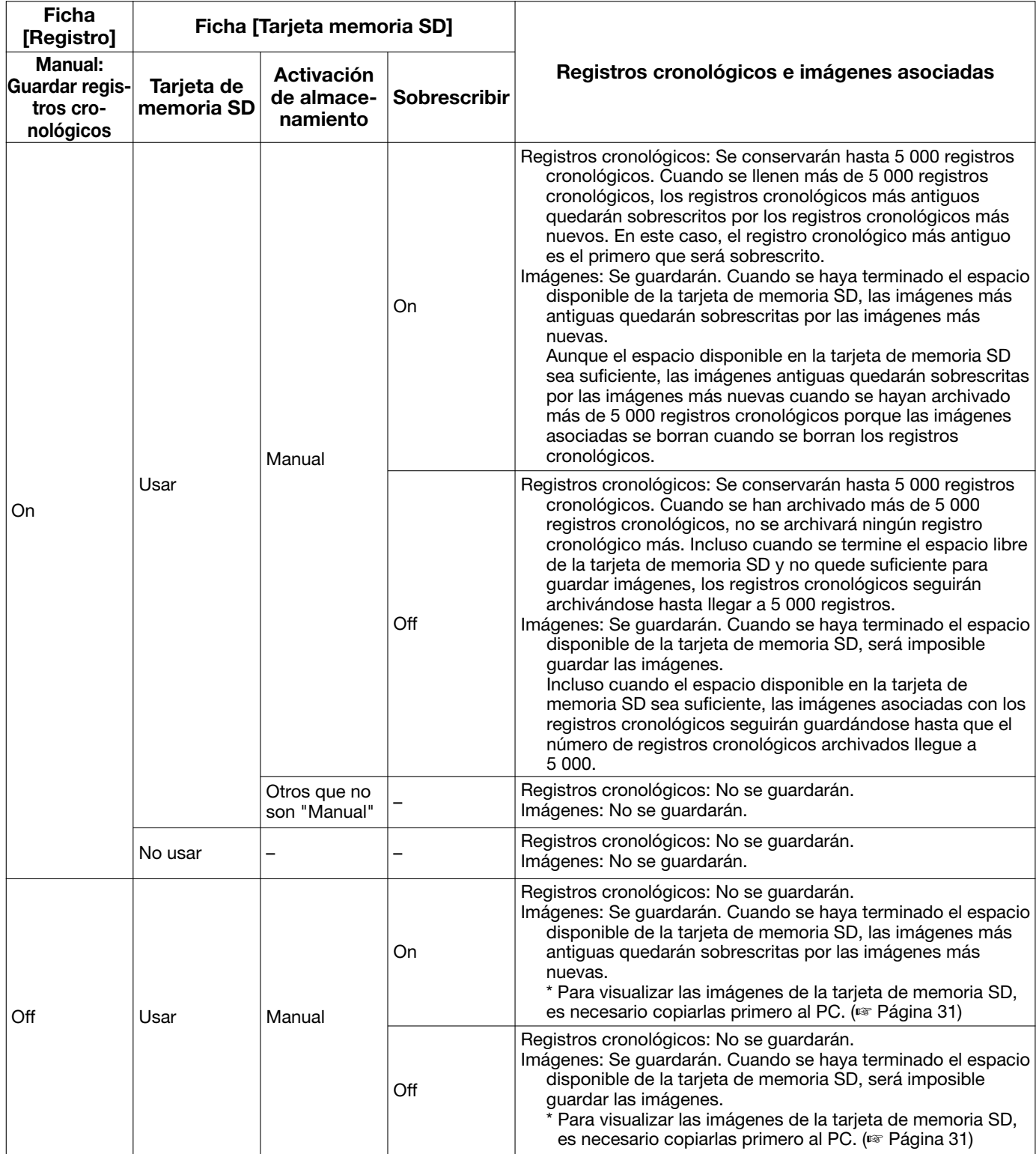

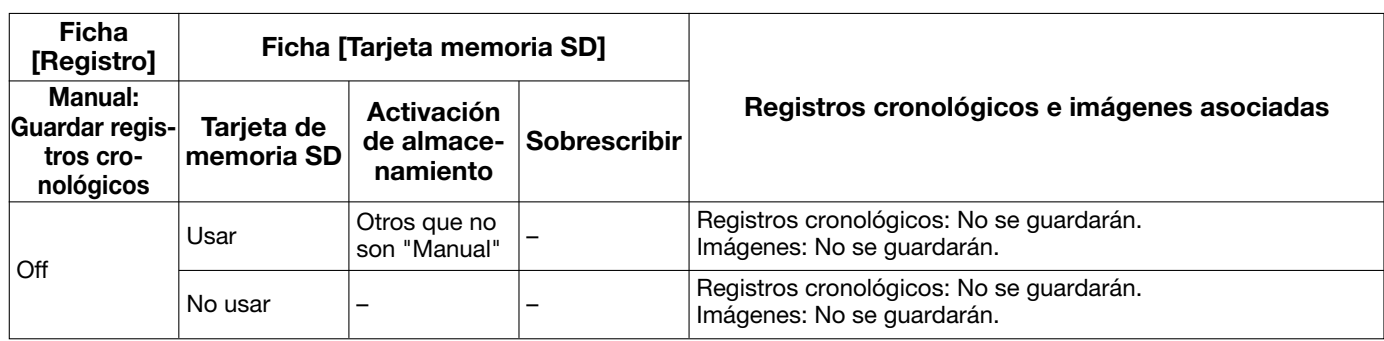

### Forma en la que se guardan los registros cronológicos y las imágenes dependiendo de los ajustes de "Error de FTP"

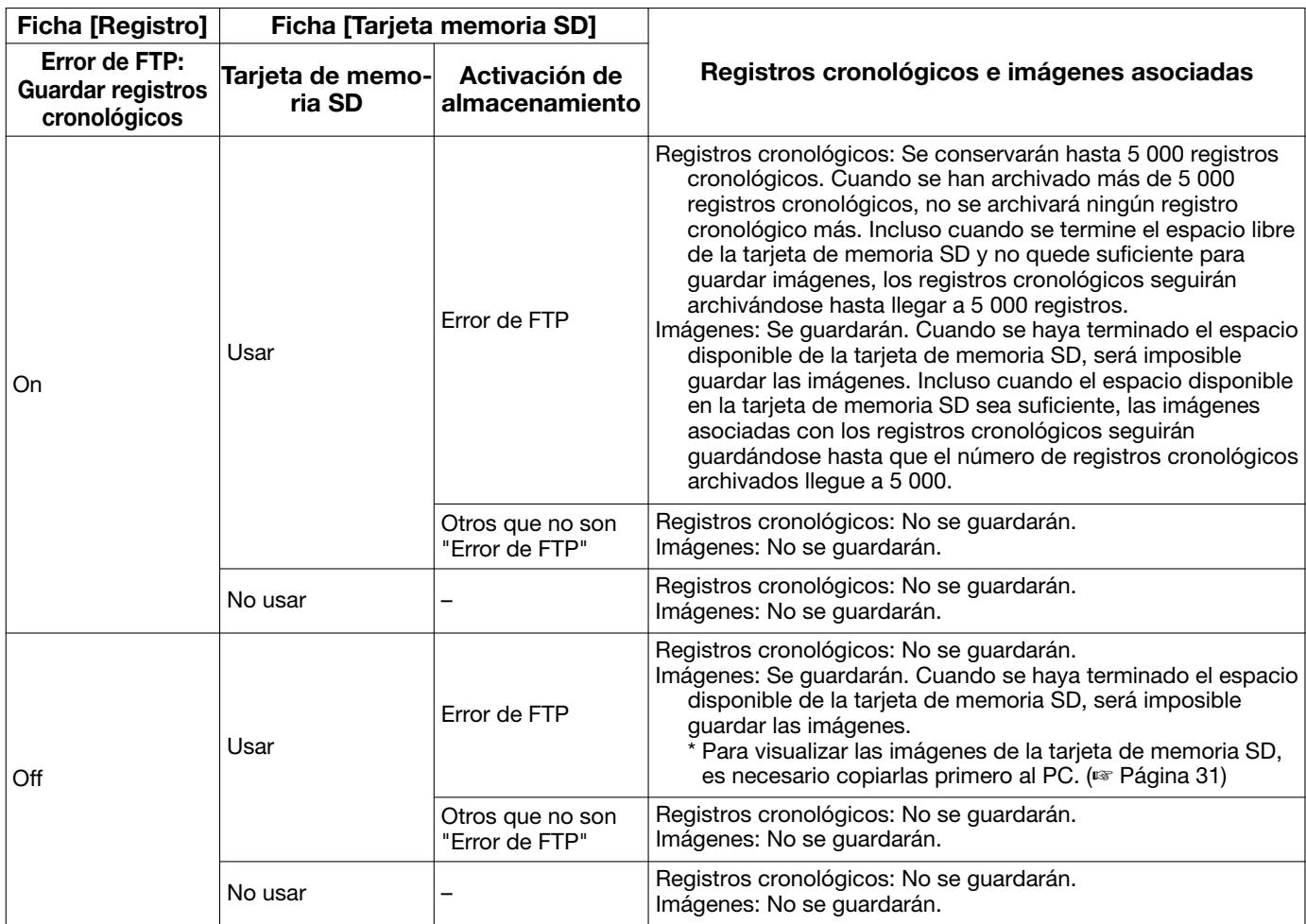

## Estructura de directorios de la unidad B

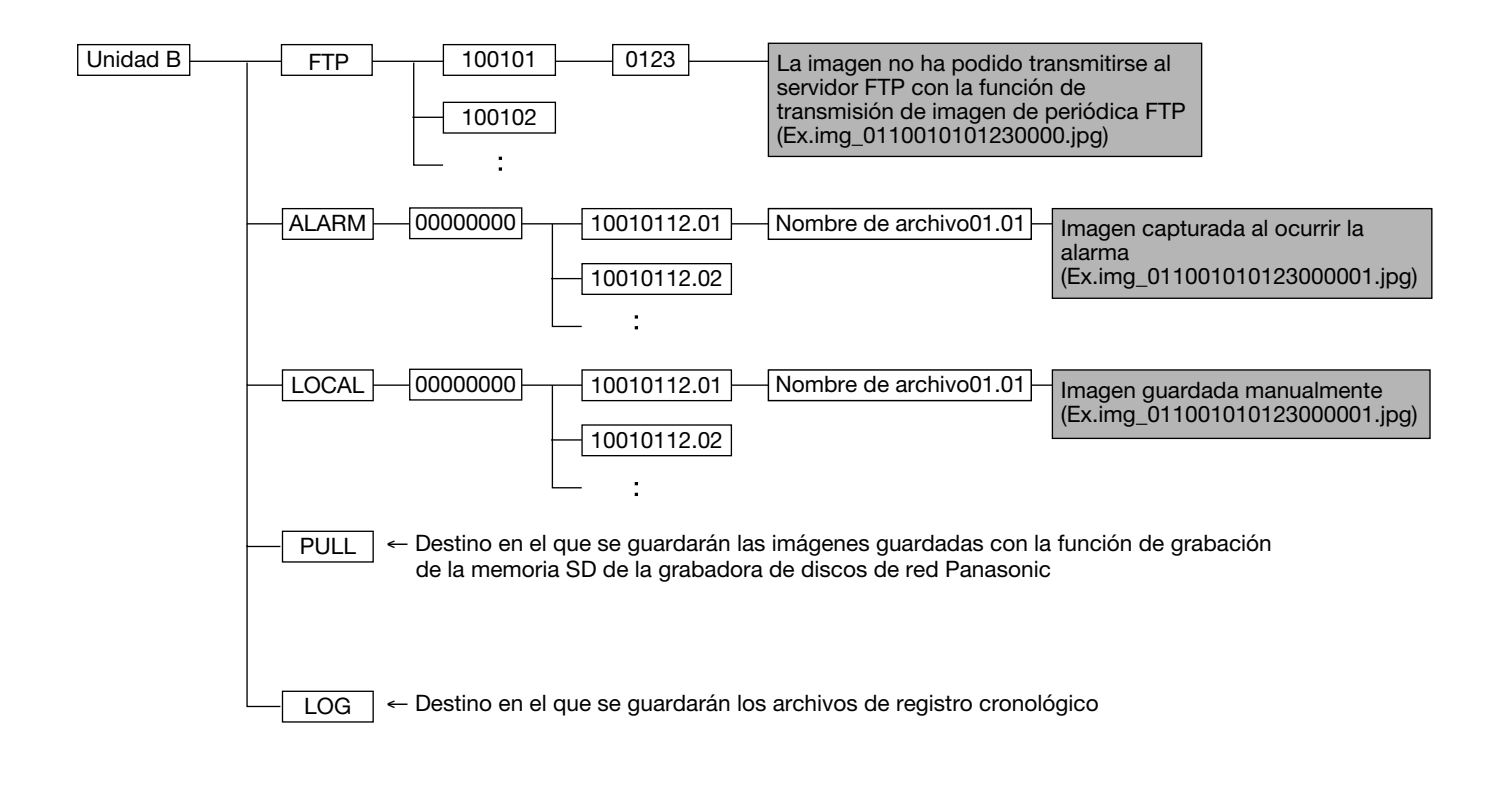
## Panasonic Corporation

http://www.panasonic.com

Panasonic i-PRO Sensing Solutions Co., Ltd. Fukuoka, Japan

Authorised Representative in EU:

Panasonic Testing Centre Panasonic Marketing Europe GmbH Winsbergring 15, 22525 Hamburg, Germany